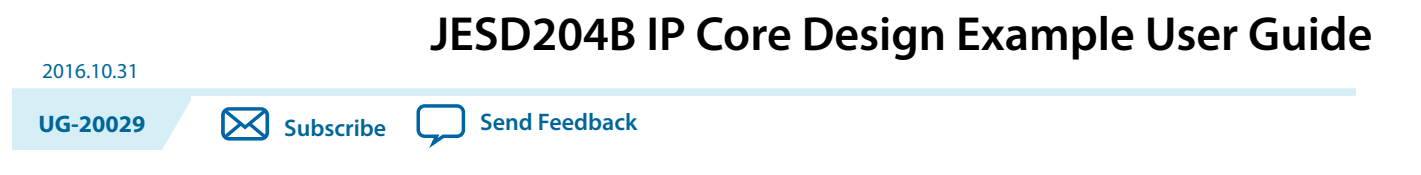

The Altera JESD204B IP core offers two design examples:

- RTL State Machine Control (supports Arria V, Cyclone V, Stratix V, and Arria 10 devices only)
- Nios II Control (supports Arria 10 devices only)

You can generate the JESD204B IP core design examples through the IP catalog in the Quartus® Prime software.

**Related Information [JESD204B IP Core User Guide](https://documentation.altera.com/#/link/bhc1411117158599/bhc1411116797881/en-us)**

# **JESD204B Design Example Quick Start Guide**

The JESD204B IP core provides the capability of generating design examples for selected configurations.

#### **Figure 1: Development Stages for the Design Example**

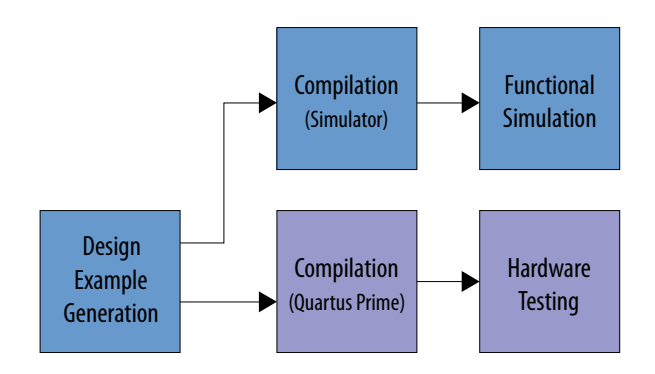

### **Directory Structure**

The JESD204B design example file directories contain generated files for the design examples.

Intel Corporation. All rights reserved. Intel, the Intel logo, Altera, Arria, Cyclone, Enpirion, MAX, Nios, Quartus and Stratix words and logos are trademarks of Intel Corporation or its subsidiaries in the U.S. and/or other countries. Intel warrants performance of its FPGA and semiconductor products to current specifications in accordance with Intel's standard warranty, but reserves the right to make changes to any products and services at any time without notice. Intel assumes no responsibility or liability arising out of the application or use of any information, product, or service described herein except as expressly agreed to in writing by Intel. Intel customers are advised to obtain the latest version of device specifications before relying on any published information and before placing orders for products or services.

**[ISO](http://www.altera.com/support/devices/reliability/certifications/rel-certifications.html) [9001:2008](http://www.altera.com/support/devices/reliability/certifications/rel-certifications.html) [Registered](http://www.altera.com/support/devices/reliability/certifications/rel-certifications.html)**

\*Other names and brands may be claimed as the property of others.

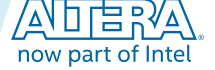

#### **Figure 2: Directory Structure for the JESD204B Design Example**

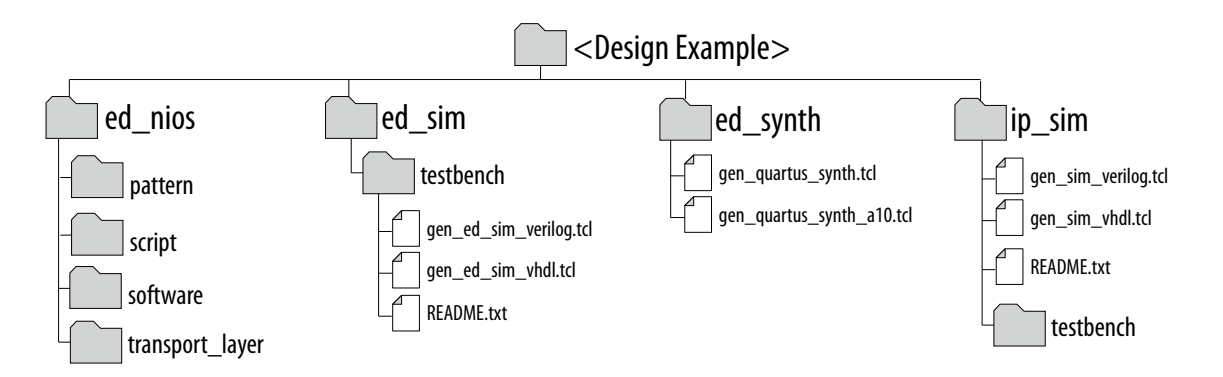

#### **Table 1: Directory and File Description**

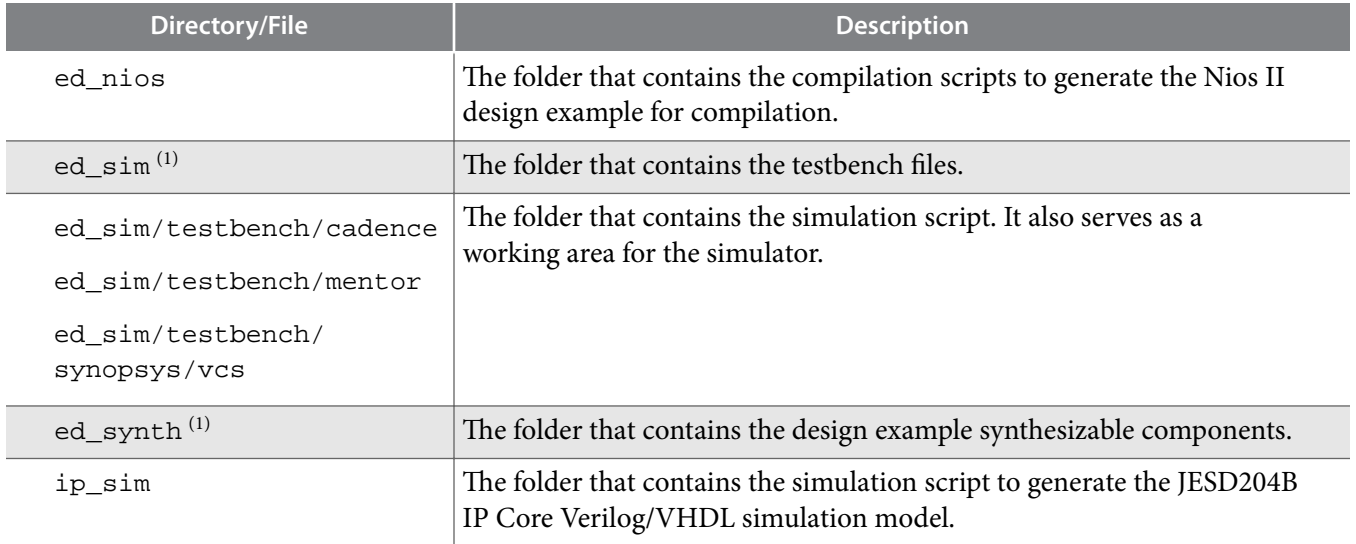

### **Generating the Design**

You can use the JESD204B IP core parameter editor in the Quartus Prime software to generate the design example.

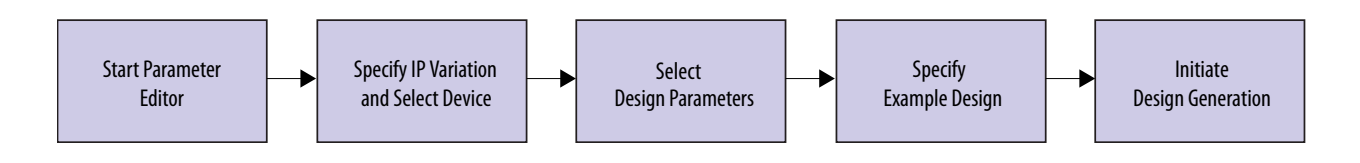

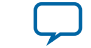

 $\,^{\rm (1)}$  Only for RTL State Machine Control design example.

### **Figure 3: Example Design Tab**

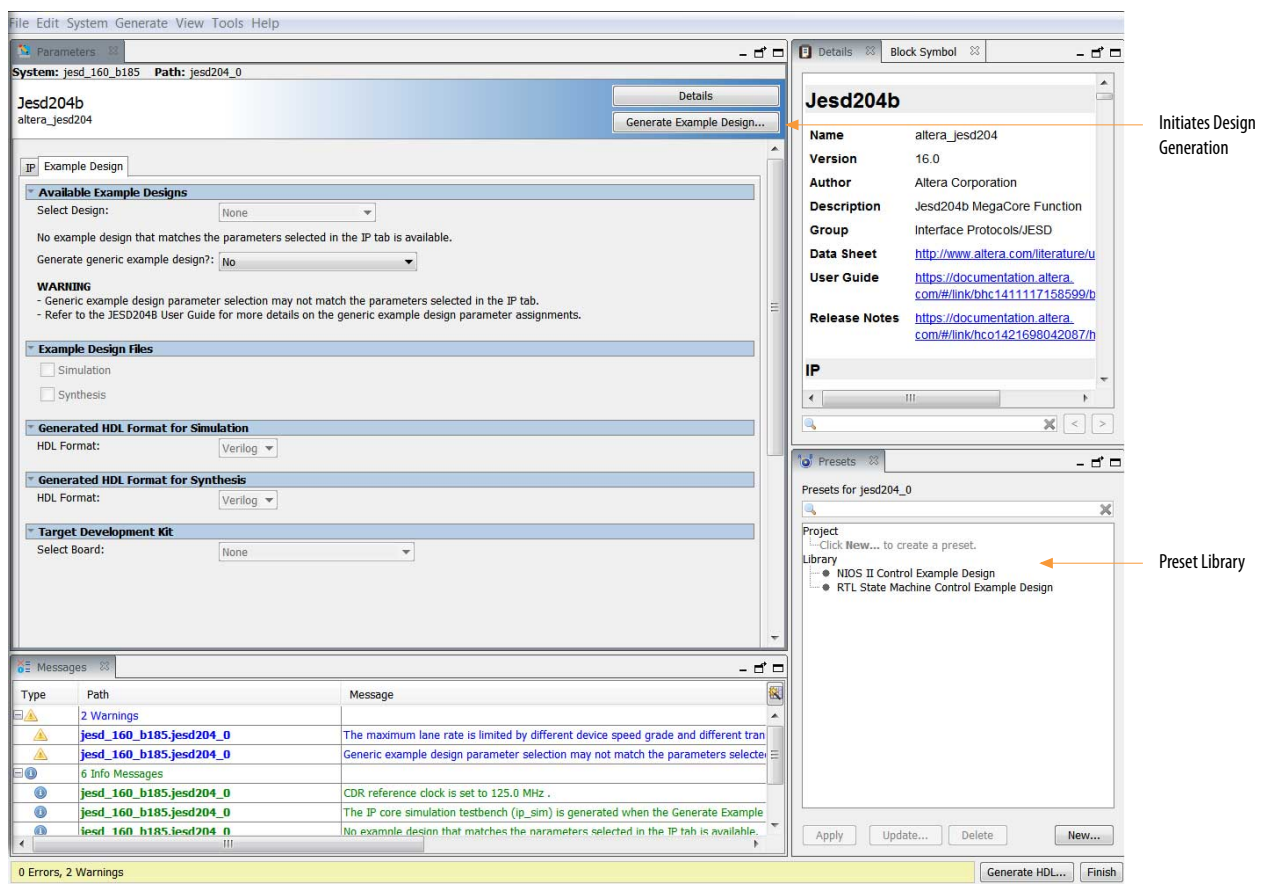

#### **Procedure**

This is a general procedure on how to generate the JESD204B design example.

To generate the design example from the IP parameter editor:

- **1.** In the IP Catalog (Tools > IP Catalog), locate and select **JESD204B**. The IP parameter editor appears.
- **2.** Specify a top-level name and the folder for your custom IP variation, and the target device. Click **OK**.
- **3.** Select a design from the **Presets** library. When you select a design, the system automatically populates the IP parameters for the design.

**Note:** If you select another design, the settings of the IP parameters change accordingly.

- **4.** Specify the parameters for your design.
- **5.** Click the **Generate Example Design** button.

The software generates all design files in the sub-directories. These files are required to run simulation, compilation, and hardware testing.

#### **Related Information**

**[Selecting and Generating the Design Example](#page-10-0)** on page 11 Detailed procedure on how to generate the design examples.

**JESD204B IP Core Design Example User Guide Altera Corporation**

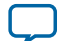

#### **Design Example Parameters**

The JESD204B IP parameter editor includes a *Example Design* tab for you to specify certain parameters before generating the design example.

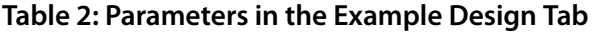

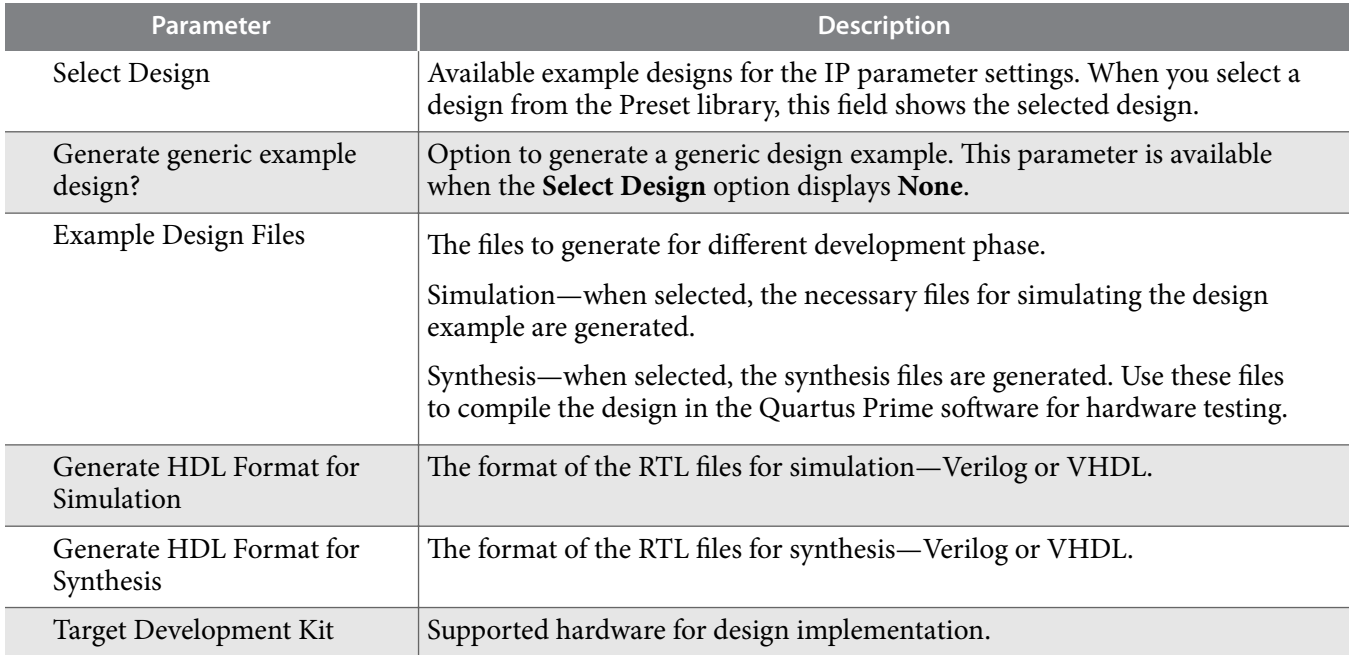

### **Compiling and Simulating the Design**

These general steps describe how to compile and run the design example simulation. For specific commands for each design example variant, refer to its respective section.

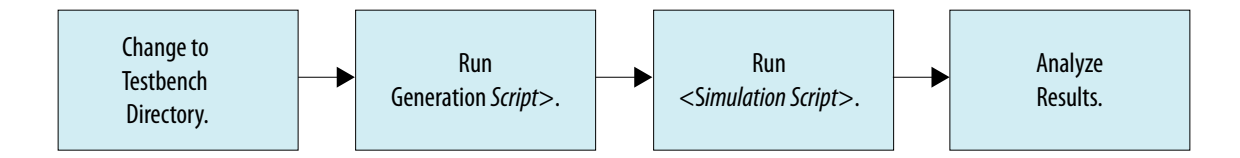

#### **Procedure**

To compile and simulate the design:

- **1.** Change the working directory to <*example\_design\_directory*>**/ed\_sim/**
- **2.** Type one of the following to generate the simulation files:
	- For verilog: quartus\_sh -t gen\_ed\_sim\_verilog.tcl
	- For vhdl: quartus\_sh -t gen\_ed\_sim\_vhdl.tcl
- **3.** Change the working directory to <*example\_design\_directory*>**/ed\_sim/testbench**/<*Simulator*>.
- **4.** Run the simulation script for the simulator of your choice. Refer to the table below.

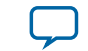

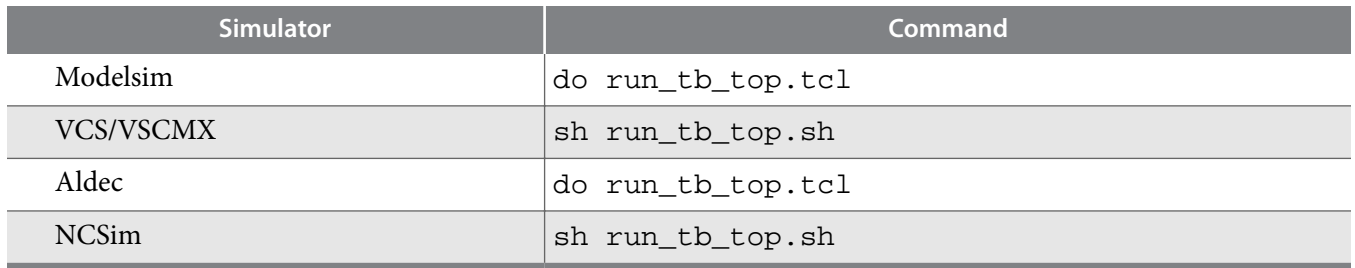

A successful simulation ends with the following message, "Simulation stopped due to successful completion! Simulation passed."

## **Compiling and Testing the Design**

The JESD204B IP Core parameter editor allows you to compile and run the design example on a target development kit.

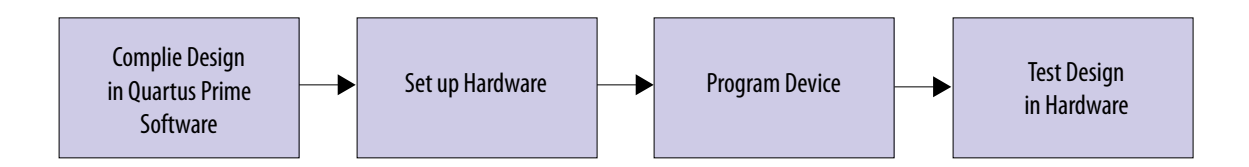

Follow these steps to compile and test the design in hardware:

**1.** Launch the Quartus Prime software and compile the design (**Processing**> **Start Compilation**).

The timing constraints for the design example and the design components are automatically loaded during compilation.

- **2.** Connect the development board to the host computer.
- **3.** Configure the FPGA on the development board using the generated **.sof** file (**Tools**> **Programmer**).

The Quartus Prime version 15.1 only supports programming file generation for Arria 10 engineering devices. For more information on support for Arria 10 production devices, contact your local Altera representative or use the support link from Altera website.

For details on how to implement the JESD204B design example on the Arria 10 GX FPGA Development Kit, refer to **[Implementing the Design on the Development Kit](#page-87-0)** on page 88.

# **Supported Configurations**

The design examples only support a limited set of JESD204B IP core parameter configurations.

The IP Catalog parameter editor allows you to generate a design example only if the parameter configurations matches those in the tables below.

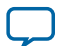

### Table 3: Supported JESD204B IP Core Parameter Configurations (L, M, F Values)

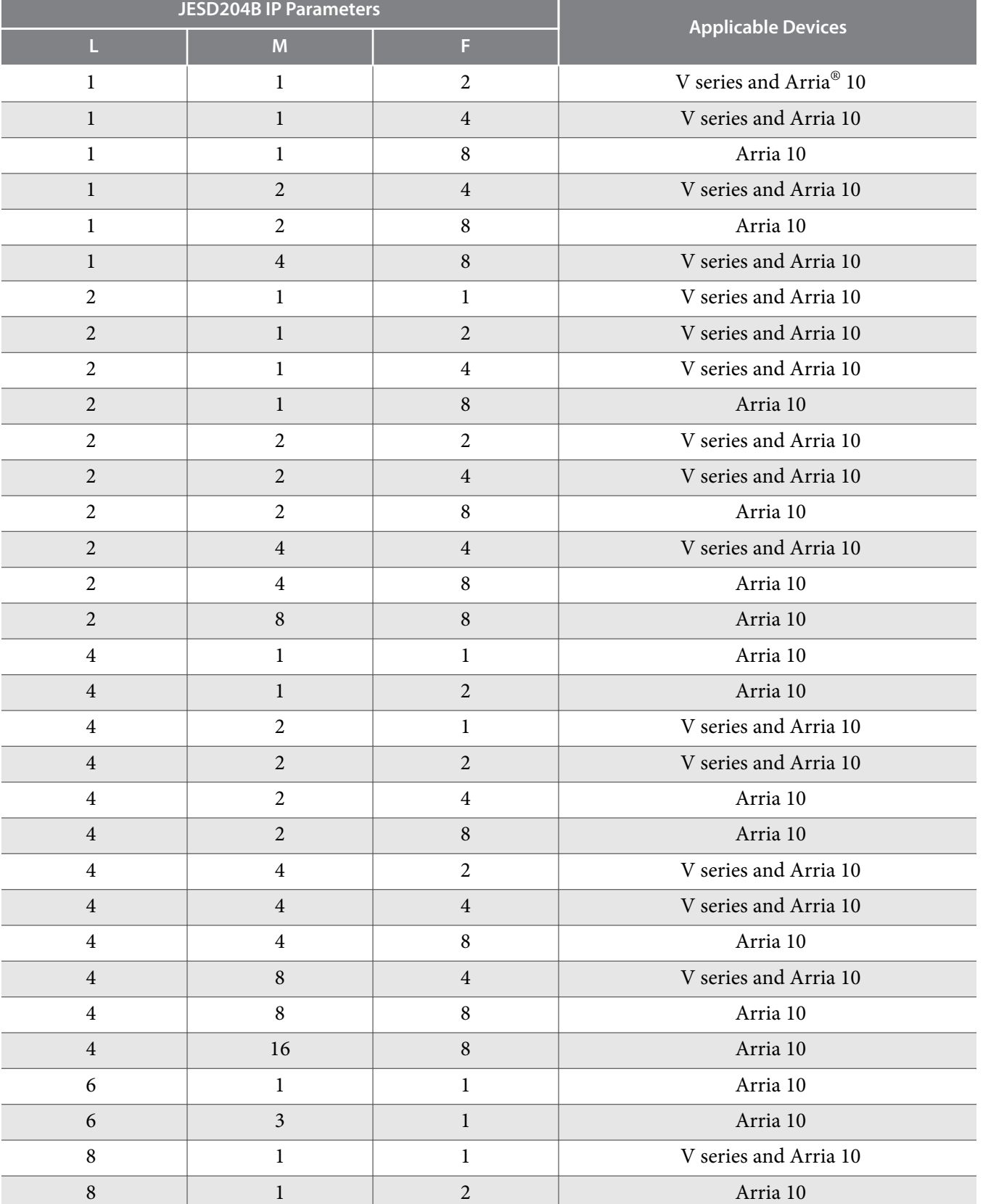

**Altera Corporation JESD204B IP Core Design Example User Guide**

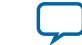

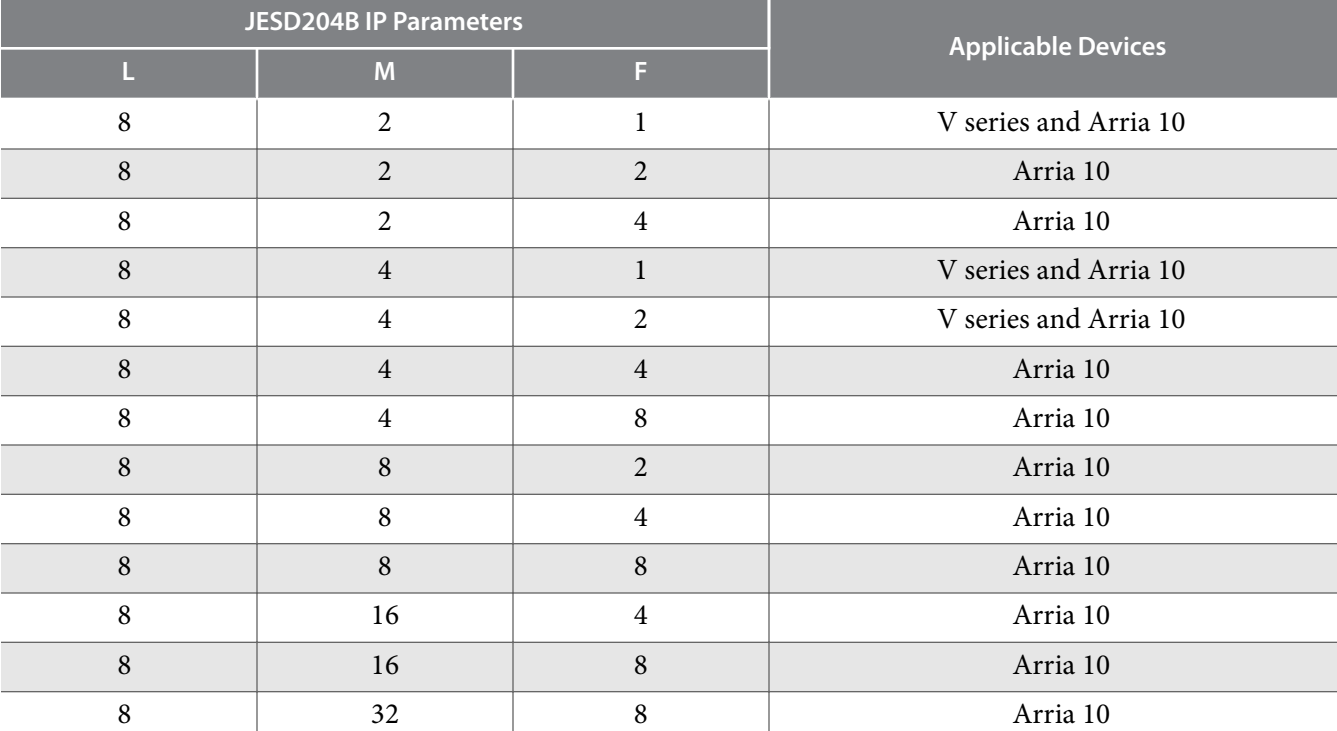

### Table 4: Supported JESD204B IP Core Parameter Configurations

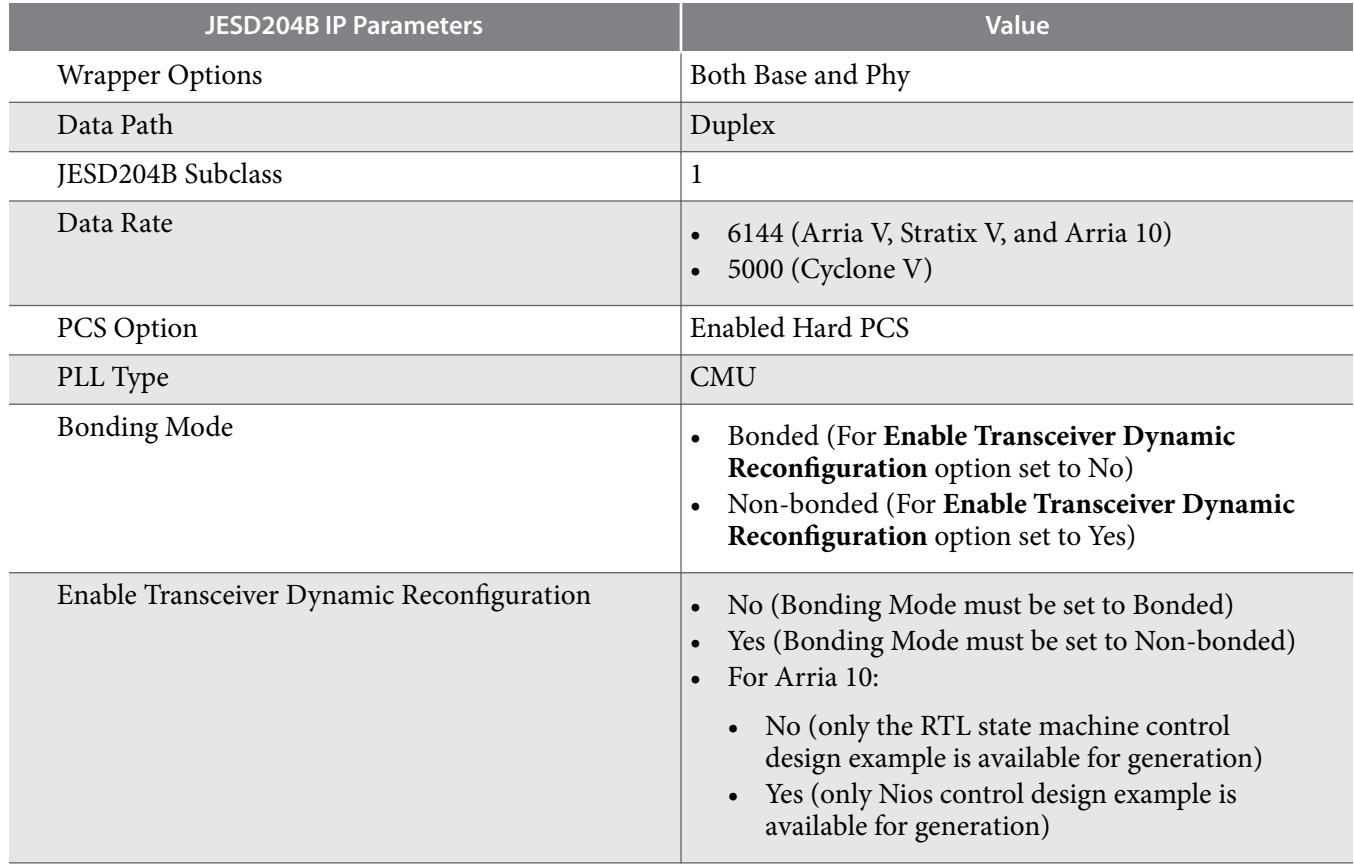

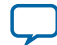

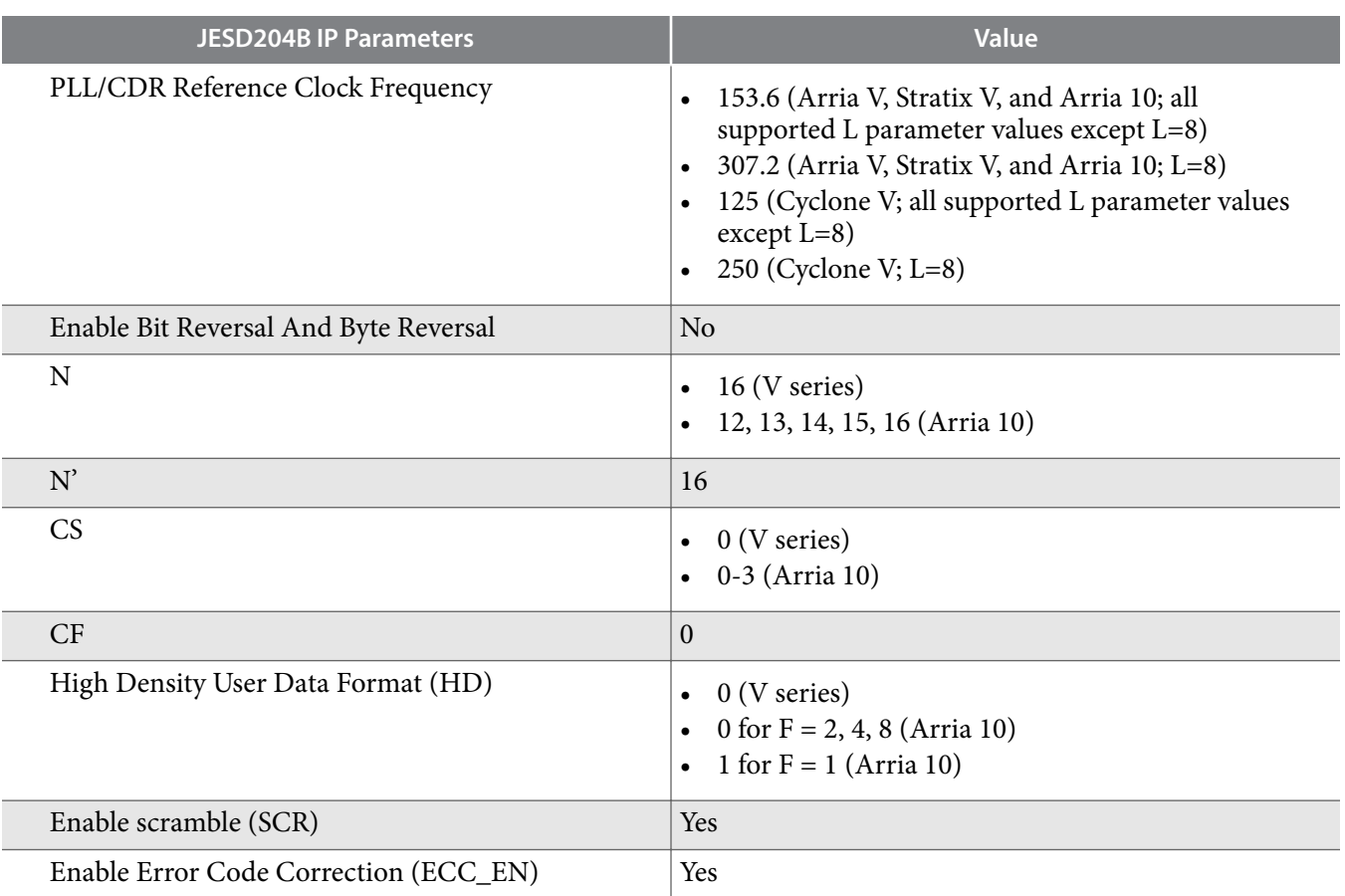

### **Table 5: Valid Options Available for Design Example Generation**

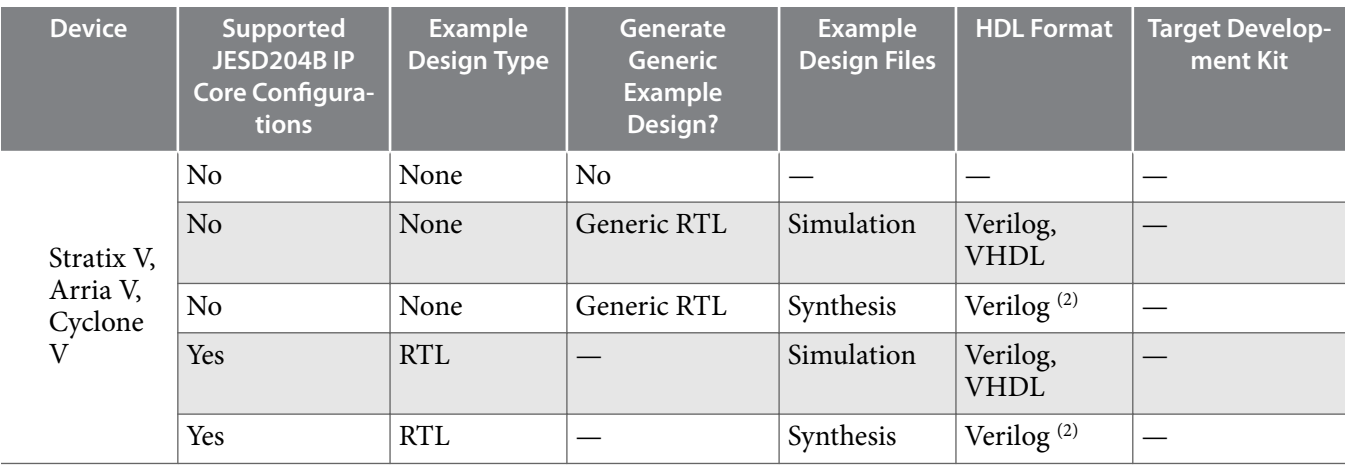

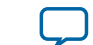

 $\,^{(2)}\,$  For synthesis flow, only the Verilog HDL format is available.

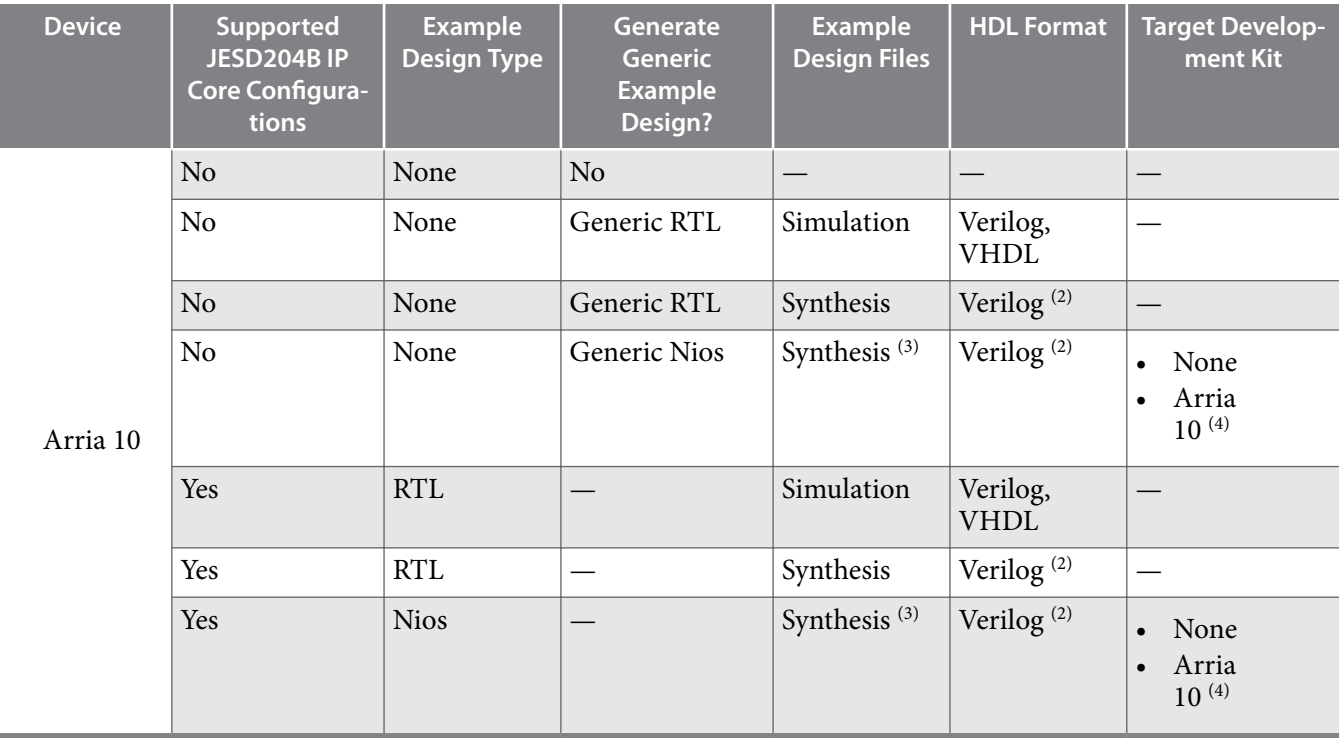

# **Generic Design Example**

If the JESD204B IP parameters that you select does not match any design example that is available, there is an option for you to generate a generic design example.

A generic design example is a design that has pre-selected IP parameters that matches the list of supported IP parameters for the design example.

**Note:** The generated generic example design may have IP parameters that differ from the parameters of your IP core. Modify the generic example design according to your system specifications.

The table below lists the parameters in the generic design example.

#### **Table 6: IP Parameter Settings for Generic Design Example**

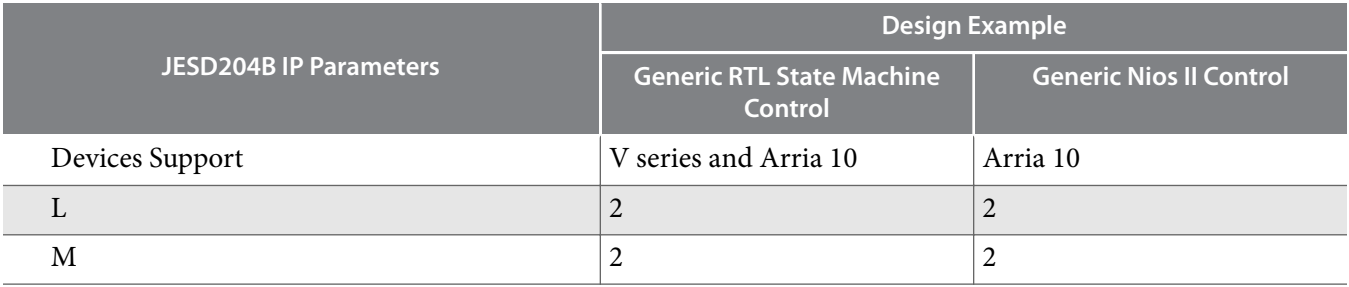

(3) For Nios II control unit example design option, only synthesis filesets are available and only Verilog HDL format is supported.

**JESD204B IP Core Design Example User Guide Altera Corporation**

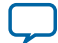

<sup>&</sup>lt;sup>(4)</sup> For Nios II control unit example design option, you can choose not to target your design to any development kit or choose to target the Arria 10 GX FPGA Development Kit.

<span id="page-9-0"></span>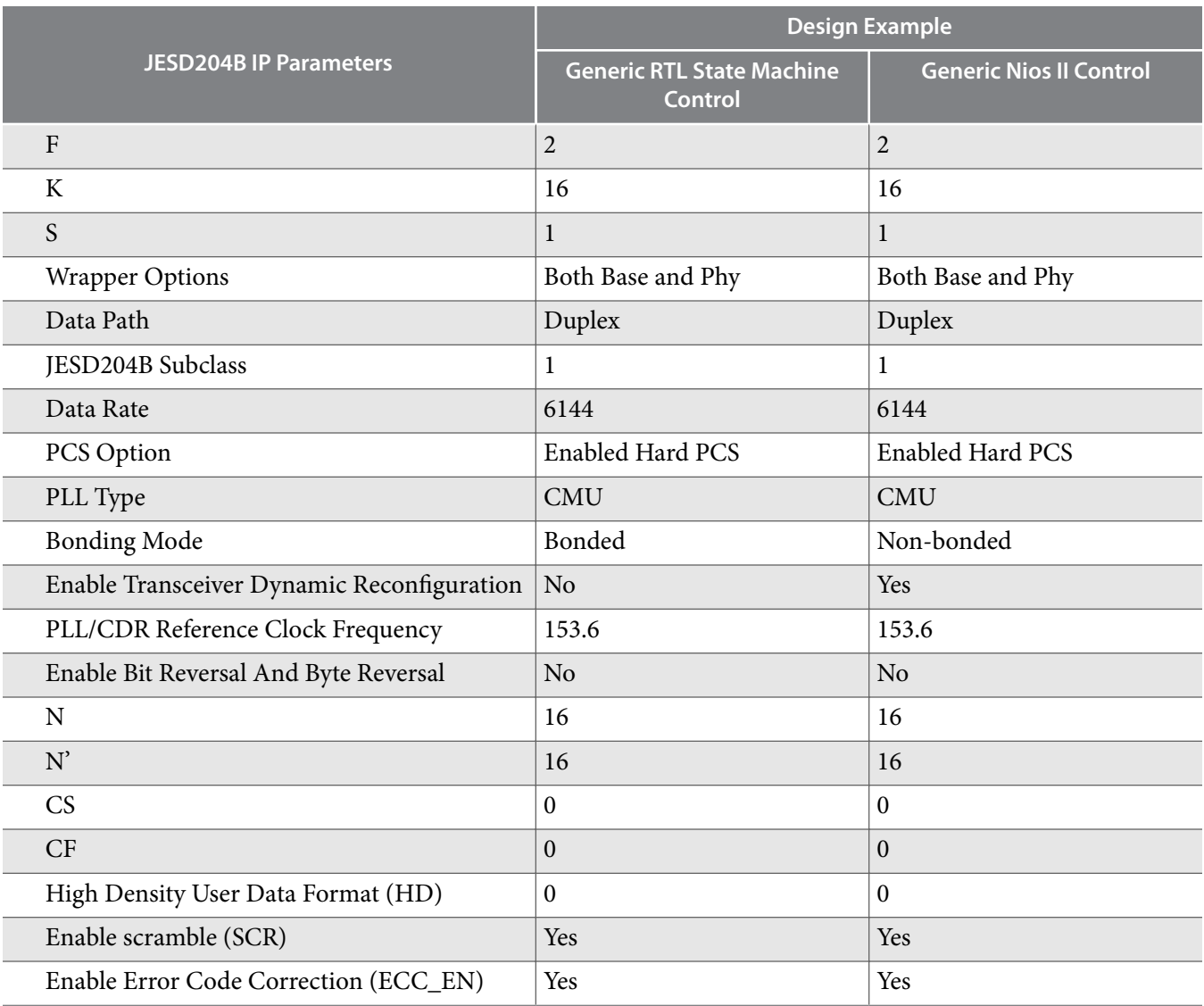

# **Presets**

Standard presets allow instant entry of pre-selected parameter values in the **IP** and **Example Design** tabs. You can select the presets at the lower right window in the parameter editor.

The parameter values chosen for the presets belong to the group of supported JESD204B IP configurations for design example generation. You can select one of the presets available for your target device to quickly generate a design example without having to manually set each parameter in the **IP** tab and verifying that the parameter matches the supported configurations set. There are two preset settings available in the library:

- RTL State Machine Control example design
- Nios II Control example design

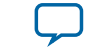

<span id="page-10-0"></span>**Note:** Selecting a preset will overwrite any pre-existing parameter selections for the IP core under the IP tab. Use the generic example design option instead if you want to retain your pre-selected IP core parameter selections.

### **Table 7: Preset Settings**

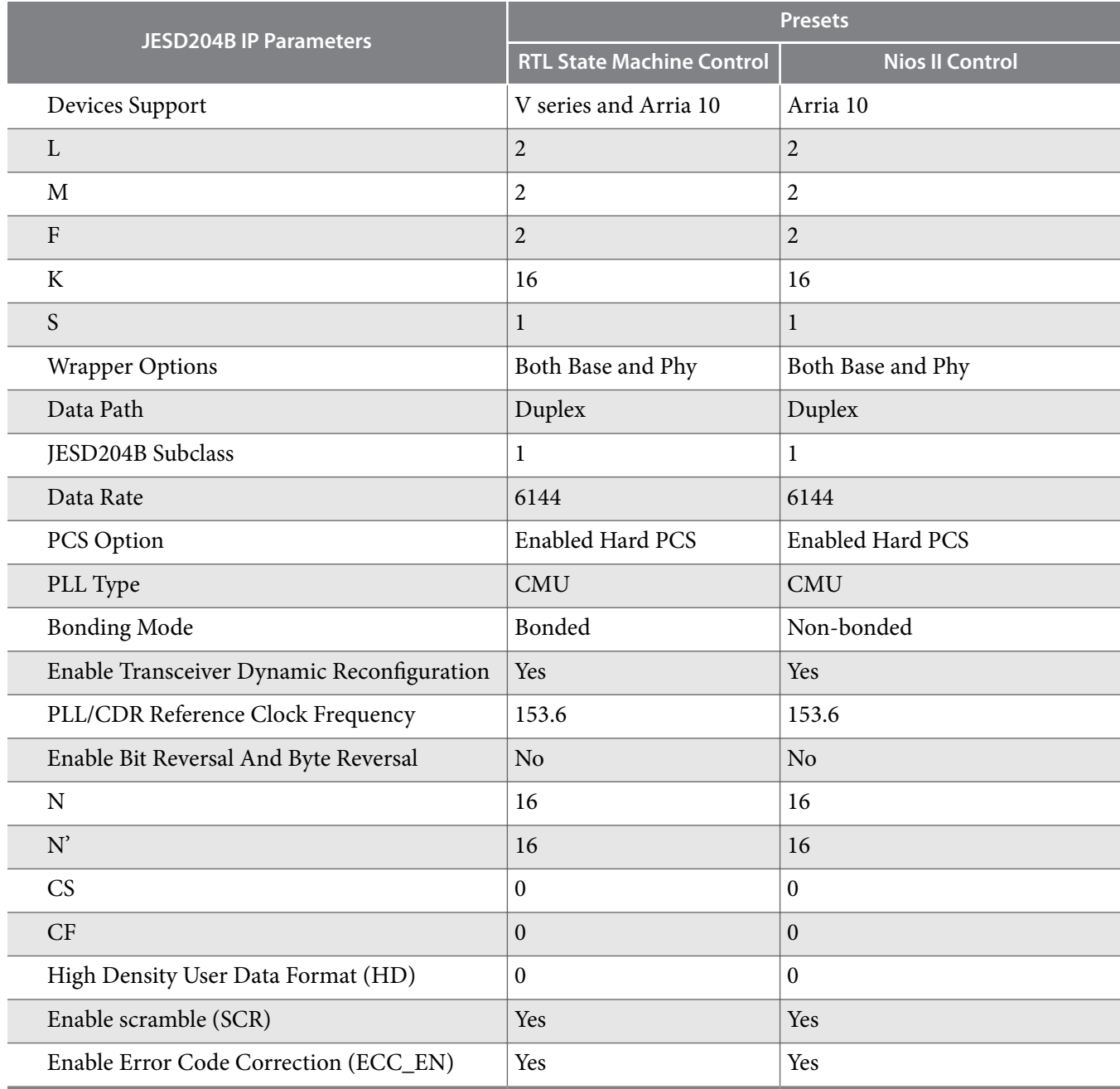

# **Selecting and Generating the Design Example**

You can access and generate the IP core design example through the IP Catalog parameter editor.

**JESD204B IP Core Design Example User Guide Altera Corporation**

#### **12 Selecting and Generating the Design Example**

Follow the steps below to launch the design example GUI and generate the design example.

- **1.** In the **IP Catalog** (**Tools** > **IP Catalog**), select the JESD204B IP core.
- **2.** Specify an entity name and location for your custom IP variation. This name identifies the IP core variation files in your project. If prompted, also specify the target Altera device family. Click **OK**.
- **3.** In the parameter editor, click on the **IP** tab and set the JESD204B IP core parameters as per your specifications. If you want to pre-fill the parameters with the set of parameter values that result in a valid example design, use the presets in the **Presets** tab. Refer to **[Presets](#page-9-0)** on page 10 for more details.
- **4.** In the parameter editor, click on the **Example Design** tab.
- **5.** Under the **Available Example Designs** section, select the available designs. The options you can select are based on the design examples that are available.
	- **None**: No design example available that matches the IP parameters selected.
	- **RTL State Machine Control**: Design example has RTL state machine as control unit.
	- **Nios II Control**: Design example has Nios II processor as control unit. This option is available for Arria 10 devices only.
- **6.** If the **Select Design** option under the **Available Example Designs** section displays **None**, the **Generate generic example design** selection appears. In the **Generate generic example design** list, select one of the options available to generate a generic design example.
	- **No**: No generic design example will be generated.
	- **Generic RTL State Machine Control**: Generic design example has RTL state machine as control unit.
	- **Generic Nios Control**: Generic design example has Nios II processor as control unit. This option is available for Arria 10 devices only.
	- **Note:** The generic design example parameter selection may not match the parameters that you selected in the **IP** tab. You can modify the generated generic design example files to match your desired IP parameter settings.
- **7.** Under the **Example Design Files** section, select the desired design example files. The options you can select are based on the design examples that are available.
	- **Simulation**: Generate simulation files.
	- **Synthesis**: Generate synthesis files.
- **8.** Under the **Generated HDL Format for Simulation** section (only available if the **Simulation** option is checked), select the desired HDL format. The options you can select are based on the design examples that are available.
- **9.** Under the **Generated HDL Format for Synthesis** section (only available if the **Synthesis** option is checked), select the desired HDL format. The options you can select are based on the design examples that are available.
- **10.**Under the **Target Development Kit** section, select the development kit that the design example will target. The options you can select are based on the design example that are available.
	- **None**: Design example does not target any board. The target device is set to a default device and may not match your selected target device in the Quartus project.
	- **Arria 10 GX FPGA Development Kit**: Design example is targeted for Arria 10 GX FPGA develop‐ ment kit. This option is available for Arria 10 devices only. The target device is Arria 10 GX FPGA and may not match your selected target device in the Quartus project.

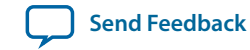

- **Note:** The hardware example design targets an Arria 10 ES3 device. It cannot function correctly on an Arria 10 production device.
- **11.**Click the **Generate Example Design** button on the top right corner to generate the design example based on your settings.
	- **a.** If the selected design example in step 5 is **None**, and the generate generic design example selection in step 6 is **No**, an error message is displayed and no design example will be generated.
	- **b.** If the selected design example in step 5 is **RTL State Machine Control** or **Nios II Control**, the relevant design example is generated with the JESD204B parameters matching the JESD204B IP parameter settings in the **IP** tab.
	- **c.** If the selected design example in step 5 is **None**, and the generate generic design example selection from Step 6 is **Generic RTL State Machine Control** or **Generic Nios II Control**, the relevant generic design example is generated with the pre-set JESD204B parameters. You can then modify the JESD204B parameters directly in the generated design files to match your desired parameter settings.

The design example files are generated in the folder that you specified when you clicked on **Generate Example Design**. This is a self-contained design example folder that is in the same directory that contains the generated IP files. All the files necessary to compile and run the design example, including an independently generated JESD204B IP core module that is separate from the core module generated from the **IP** tab is stored in this folder and its sub directories.

#### **Related Information**

- **[Generating and Simulating the Design Example](#page-67-0)** on page 68
- **[Generating the Design Example For Compilation](#page-69-0)** on page 70
- **[Compiling the Design Example for Synthesis](#page-86-0)** on page 87
- **[Running the Software Control Flow](#page-91-0)** on page 92

# **Design Example with RTL State Machine Control Unit**

This design example with RTL state machine control unit is the legacy design example that was first released in Quartus II version 13.1. The design example has the following key features:

- Supports Arria V, Cyclone V, Stratix V, and Arria 10 devices.
- Purely hardware-implemented control path, no software control features.
- Lower FPGA core resource utilization compared to Nios II processor control unit design example.
- Available as a synthesizable design entity and a simulation model.

The design example entity consists of various components that interface with the JESD204B IP core to demonstrate the following features:

- single or multiple link configuration
- different LMF settings with scrambling and internal serial loopback enabled
- interoperability against diverse converter devices
- dynamic reconfiguration

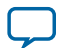

#### **Figure 4: RTL State Machine Control Unit Design Example Block Diagram**

This figure illustrates the high level system architecture of the JESD204B IP core design example.

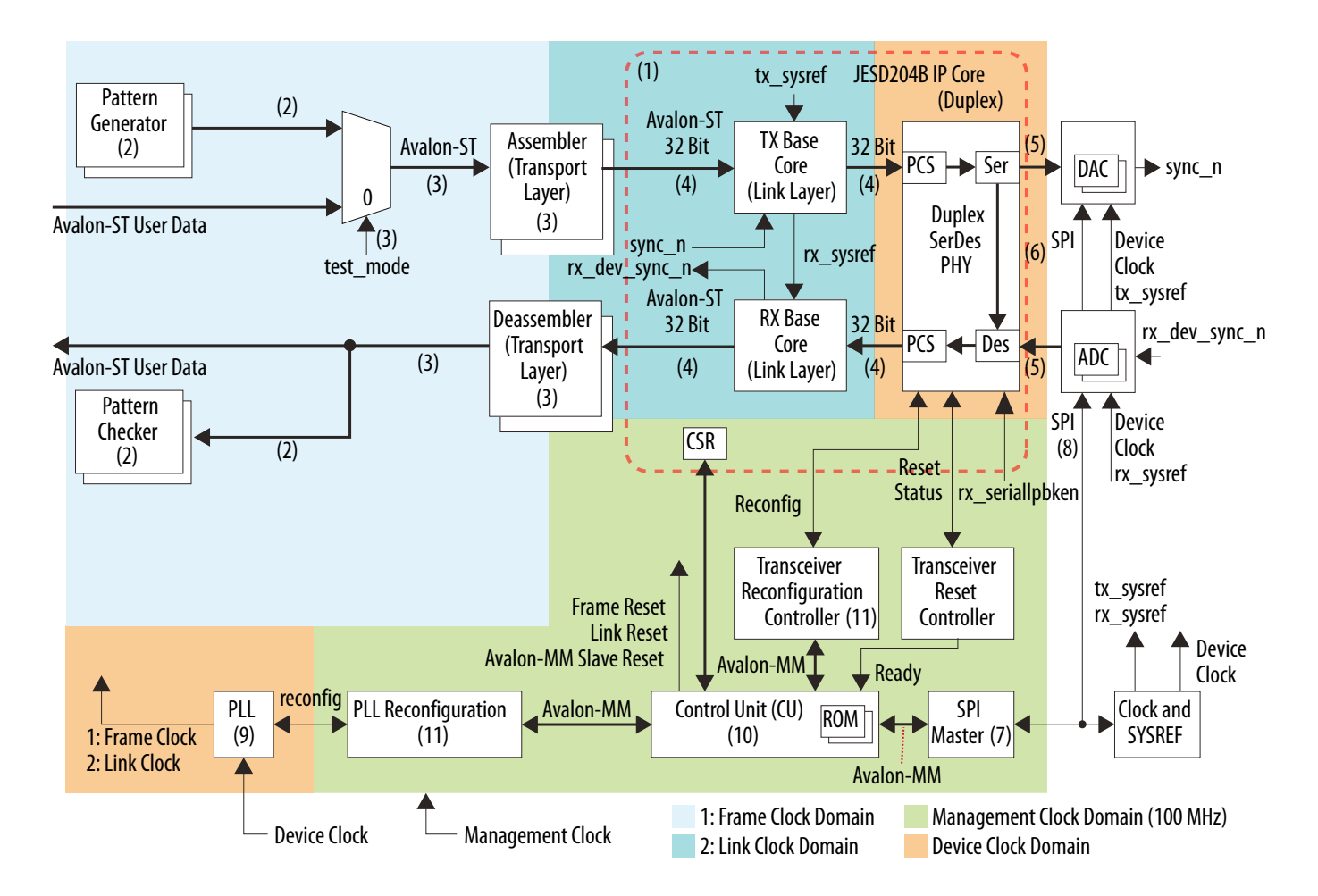

The list below describes the mechanism of the design example architecture (with reference to the note numbers in the design example block diagram).

- **1.** For multiple links, the JESD204B IP core is instantiated multiple times. For example, in 2x112 (LMF) configuration, two cores are instantiated, where each core is configured at LMF=112.
- **2.** The number of pattern generator or pattern checker instances is equivalent to the parameter value of LINK. The data bus width per instance is equivalent to the value of FRAMECLK\_DIV\*M\*S\*N.
- **3.** The number of transport layer instances is equivalent to the parameter value of LINK. The legal value of LINK is 1 and 2. The data bus width per instance is equivalent to the value of FRAMECLK\_DIV\*M\*S\*N. The test\_mode = 0 signal indicates a normal operation mode, where the assembler takes data from the Avalon-ST source. Otherwise, the assembler takes data from the pattern generator.
- **4.** The Avalon-ST interface data bus is fixed at 32-bit. The number of 32-bit data bus is equal to the number of lanes (L).
- **5.** The number of lanes per converter device (L).

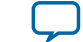

- **6.** You can enable internal serial loopback by setting the rx\_seriallpbken input signal. You can dynamically toggle this input signal. When toggled to 1, the RX path takes the serial input from the TX path internally in the FPGA. When toggled to 0, the RX path takes the serial input from the external converter device. During internal serial loopback mode, the assembler takes input from the pattern generator.
- **7.** A single serial port interface (SPI) master instance can control multiple SPI slaves. The SPI master is a 4-wire instance. If the SPI slave is a 3-wire instance, use a bidirectional I/O buffer in between the master and slave to interface the 4-wire master to 3-wire slave.
- **8.** The SPI protocol interface. All slaves share the same data lines (MISO and MOSI, or DATAIO). Each slave has its own slave select or chip select line  $(s_{s_n})$ .
- **9.** The PLL takes the device clock from an external clock chip as the input reference. The PLL generates two output clocks (utilizing two output counters from a single VCO). Clock 1 is the frame clock for the transport layer, pattern generator, and pattern checker. Clock 2 is the link clock for the transport and link layer.
- **10.**The control unit implements a memory initialization file (MIF) method for configuring the SPI. Each MIF corresponds to a separate external converter per device or clock chip. For example, in a system that interacts with both DAC and ADC, two MIFs are needed—one each for DAC and ADC.
- **11.**The PLL reconfiguration and transceiver reconfiguration controller instances are only required for run time reconfiguration of the data rate.

#### **Related Information**

**[System Parameters](#page-50-0)** on page 51 Shows illustrations of single and multiple JESD204B links.

### **Design Example Components**

The RTL State Machine Control Unit design example for the JESD204B IP core consists of the following components:

- PLL
- PLL reconfiguration
- Transceiver reconfiguration controller
- Transceiver reset controller
- Pattern generator
- Pattern checker
- Assembler and deassembler (in the transport layer)
- SPI
- Control unit

The following sections describe in detail the function of each component.

#### **PLL**

The design example requires four different clock domains—device clock, management clock, frame clock, and link clock.

Typically, the device clock is generated from an external converter or a clock device while the management clock (AVS clock) is generated from an on-board 100 MHz oscillator.

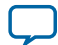

#### **16 PLL Reconfiguration**

For instance, if the JESD204B IP core is configured at data rate of 6.144 Gbps, transceiver reference clock frequency of 153.6 MHz, and number of octets per frame  $(F) = 2$ , the example below indicates the PLL clock frequencies:

- device clock = transceiver reference clock frequency =  $153.6 \text{ MHz}$
- link clock =  $6144 / 40 = 153.6 \text{ MHz}$
- frame clock = 153.6 x 32 / (8 x 2) = 307.2 MHz

#### **Related Information**

#### **[Clocking Scheme](https://documentation.altera.com/#/link/bhc1411117158599/bhc1411116797881/en-us)**

More information about the JESD204B IP core clocks.

#### **PLL Reconfiguration**

The PLL reconfiguration utilizes the ALTERA\_PLL\_RECONFIG IP core to implement reconfiguration logic to facilitate dynamic real-time reconfiguration of PLLs in Altera devices. You can use this megafunc– tion IP core to update the output clock frequency, PLL bandwidth, and phase shifts in real time, without reconfiguring the entire FPGA.

The design example uses the MIF approach to reconfigure the core PLL. The ALTERA\_PLL\_RECONFIG IP core has two parameter options—**Enable MIF Streaming** and **Path to MIF file**—for the MIF input. Turn on **Enable MIF Streaming** option and set the *core\_pll.mif* as the value to **Path to MIF file** parameter.

The following PLL reconfiguration Avalon-MM operations occurs during data rate reconfiguration.

#### **Table 8: PLL Reconfiguration Operation**

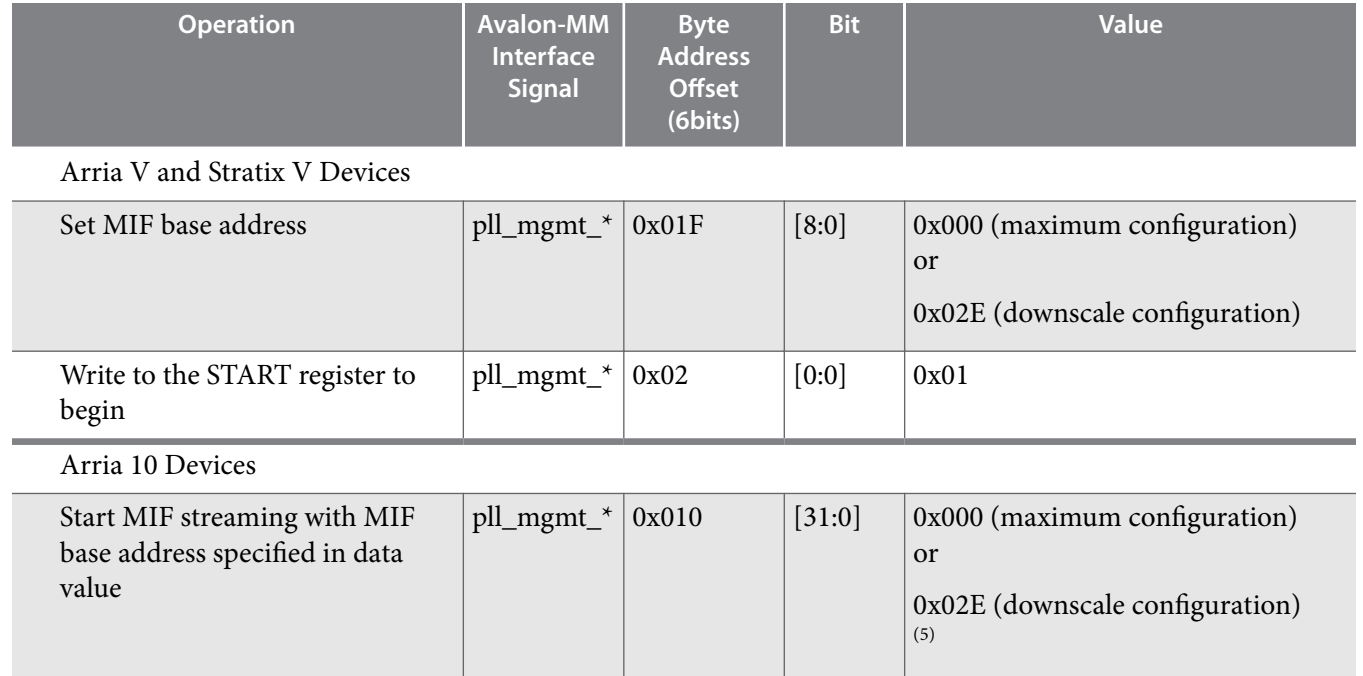

**Altera Corporation JESD204B IP Core Design Example User Guide**

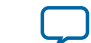

<sup>(5)</sup> The MIF base address is 9 bits (LSB). The remaining bits are reserved.

#### **Related Information**

**[AN 661: Implementing Fractional PLL Reconfiguration with Altera PLL and Altera PLL Reconfig](http://www.altera.com/literature/an/an661.pdf) [Megafunctions](http://www.altera.com/literature/an/an661.pdf)**

More information about the MIF streaming option.

#### **Transceiver Reconfiguration Controller**

The transceiver reconfiguration controller allows you to change the device transceiver settings at any time. Any portion of the transceiver can be selectively reconfigured. Each portion of the reconfiguration requires a read-modify-write operation (read first, then write), in such a way that it modifies only the appropriate bits in a register and not changing other bits.

In the design example, MIF approach is used to reconfigure the ATX PLL and transceiver channel in the JESD204 IP core via the Transceiver Reconfiguration Controller. The number of reconfiguration interface is determined by number of lanes  $(L)$  + number of TX\_PLL (different number of TX\_PLL for bonded and non-bonded mode). Since the MIF approach reconfiguration for transceiver only supports non-bonded mode, the number of TX\_PLL is equal to number of lanes. The number of reconfiguration interface  $= 2 x$ number of lanes (L).

The transceiver reconfiguration controller interfaces:

- MIF Reconfiguration Avalon-MM master interface—connects to the MIF ROM.
- Transceiver Reconfiguration interface—connects to the JESD204B IP core, which eventually connects to the native PHY.
- Reconfiguration Management Avalon-MM slave interface—connects to the control unit.

The following transceiver reconfiguration controller Avalon-MM operations are involved during data rate reconfiguration.

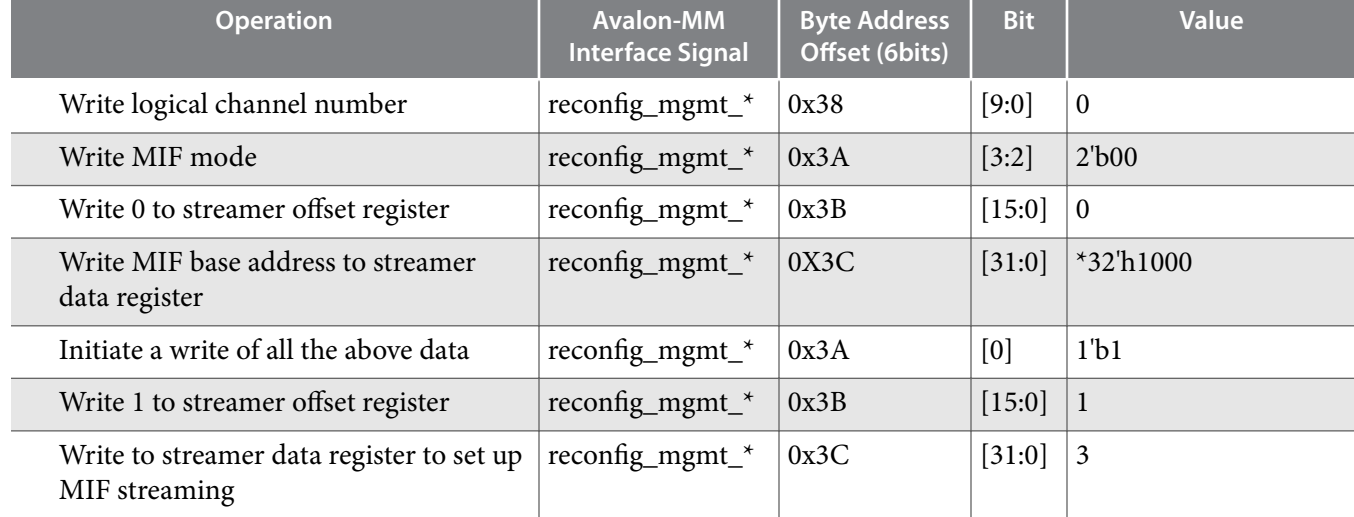

#### Table 9: Transceiver Reconfiguration Controller Operation for Arria V and Stratix V Devices

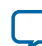

**Note:** The transceiver reconfiguration controller is only used in Arria V and Stratix V devices. For Arria 10 devices, the control unit directly communicates with the transceiver in the JESD204B IP core through the reconfig\_avmm\_\* interface signals.

#### **18 Transceiver Reset Controller**

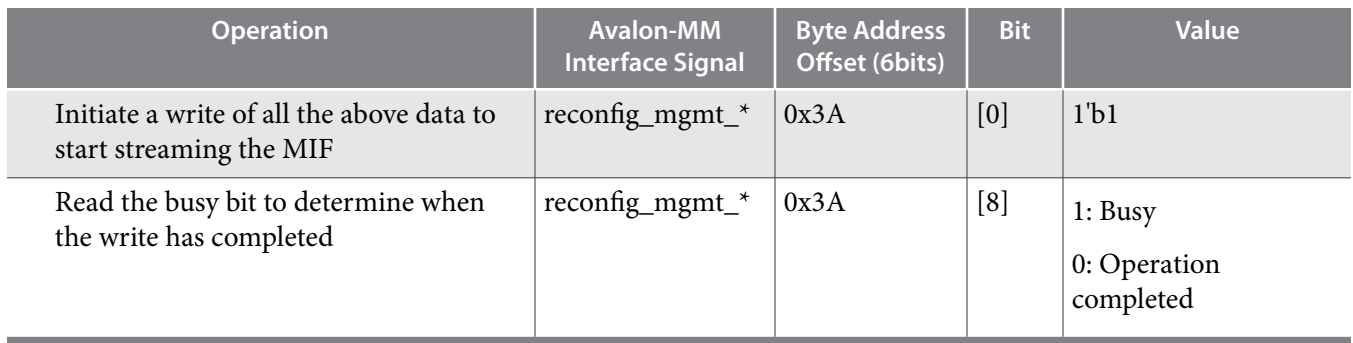

**Note:** The above steps are repeated for the number of channels and followed by the number of TX\_PLLs.

For Arria 10 devices, the only Avalon-MM operation is a direct write to the transceiver register through the reconfig\_avmm\_\* interface at the JESD204B IP core. Every line in the MIF is DPRIO\_ADDR[25:16]+ BIT\_MASK[15:8]+ DATA[7:0]. The control unit maps the DPRIO\_ADDR to reconfig\_avmm\_address and BIT\_MASK + DATA to reconfig\_avmm\_data.

#### **Related Information**

- **[Altera Transceiver PHY IP Core User Guide](https://documentation.altera.com/#/link/nik1398984401269/nik1398983846907/en-us)** More information about the transceiver reconfiguration controller.
- **[Altera Arria 10 Transceiver PHY IP Core User Guide](https://documentation.altera.com/#/link/nik1398707230472/nik1398706768037/en-us)**

#### **Transceiver Reset Controller**

The transceiver reset controller uses the Altera's Transceiver PHY Reset Controller IP Core to ensure a reliable initialization of the transceiver. The reset controller has separate reset controls per channel to handle synchronization of reset inputs, hysteresis of PLL locked status, and automatic or manual reset recovery mode.

In this design example, the reset controller targets both the TX and RX channels. The **TX PLL**, **TX Channel**, and **RX Channel** parameters are programmable to accommodate single and multiple (2) JESD204B links.

#### **Related Information**

- **[Altera Transceiver PHY IP Core User Guide](http://www.altera.com/literature/ug/xcvr_user_guide.pdf)** More information about the Transceiver PHY Reset Controller IP Core.
- **[Arria V Device Handbook, Volume 2: Transceivers](http://www/literature/hb/arria-v/av_53003.pdf)** More information about the device usage mode.

#### **Pattern Generator**

The pattern generator instantiates any supported generators and has an output multiplexer to select which generated pattern to forward to the transport layer based on the test mode during run time. Additionally, the pattern generator also supports run-time reconfiguration (downscale) on the number of converters per device (M) & samples per converter per frame (S).

The pattern generator can be a parallel PRBS, alternate checkerboard, or ramp wave generator. The data output bus width of the pattern generator is equivalent to the value of FRAMECLK\_DIV  $\times$  M  $\times$  S  $\times$  N.

The pattern generator includes a *REVERSE\_DATA* parameter to control data arrangement at the output. The default value of this parameter is 0.

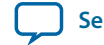

- 0—no data rearrangement at the output of the generator.
- 1—data rearrangement at the output of the generator.

For example, when M=2, S=1, N=16, F1/F2\_FRAMECLK\_DIV=1, the input or output data width equals to [31:0], with the following data arrangement:

0: {m1s0[31:16], m0s0[15:0]} 1: {m0s0[31:16], m1s0[15:0]}

#### **Parallel PRBS Generator**

PRBS generator circuits often consists of simple shift registers with feedback that serve as test sources for serial data links. The output sequence is not truly random but repeats after  $2^X-1$  bits, where X denotes the length of the shift register. Polynomial notation—which the polynomial order corresponds to the length of the shift register and the period of PRBS—provides a method of describing the sequence.

#### **Alternate Checkerboard Generator**

The alternate checkerboard generator circuit consists of simple flip registers that serve as test sources for serial data links.

The output sequence of subsequent N-bits sample is generated by inverting the previous N-bits (counting from LSB to MSB) of the same data pattern at that clock cycle. The first N-bits sample from LSB of the data pattern on next clock cycle is generated by inverting the last N-bits sample on the MSB of the data pattern on current clock cycle.

#### **Ramp Wave Generator**

The ramp wave generator circuit consists of a simple register and adders that serve as test sources for serial data links.

The output sequence of subsequent N-bits sample is an increment by one of the previous N-bits sample (counting from LSB to MSB) in the same data pattern at that clock cycle. The first N-bits sample from LSB of the data pattern on next clock cycle is generated by an increment by one of the last N-bits sample on the MSB of the data pattern on current clock cycle.

#### **Pattern Checker**

The pattern checker instantiates any supported checkers and support run time reconfiguration (downscale) of the number of converters per device (M) and samples per converter per frame (S).

The pattern checker can be either a parallel PRBS checker, alternate checkerboard checker, or ramp wave checker. The data input bus width of the pattern checker is equivalent to the value of FRAMECLK\_DIV  $\times$  $M \times S \times N$ .

The pattern checker includes an *ERR\_THRESHOLD* parameter to control the number of error tolerance allowed in the checker. The default value of this parameter is 1.

The pattern checker also includes a *REVERSE\_DATA* parameter to control data arrangement at the input. The default value of this parameter is 0.

- 0—no data rearrangement at the input of the checker.
- 1—data rearrangement at the input of the checker.

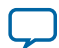

#### **Parallel PRBS Checker**

The PRBS checker contains the same polynomial as in the PRBS generator. The polynomial is only updated when the enable signal is active, which indicates that the input data is valid. The feedback path is XOR'ed with the input data to do a comparison. The checker flags an error when it finds any single mismatch between polynomial data and input data.

#### **Alternate Checkerboard Checker**

The alternate checkerboard checker is implemented in the same way as in the alternate checkerboard generator. To do a comparison, an initial seed internally generates a set of expected data pattern result to XOR'ed with the input data. The seed is updated only when the enable signal is active, which indicates that the input data is valid. The checker flags an error when it finds any single mismatch between the expected data and input data.

#### **Ramp Wave Checker**

The ramp wave checker is implemented in the same way as in the ramp wave generator. To do a comparison, an initial seed internally generates a set of expected data pattern result to XOR'ed with the input data. The seed is updated only when the enable signal is active, which indicates that the input data is valid. The checker flags an error when it finds any single mismatch between the expected data and input data.

#### **Transport Layer**

The transport layer in the JESD204B IP core consists of an assembler at the TX path and a deassembler at the RX path.

The transport layer provides the following services to the application layer (AL) and the DLL:

- The assembler at the TX path:
	- maps the conversion samples from the AL (through the Avalon-ST interface) to a specific format of non-scrambled octets, before streaming them to the DLL.
	- reports AL error to the DLL if it encounters a specific error condition on the Avalon-ST interface during TX data streaming.
- The deassembler at the RX path:
	- maps the descrambled octets from the DLL to a specific conversion sample format before streaming them to the AL (through the Avalon-ST interface).
	- reports AL error to the DLL if it encounters a specific error condition on the Avalon-ST interface during RX data streaming.

#### **Supported System Configuration**

The transport layer supports static configurations where before compilation, you can modify the configurations using the IP core's parameter editor in the Quartus Prime software. To change to another configu-

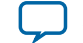

<span id="page-20-0"></span>ration, you have to recompile the design. The following list describes the supported configurations for the transport layer:

- Data rate (maximum) = 12.5 Gbps  $(F1_FRAMECLK_DIV = 4$  and  $F2_FRAMECLK_DIV = 2)$
- $L = 1-8$
- $F = 1, 2, 4, 8$
- $N = 12, 13, 14, 15, 16$
- $N' = 16$
- $CS = 0-3$
- $CF = 0$
- HD = 0 (for F=2, 4, 8), 1 (for F=1)

#### **Dynamic Downscaling Of System Parameters (L, N, and F)**

The Dynamic Downscaling of System Parameters (DDSP) feature enables you to dynamically downscale specific JESD204B system parameters through the CSR, without having to recompile the FPGA.

The transport layer supports dynamic downscaling of parameters L, F, and N only. The supported M and S parameters are determined by the L, F, and N' parameters. Some parameters (for example, CS and N') do not have this capability in the transport layer. If you needs to change any of these parameters, you must recompile the system.

You are advised to connect the power down channels to higher indexes and connect used channel at lower lanes. Otherwise, you have to reroute the physical-used channels to lower lanes externally when connecting the IP core to the transport layer. For example, when  $L = 4$  and csr  $l = 8'd1$  (which means two lanes out of four lanes are active), with lane 1 and lane 3 being powered down, connection from the MAC to the transport layer for lane 0 remains. However, lane 1 is powered down while lane 2 is not powered down. Thus, lane 2 output from the MAC should be rerouted to lane 1 data input of the transport layer. The data port for those power-down channels will be tied off within the transport layer.

The 16-bit N' data for  $F = 1$  is formed through the data from 2 lanes. Thus,  $F = 1$  is not supported for odd number of lanes, for example, when LMF = 128. In this case, you can only reconfigure from  $F = 8$  to  $F = 4$ and  $F = 2$  but not  $F = 1$ .

#### **Relationship Between Frame Clock and Link Clock**

The frame clock and link clock are synchronous.

The ratio of link\_clk period to frame\_clk period is given by this formula:

32 x L / (M x S x N')

#### Table 10: txframe\_clk and rxframe\_clk Frequency for Different F Parameter Settings

For a given f*txlink* (txlink\_clk frequency) and f*rxlink* (rxlink\_clk frequency), the f*txframe* (txframe\_clk frequency) and f*rxframe* (rxframe\_clk frequency) are derived from the formula listed in this table.

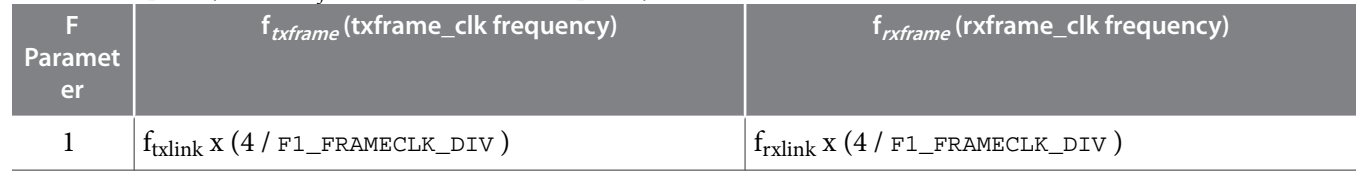

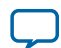

<span id="page-21-0"></span>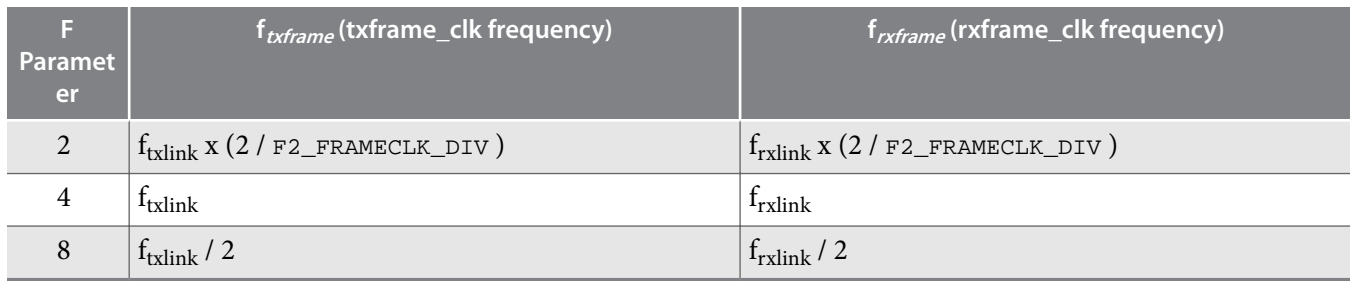

#### **Data Bit and Content Mapping Scheme**

One major function of the transport layer is to arrange the data bits in a specific way between the Avalon-ST interface and the DLL in the JESD204B IP core.

**Figure 5** shows the mapping scheme in the transport layer across various TX to RX interfaces for a specific system configuration.

#### Figure 5: Mapping of Data Bit and Content Across Various Interfaces (LMF = 112, N = 12, N' = 16, S = 1, T **represents the tail bits).**

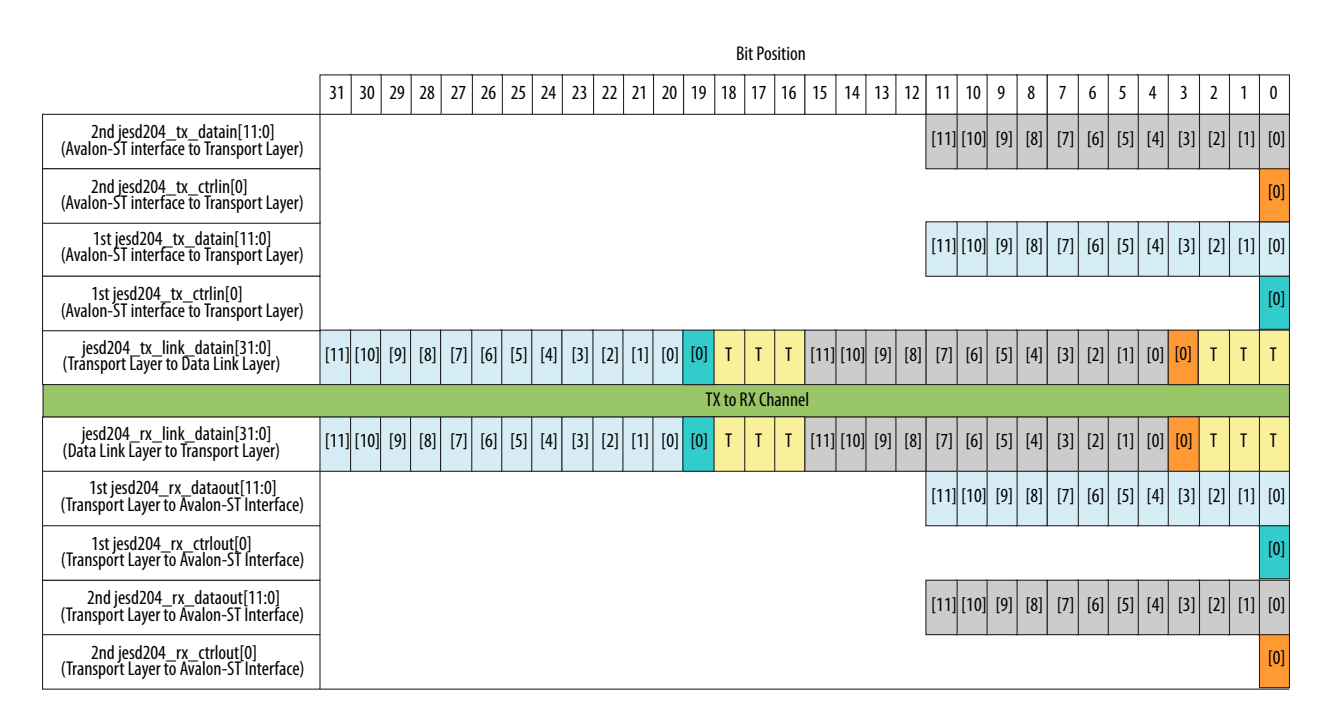

#### **TX Path**

The assembler in the TX path consists of the tail bits padding, assembling, and multiplexing blocks.

**Altera Corporation JESD204B IP Core Design Example User Guide**

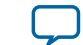

#### **Figure 6: TX Path Assembler Block Diagram**

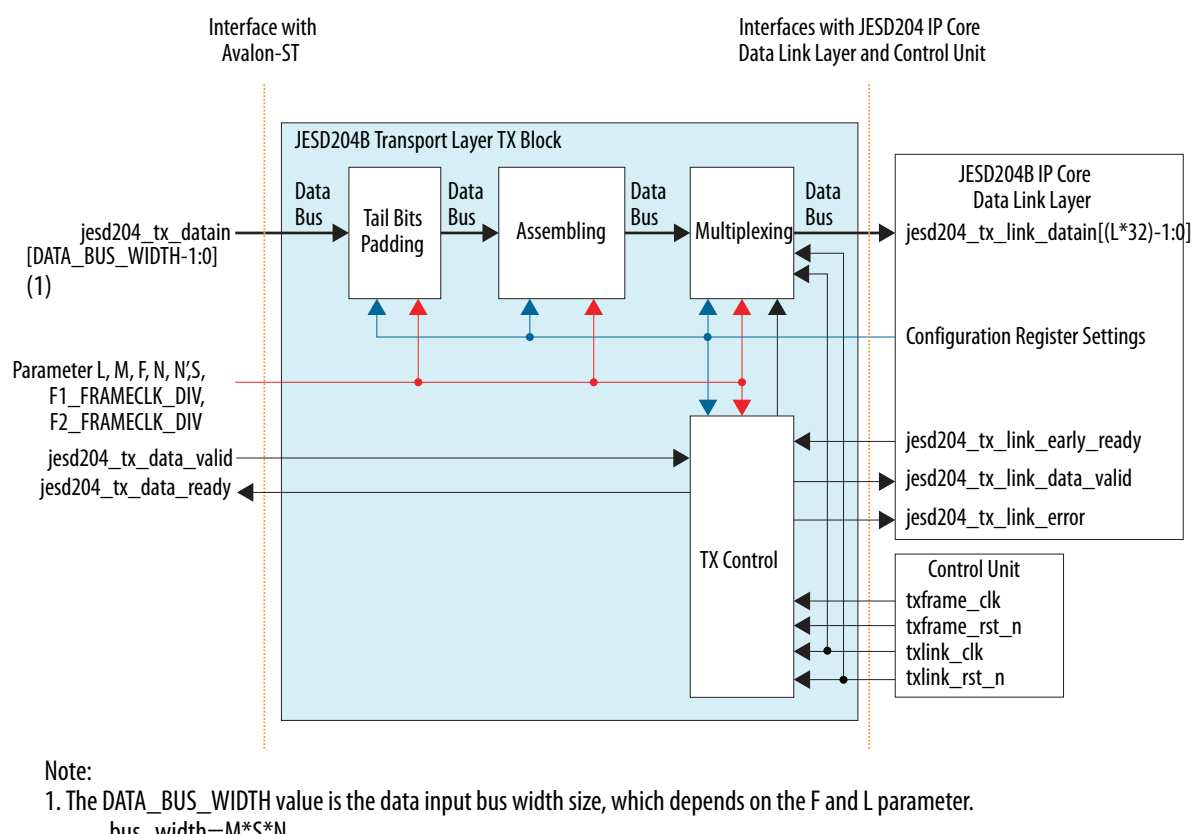

bus\_width=M\*S\*N F=(M\*S\*N\_PRIME)/(8\*L)  $M^*S=(8^*F^*L)/N$  PRIME bus\_width=(8\*F\*L\*N)/N\_PRIME

- Tail bits padding block—pads incoming data (jesd204\_tx\_datain) with "0" if **N** < 16, so that the padded data is 16 bits per sample.
- Assembling block—arranges the resulting data bits in a specific way according to the mapping scheme (refer to **[Figure 5](#page-21-0)**).
- Multiplexing block—sends the multiplexed data to the DLL interface, determined by certain control signals from the TX control block.

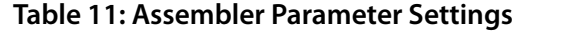

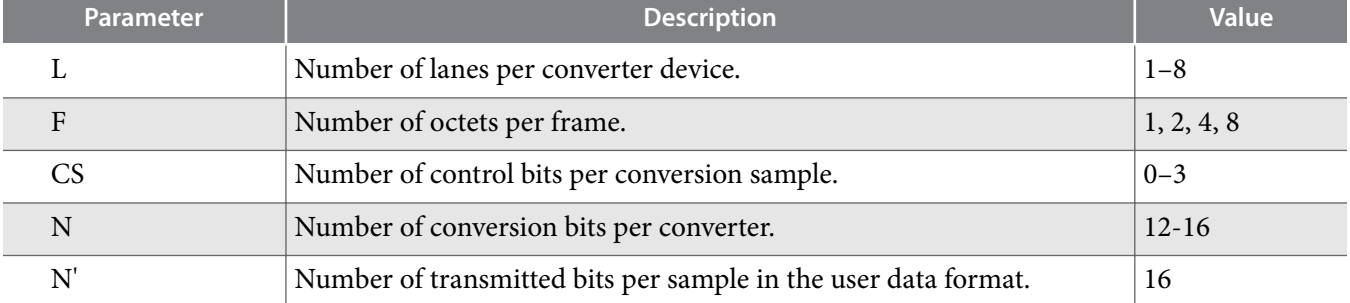

**24 TX Path**

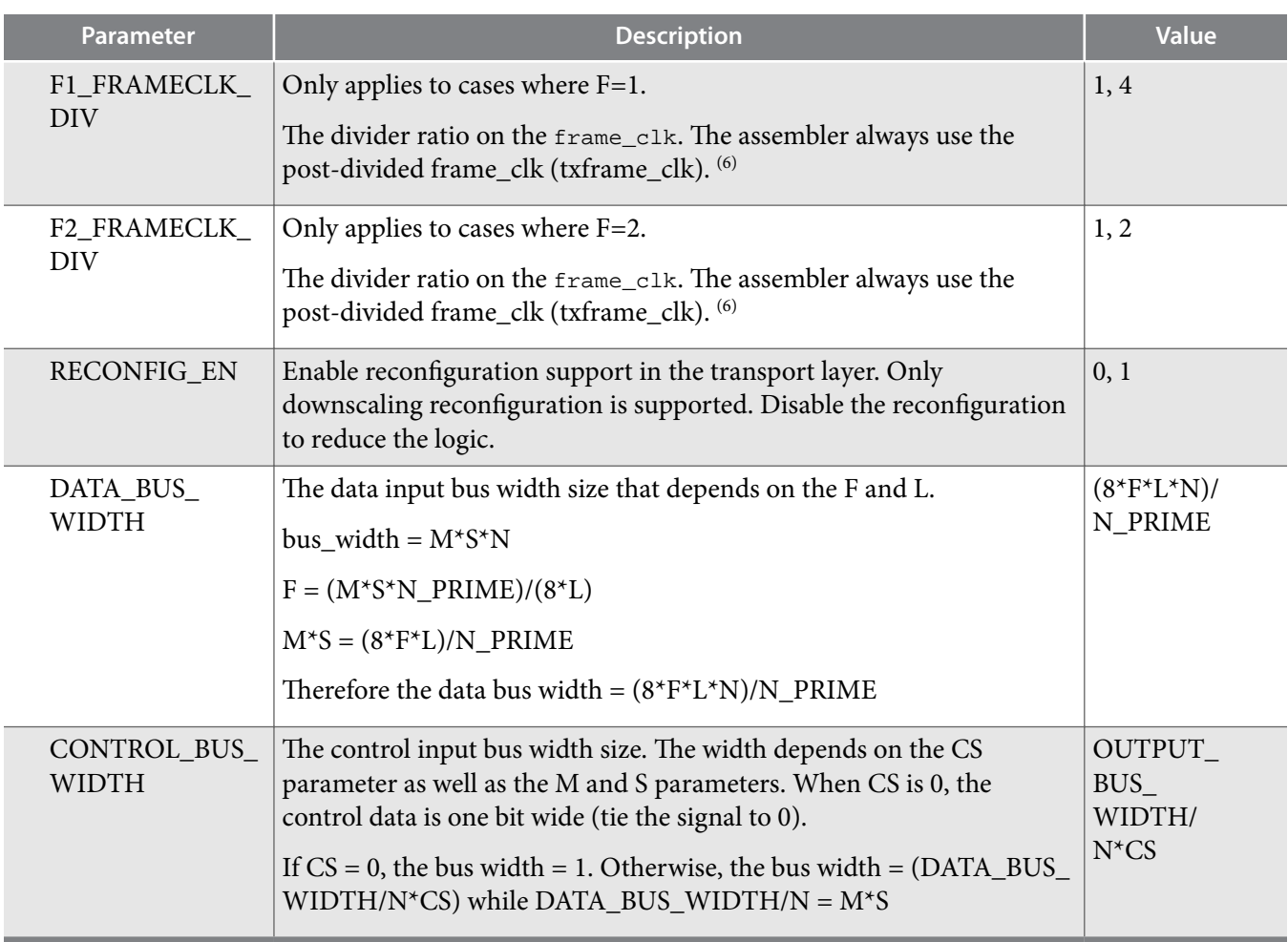

### **Table 12: Assembler Signals**

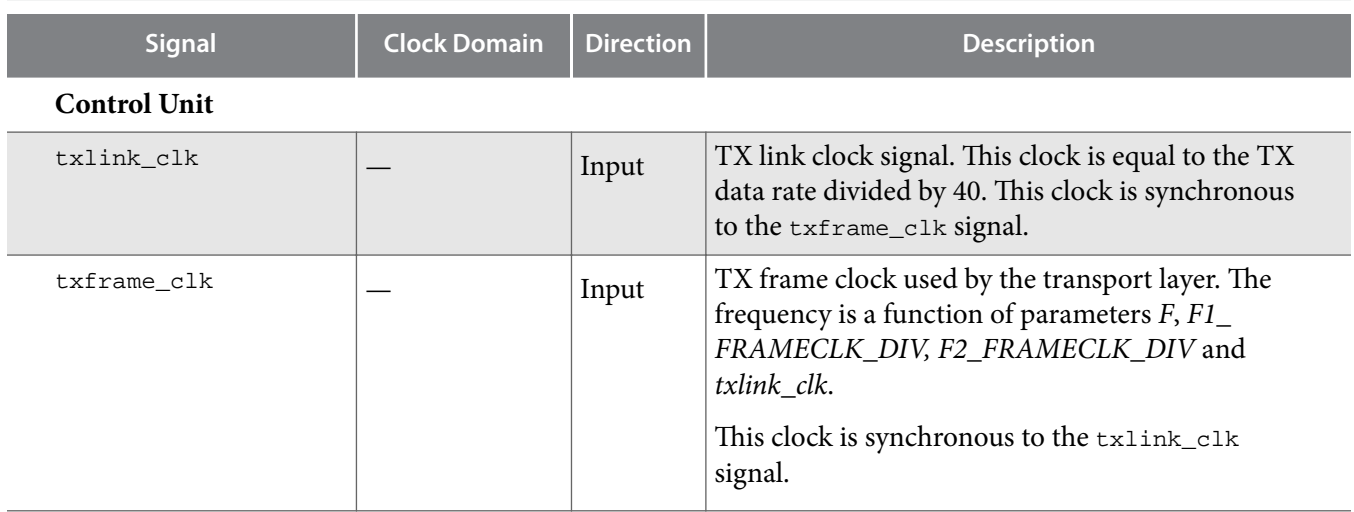

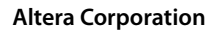

<sup>(6)</sup> Refer to the **[Table 15](#page-20-0)** to set the desired frame clock frequency with different **FRAMECLK\_DIV** and **F** values.

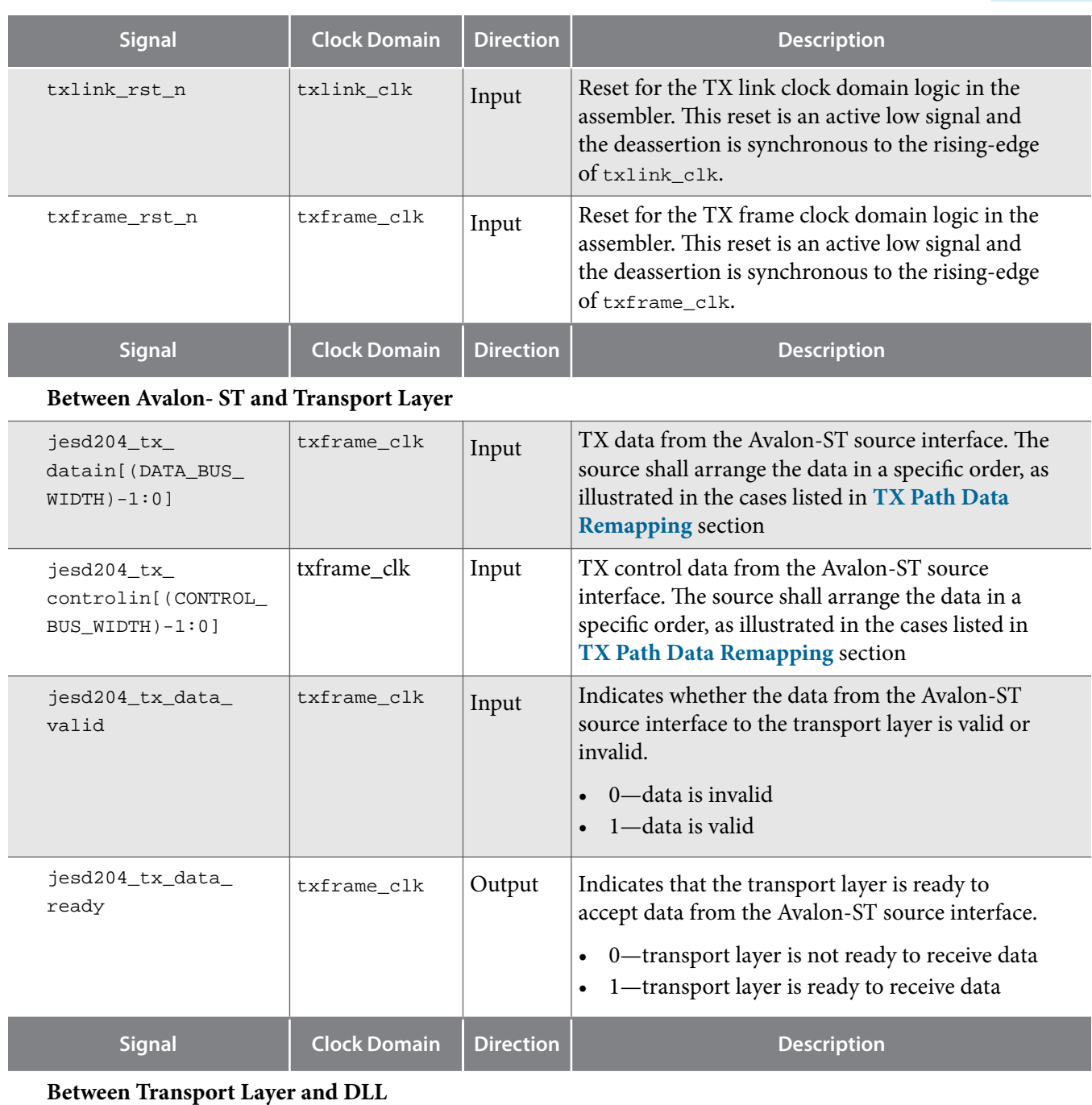

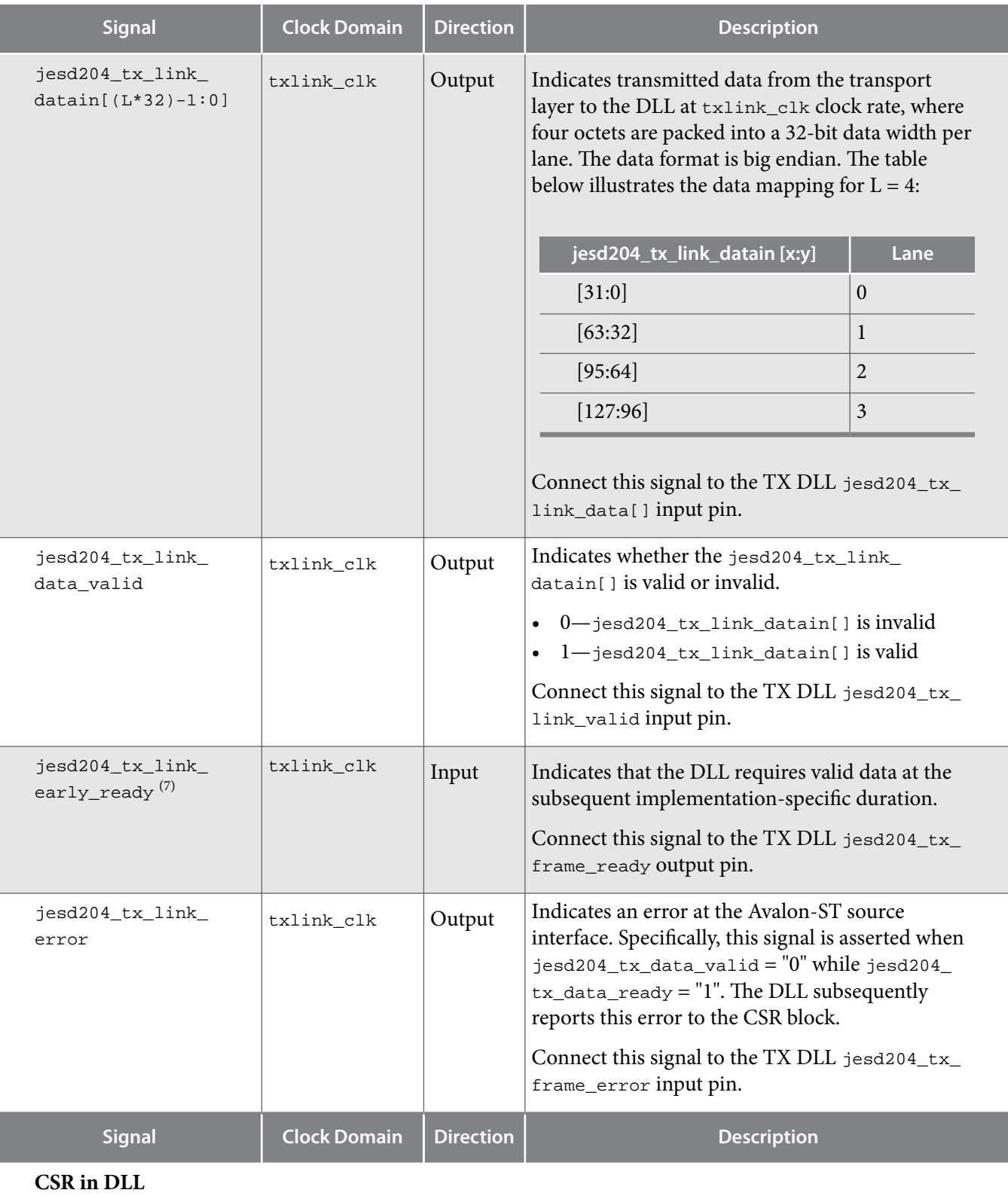

 $\,^{(7)}$  If a JESD device of No Multiple-Converter Device Alignment, Single-Lane (NMCDA-SL) class is deployed, Altera recommends that you tie this input signal to "1".

**Altera Corporation JESD204B IP Core Design Example User Guide**

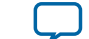

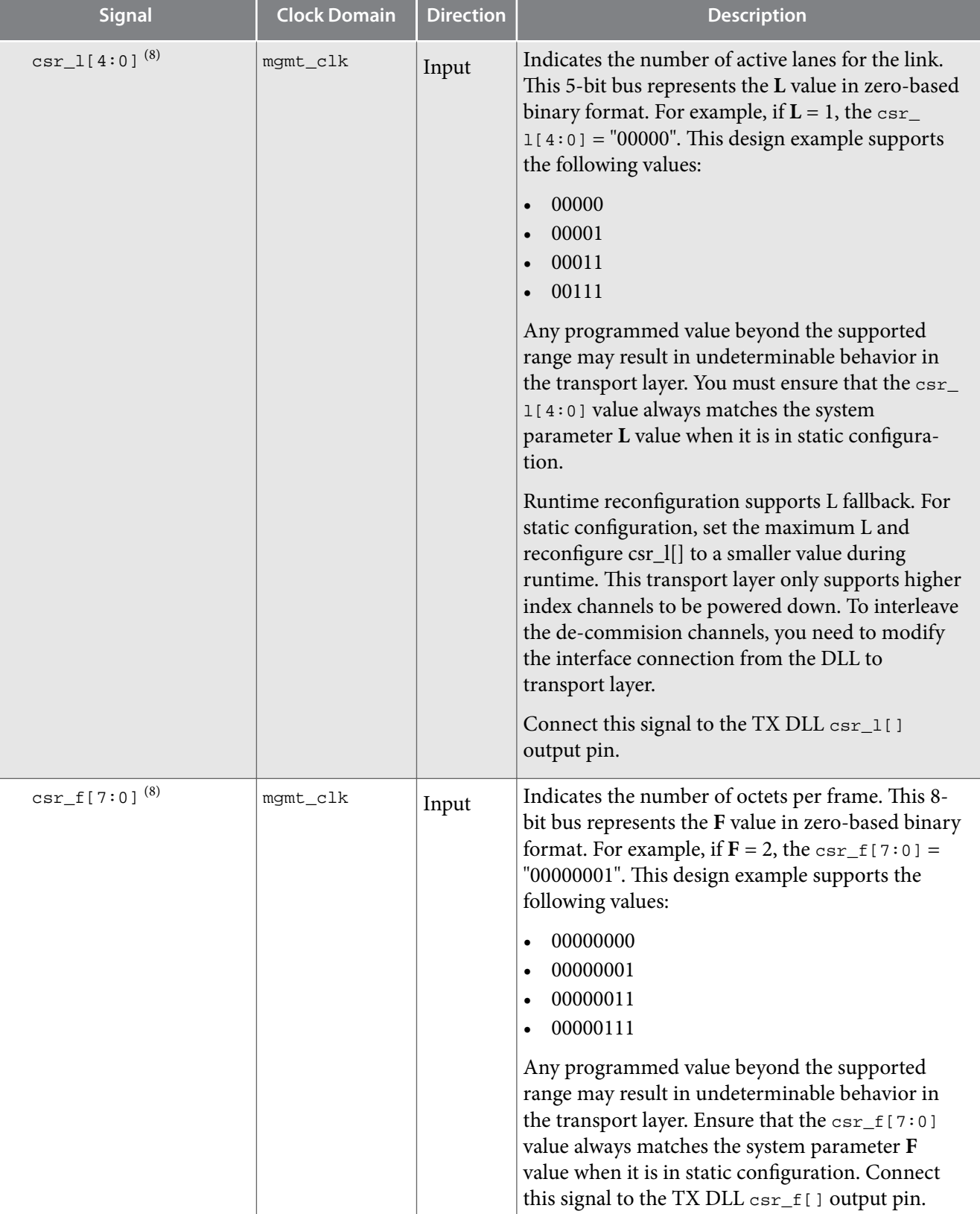

 $^{(8)}$  This signal should be static and valid before the deassertion of the  $\mathtt{link\_rst\_n}$  and  $\mathtt{frame\_rst\_n}$  signals.

**[Send Feedback](mailto:FPGAtechdocfeedback@intel.com?subject=Feedback%20on%20JESD204B%20IP%20Core%20Design%20Example%20User%20Guide%20(UG-20029%202016.10.31)&body=We%20appreciate%20your%20feedback.%20In%20your%20comments,%20also%20specify%20the%20page%20number%20or%20paragraph.%20Thank%20you.)**

t

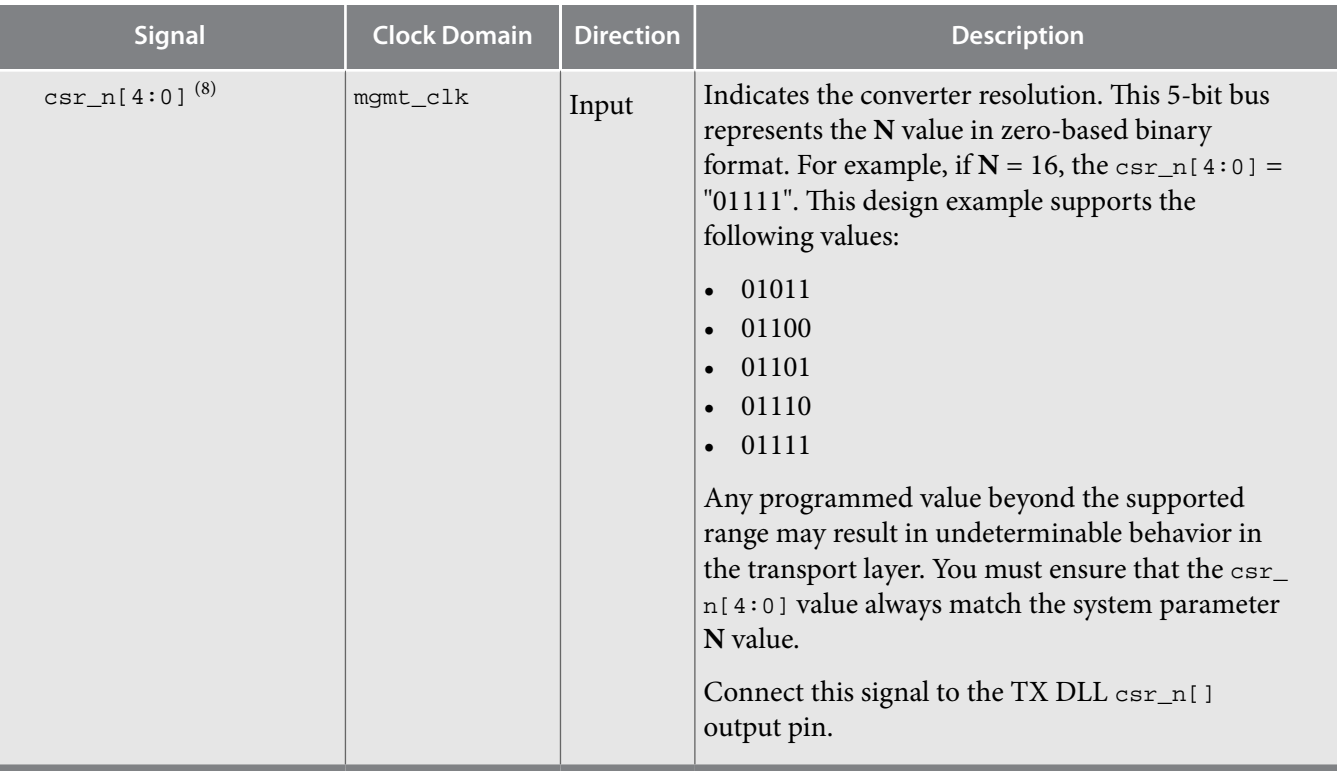

### **TX Path Operation**

The data transfer protocol between the Avalon-ST interface and the TX path transport layer is data transfer with backpressure, where ready\_latency = 0.

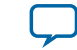

#### **Figure 7: TX Operation Behavior**

This figure shows the data transmission for a system configuration of  $LMF = 112$ ,  $N = N' = 16$ ,  $S = 1$ .

Operation:

- Upon the deassertion of the txframe\_rst\_n signal, the jesd204\_tx\_link\_early\_ready signal from the DLL to the transport layer is asserted some time later, which activates the transport layer to start sampling the jesd204\_tx\_datain[15:0] signal from the Avalon-ST interface.
- Each sampled 16-bit data is first written in a FIFO with a depth of four.
- Once the FIFO accumulates 32-bit data, the data is streamed to the DLL accordingly through the jesd204\_tx\_link\_datain[31:0] signal.
- Finally, the jesd204\_tx\_link\_early\_ready and jesd204\_tx\_data\_ready signals deassert because the DLL has entered code group synchronization state in this scenario.

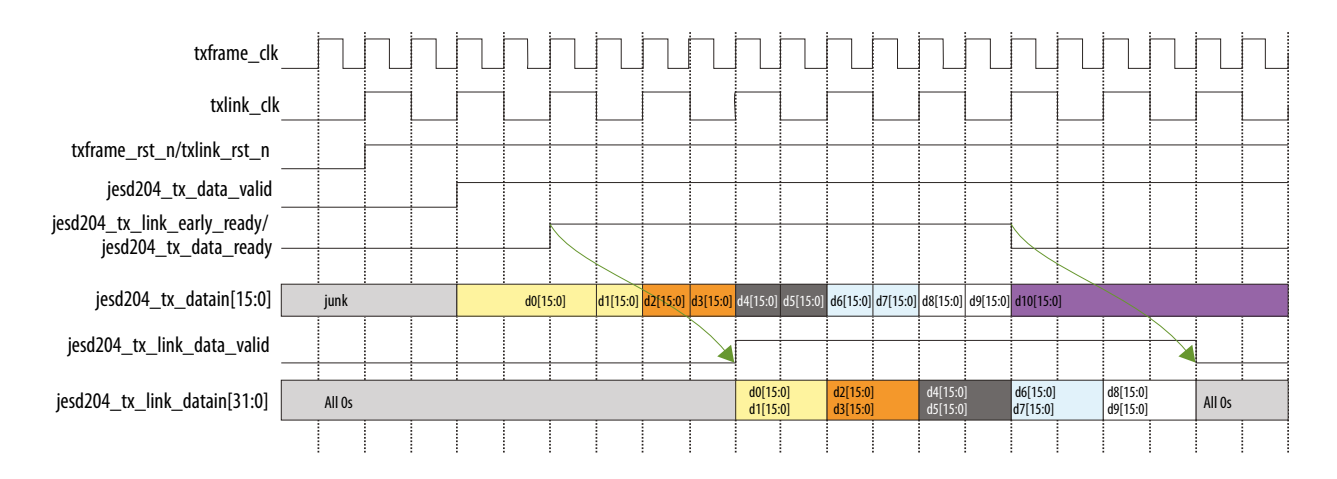

#### **TX Data Transmission**

This section explains the data transmission behavior when there is a valid TX data out from the TL to DLL.

Upon the deassertion of txframe\_rst\_n signal, the link's jesd204\_tx\_link\_early\_ready signal equals to "1". This setting activates the TL to start sampling jesd204\_tx\_datain signal from the Avalon-ST interface and transmits sampled data (jesd204\_tx\_link\_datain) to the TX link. The TX link only captures valid data from the TL when the  $j$ esd204  $tx$  link ready signal equals to "1" (in user data phase). This means all the data transmitted from the TL before jesd204\_tx\_link\_ready signal equals to "1" are ignored.

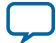

### <span id="page-29-0"></span>**Figure 8: TX Data Transmission**

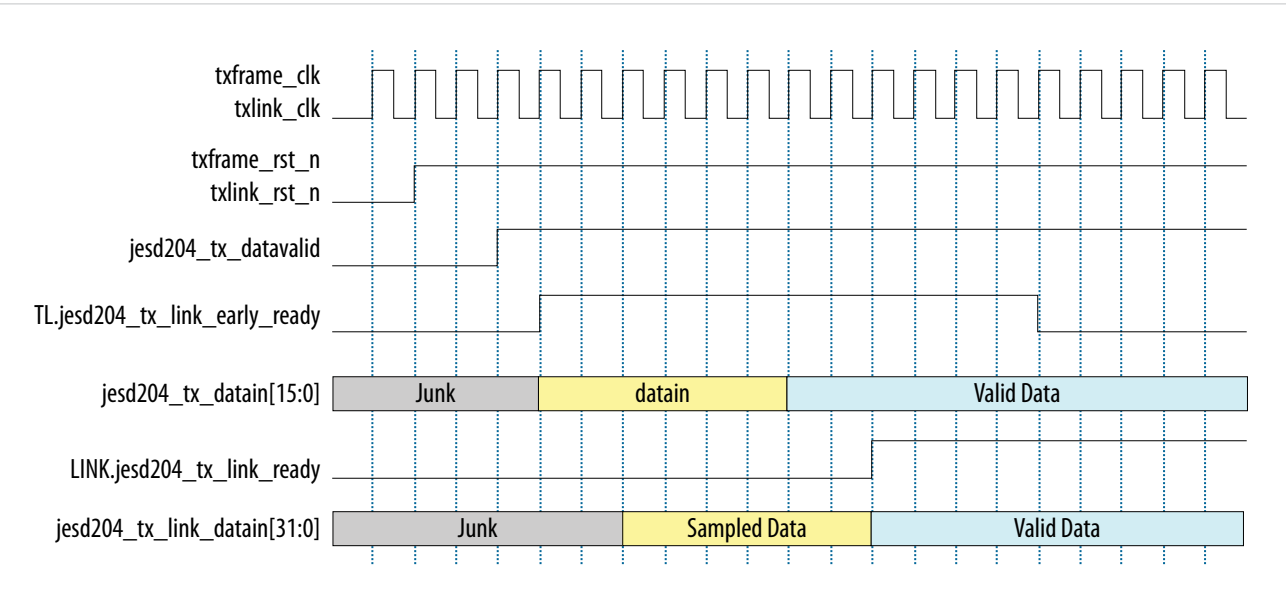

### **Figure 9: TX Data Transmission (For F = 8)**

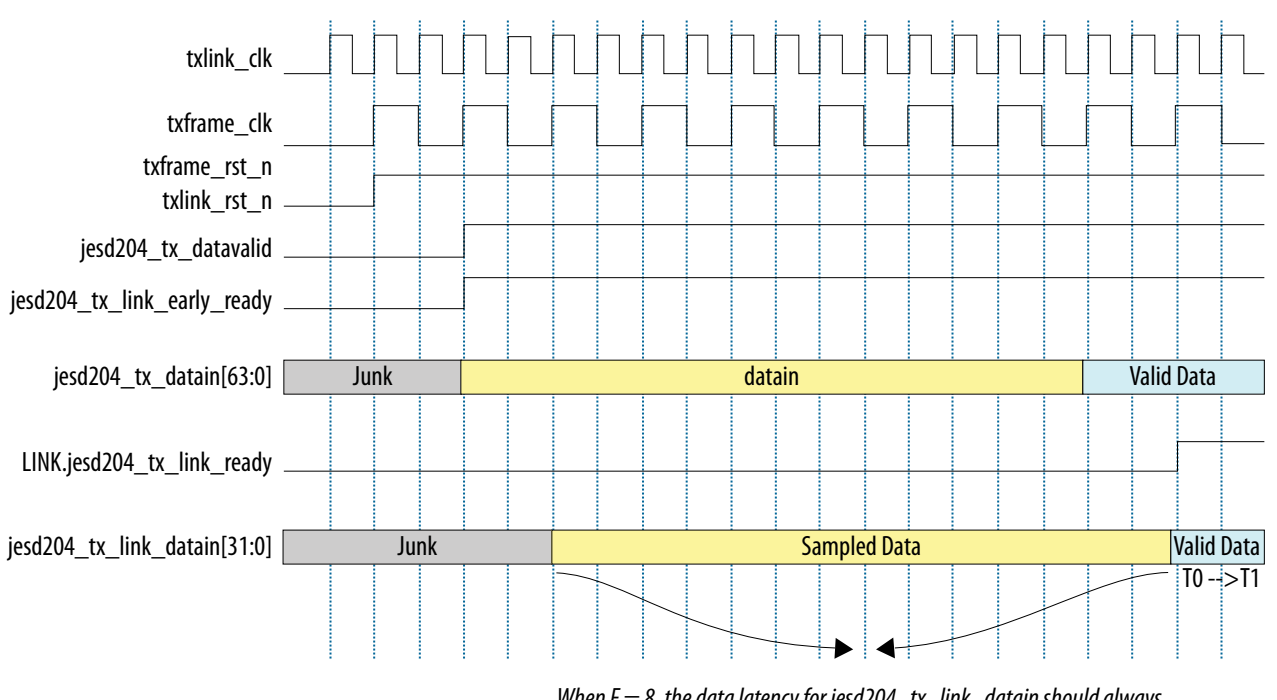

*When F = 8, the data latency for jesd204\_tx\_link\_datain should always be in an even latency link\_clk count to ensure that the first valid data captured by the TX link is T0 data followed by T1 data.*

### **TX Path Data Remapping**

The JESD204B IP core implements the data transfer in big endian format.

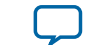

Figure below illustrates the converter sample to transceiver lane mapping operation in the transport layer. Each converter sample has N bits, M converters per ADC/DAC device, and S samples per converter (M) per frame clock cycle. The transport layer operates at full rate or FRAMECLK\_DIV=1.

- **1.** The application layer or user logic data path interfaces directly with the transport layer through the Avalon-ST data bus if the application layer operates in frame clock domain. If the application layer operates at a different clock domain than the frame clock domain, add a FIFO for the clock domain crossing.
- **2.** You have to reorder the samples so that sample 0 of converter 0 is located at LSB of the Avalon-ST data bus, followed by sample 1 of converter 0 (if S>1) or sample 0 of converter 1 (if S=1). The most significant bits (MSB) of the Avalon-ST bus has a sample of S -1 of converter M-1. For example, if S=4 and M=4, the most significant bits will be occupied by sample 3 of converter 3.
- **3.** In this example, there is no control word because CF=0. Control bits are added if CS>1. Depending on the value of CS and N, the number of tail bits added is  $N'-N-CS$ . For example,  $N'=16$ ,  $N=12$  and  $CS=2$ , the number of tail bits added to form a nibble group (NG) is 2.
- **4.** The JESD204B IP core implements the data transfer in big endian format. Data is reshuffled in big endian format before crossing to the link clock domain through an adaptor.
- **5.** The data is arranged so that the L0 is always on the right (LSB) in the data bus interfacing with the JESD204B IP core. In big endian implementation, the oldest data (F0) is placed at the MSB in L0. 32 bits or 4 octets of data are transferred to the IP core in one link clock cycle. For example of F=8, 2 link clock cycles are needed to transfer all 8 octets to the IP core.

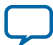

#### **Figure 10: User Data Format that Feeds into the Transport Layer and Output to the Link Layer**

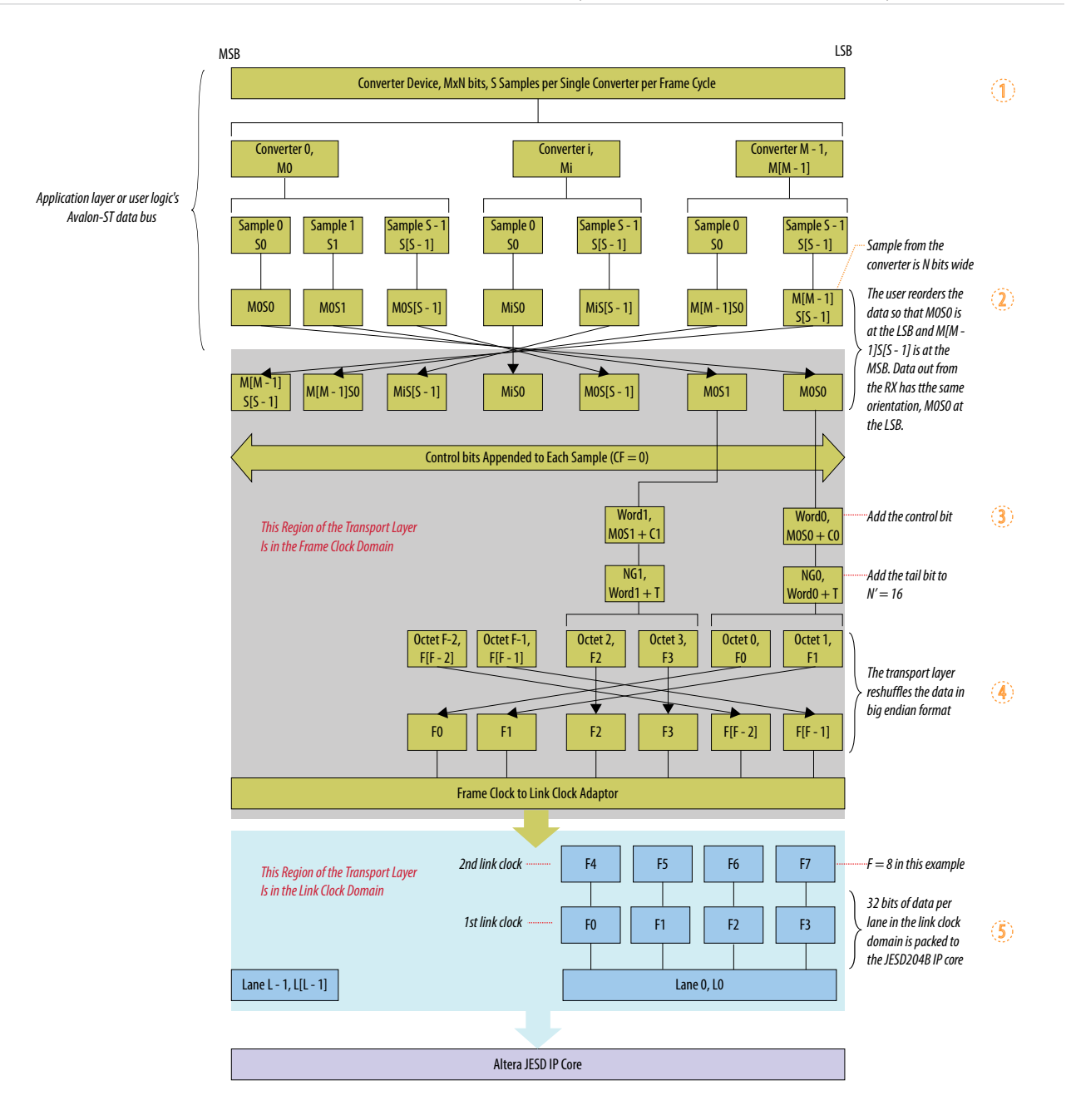

The following tables show examples of data mapping for L=4, F=1, 2, 4, 8 and M\*S=2, 4, 8, 16. The configurations that the transport layer support are not limited to these examples.

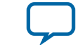

#### **Table 13: Data Mapping for F=1, L=4**

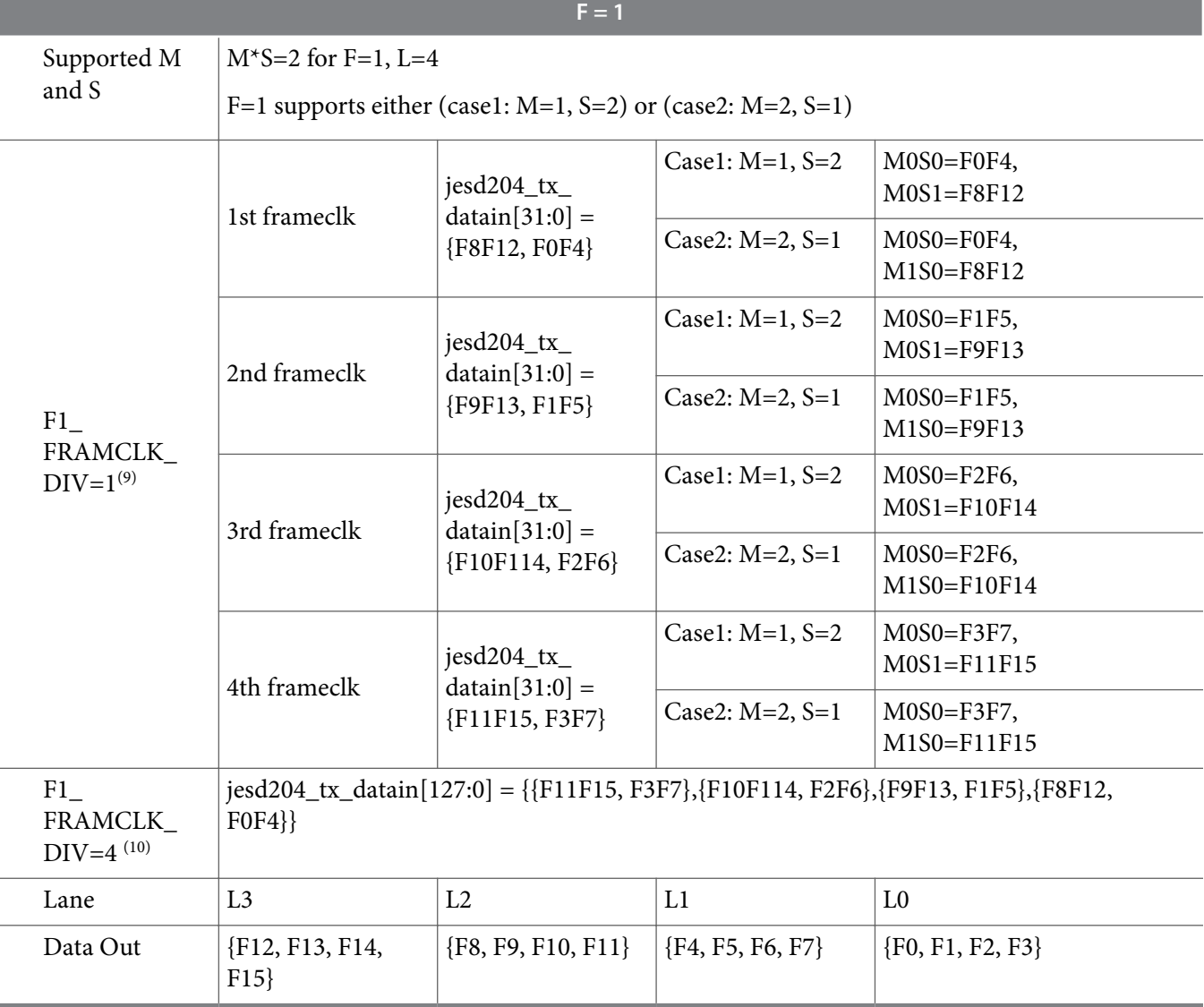

#### **Table 14: Data Mapping for F=2, L=4**

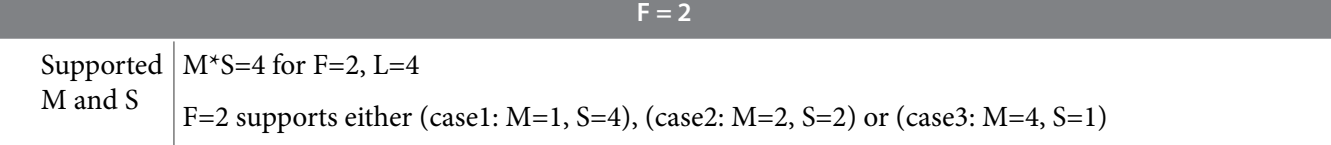

<sup>(9)</sup> The effective frame clock in the Transport Layer is 4x of the link clock.

 $(10)$  The effective frame clock in the Transport Layer is same as the link clock.

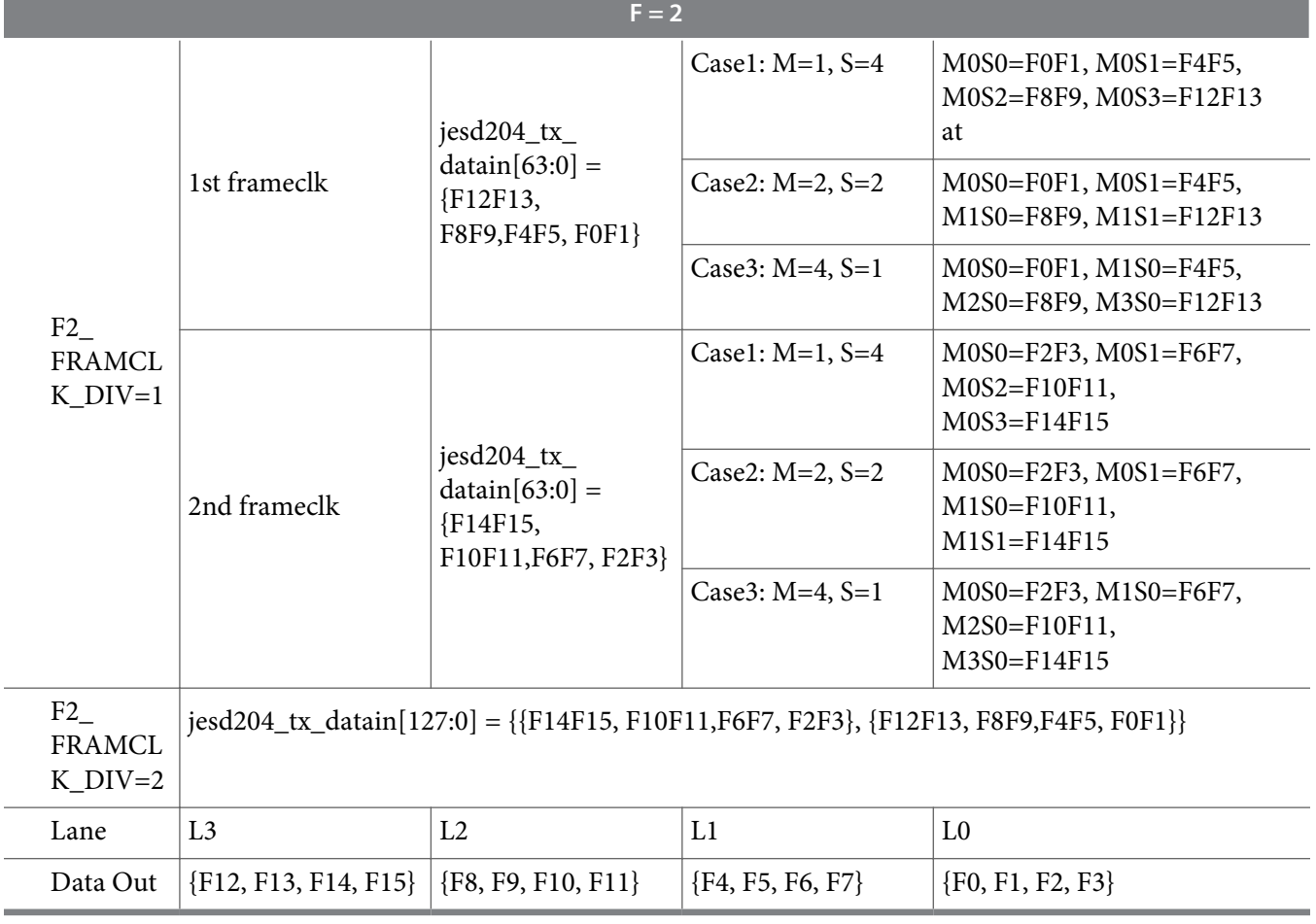

### **Table 15: Data Mapping for F=4, L=4**

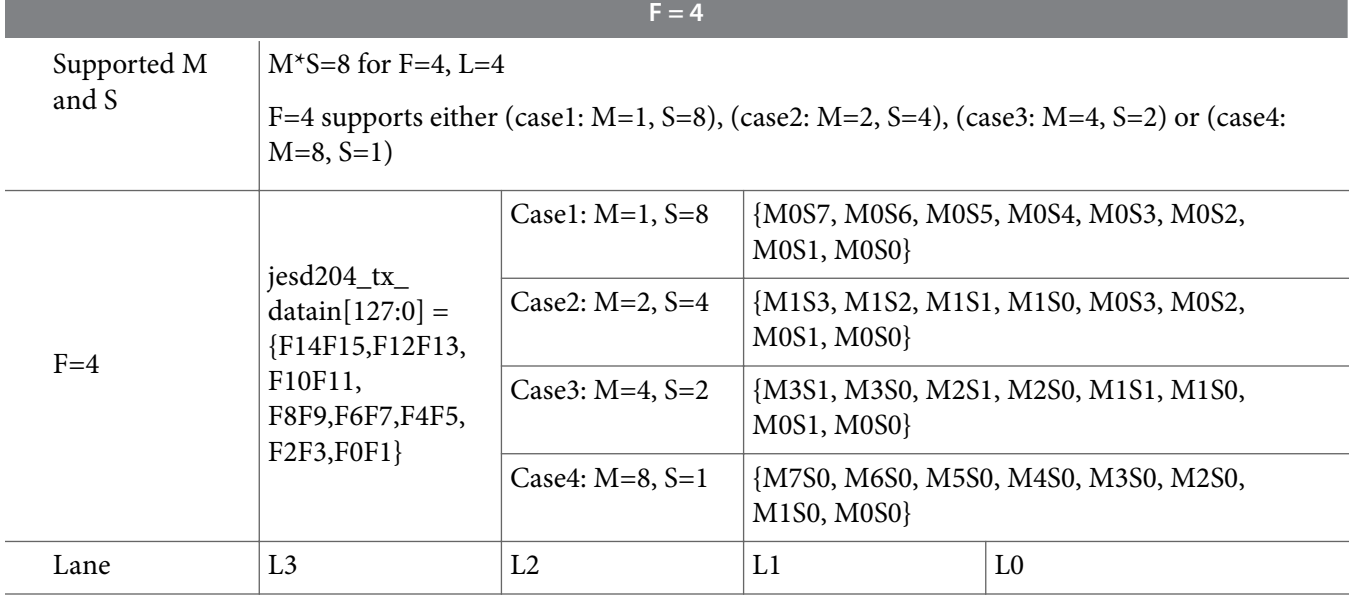

 $\overline{\phantom{a}}$ 

**Altera Corporation JESD204B IP Core Design Example User Guide**

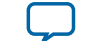

**UG-20029**

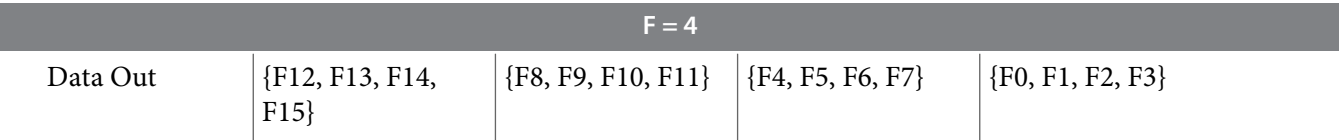

#### **Table 16: Data Mapping for F=8, L=4**

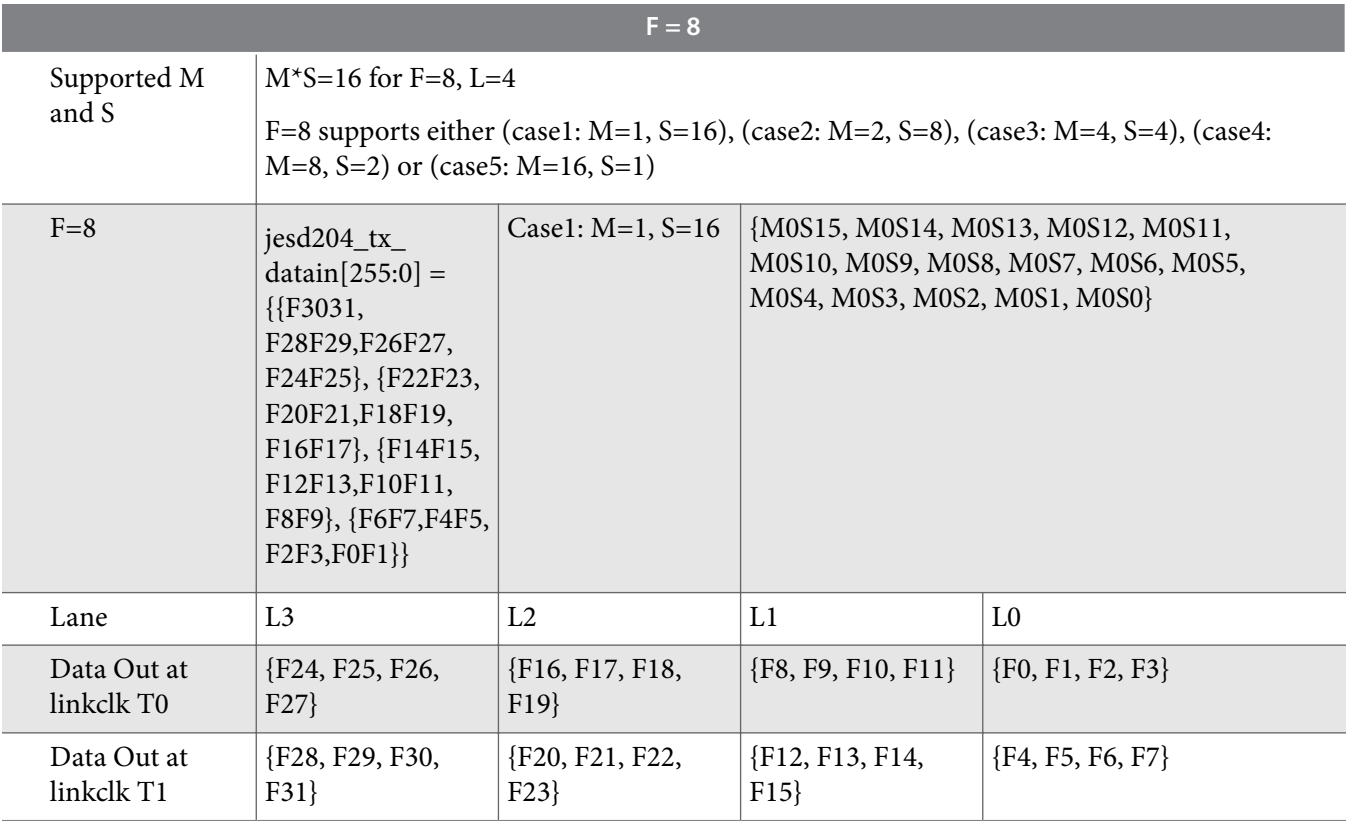

#### **TX Error Reporting**

For TX path error reporting, the transport layer expects a valid stream of TX data from the Avalon-ST interface (indicated by jesd204\_tx\_data\_valid signal = 1) as long as the jesd204\_tx\_data\_ready remains asserted. If the jesd204\_tx\_data\_valid signal unexpectedly deasserts during this stage, the transport layer reports an error to the DLL by asserting the jesd204\_tx\_link\_error signal and deasserting the jesd204\_tx\_link\_data\_valid signal accordingly, as shown in the timing diagram below.

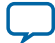

#### **Figure 11: TX Error Reporting**

The jesd204\_tx\_data\_valid signal deasserts for one frame\_clk and cannot be sampled by the link\_clk.

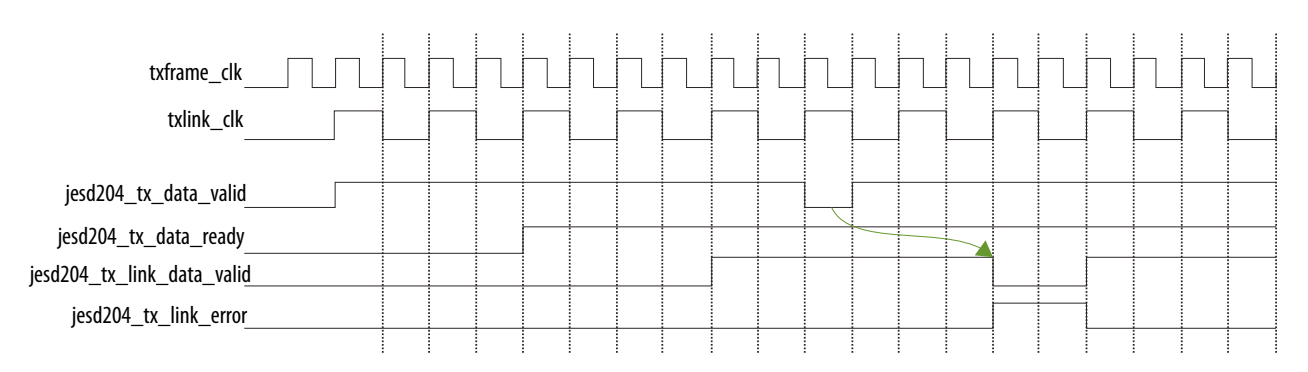

#### **TX Latency**

#### Table 17: TX Latency Associated with Different F and FRAMECLK\_DIV Settings.

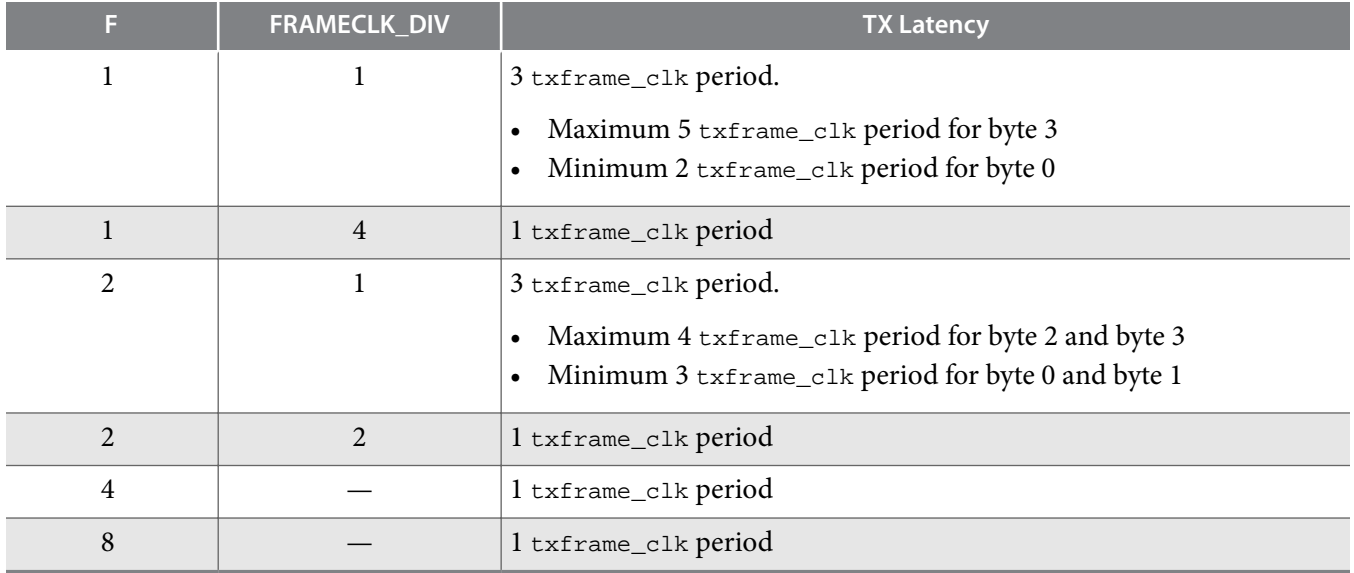

### **RX Path**

The deassembler in the RX path consists of the tail bits dropping, deassembling, and multiplexing blocks.

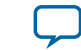
### **Figure 12: RX Path Assembler Block Diagram**

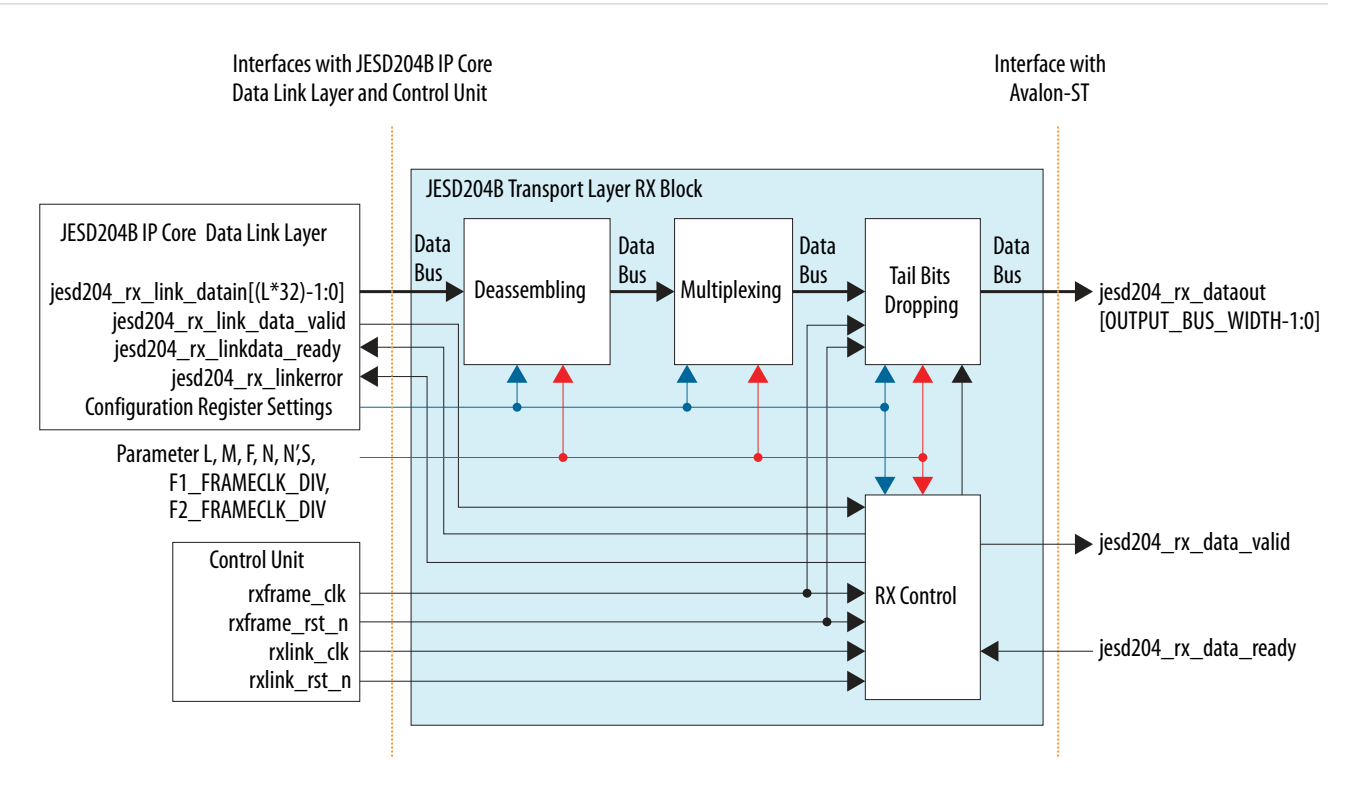

- Tail bit dropping block—drops padded tail bits in the incoming data (jesd204\_rx\_link\_datain).
- Deassembling block—rearranges the resulting data bits in a specific way according to the mapping scheme (refer to **[Figure 5](#page-21-0)**).
- Multiplexing block—sends the multiplexed data to the Avalon-ST interface, determined by certain control signals from the RX control block.

#### **Table 18: Deassembler Parameter Settings**

| Parameter       | <b>Description</b>                                                                                                | <b>Value</b> |
|-----------------|----------------------------------------------------------------------------------------------------|--------------|
|                 | Number of lanes per converter device.                                                                             | $1 - 8$      |
| F               | Number of octets per frame.                                                                                       | 1, 2, 4, 8   |
| <b>CS</b>       | Number of control bits per conversion sample.                                                                     | $0 - 3$      |
| N               | Number of conversion bits per converter.                                                                          | $12 - 16$    |
| N'              | Number of transmitted bits per sample in the user data format.                                                    | 16           |
| F1_FRAMECLK_DIV | Only applies to cases where $F=1$ .                                                                               | 1, 4         |
|                 | The divider ratio on the frame_c1k. The deassembler always uses the<br>post-divided frame_clk (rxframe_clk). (11) |              |

<sup>(11)</sup> Refer to the **[Table 15](#page-20-0)** to set the desired frame clock frequency with different **FRAMECLK\_DIV** and **F** parameter values.

**JESD204B IP Core Design Example User Guide Altera Corporation**

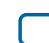

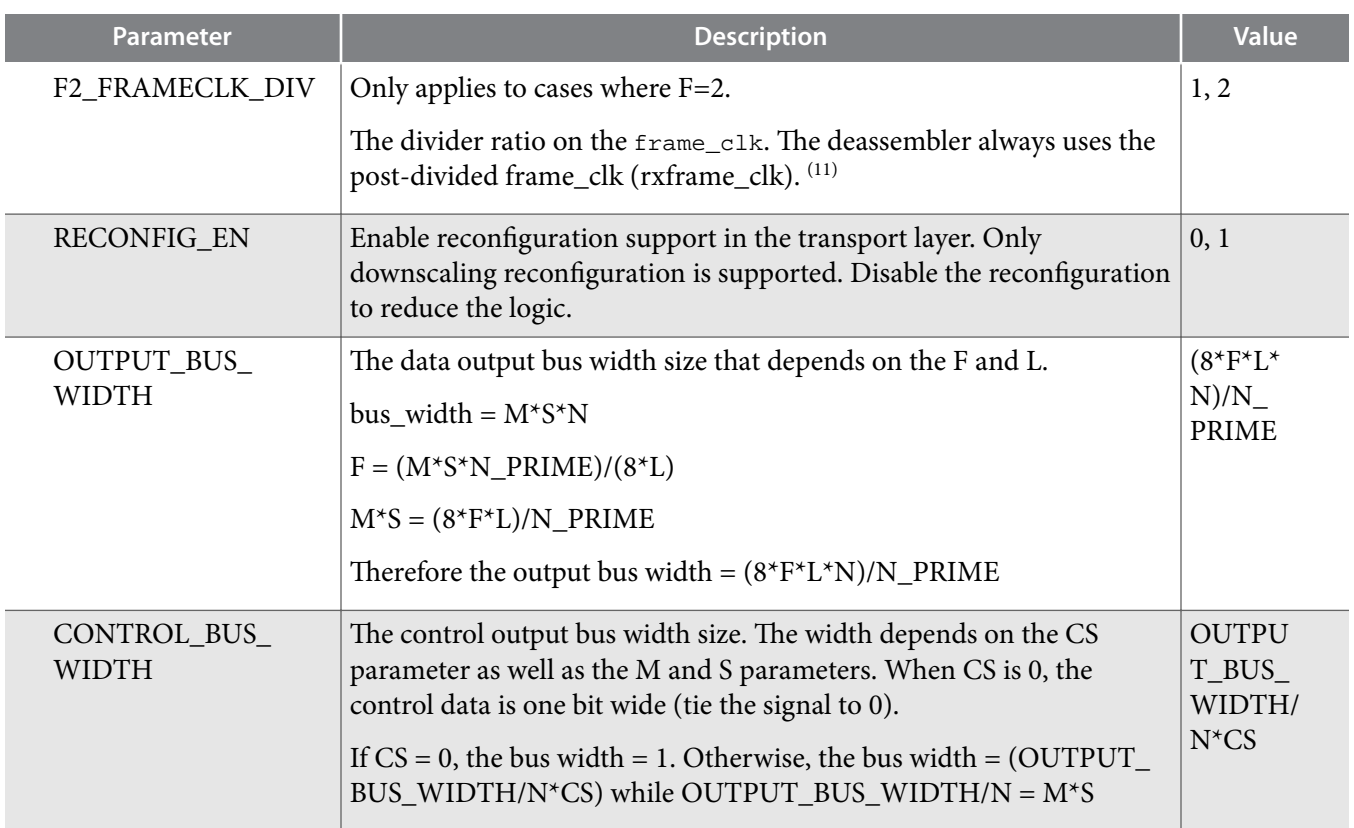

# **Table 19: Deassembler Signals**

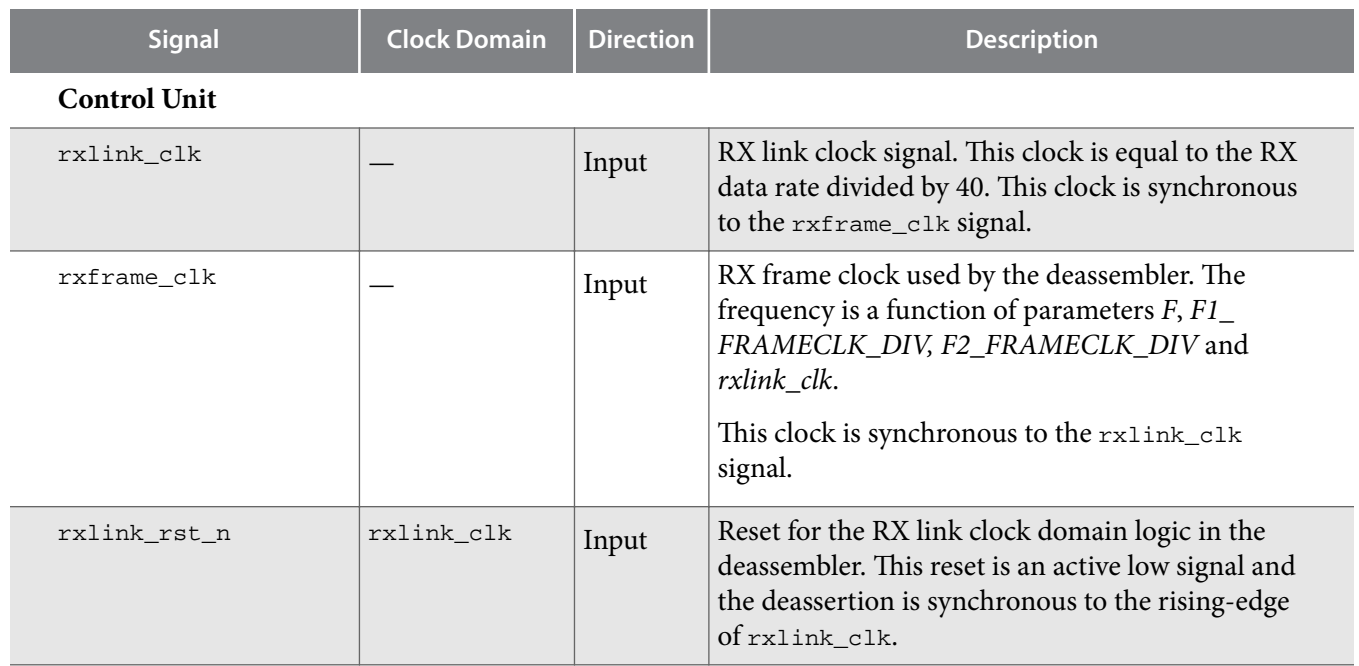

**Altera Corporation JESD204B IP Core Design Example User Guide**

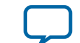

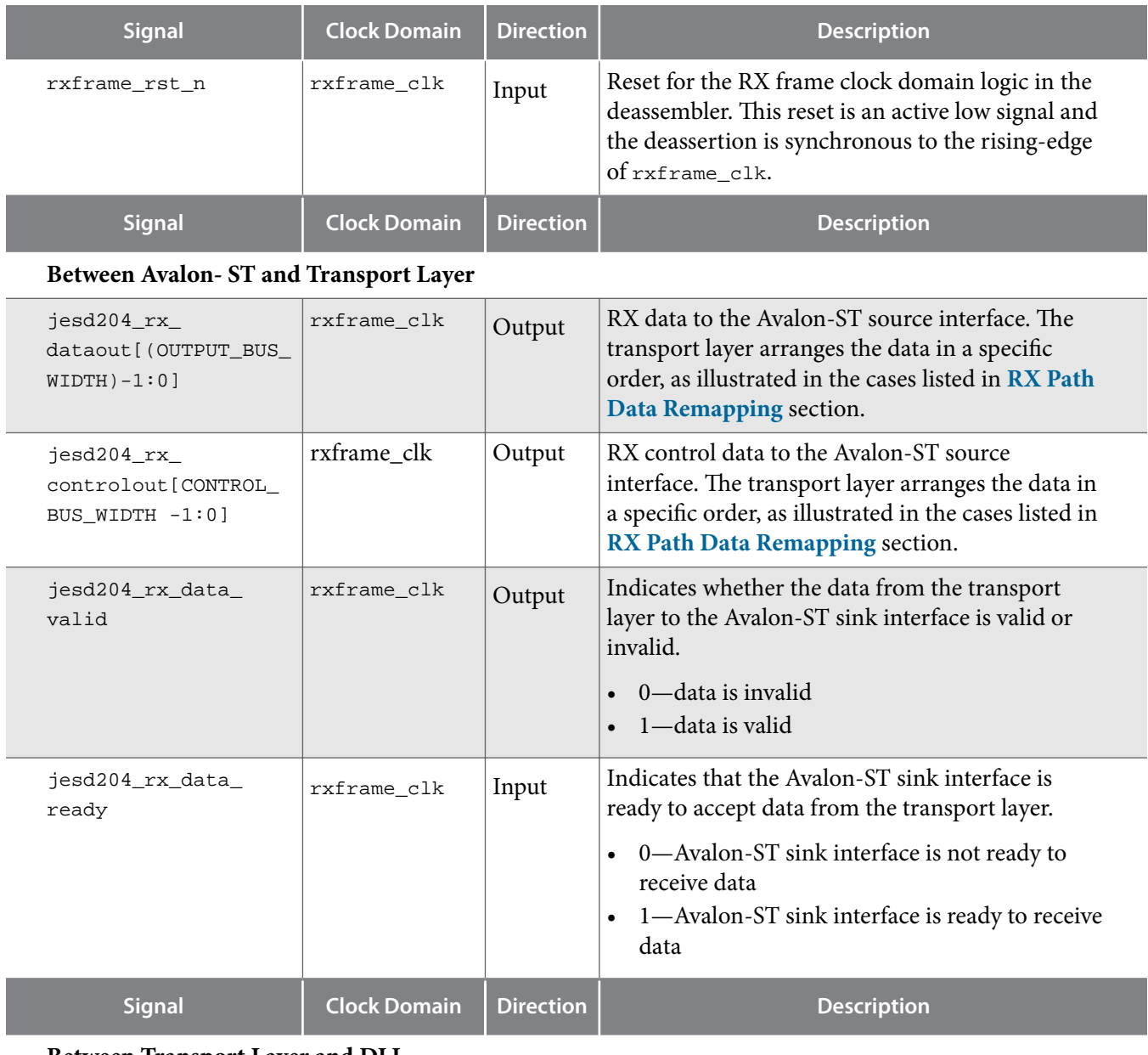

**Between Transport Layer and DLL**

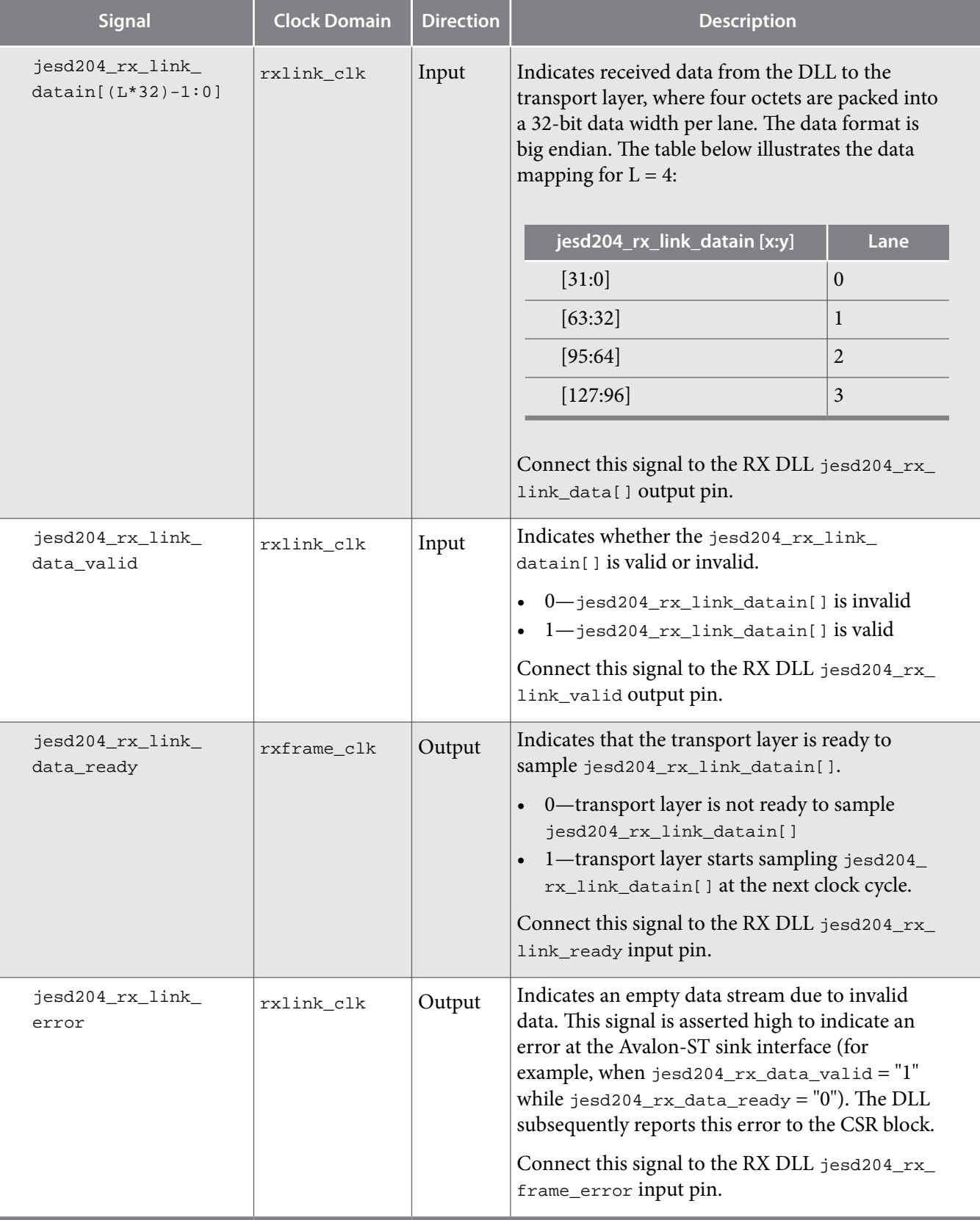

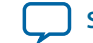

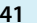

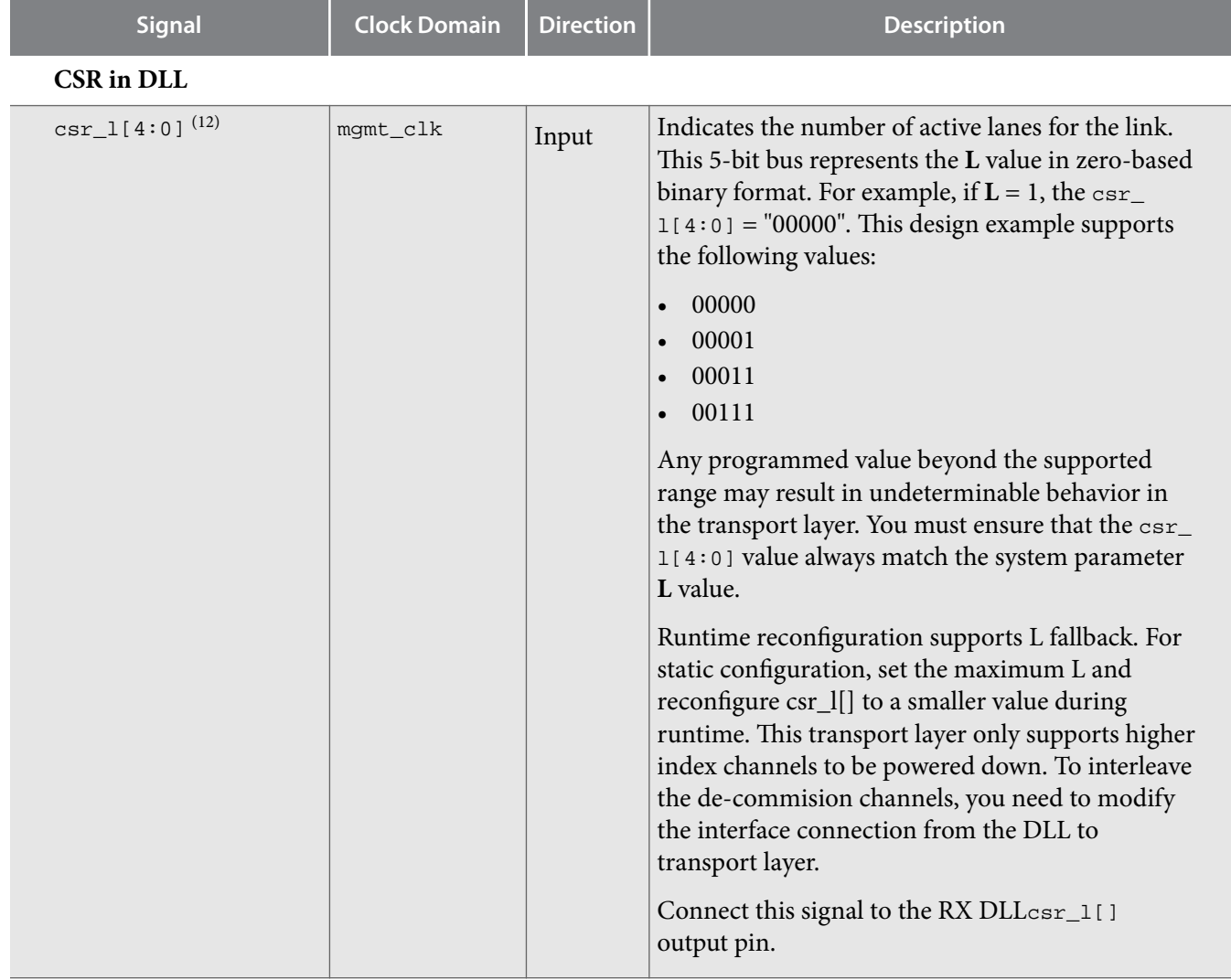

<sup>(12)</sup> This signal should be static and valid before the deassertion of the  $\text{link\_rst\_n}$  and  $\text{frame\_rst\_n}}$  signals.

#### **42 RX Path Operation**

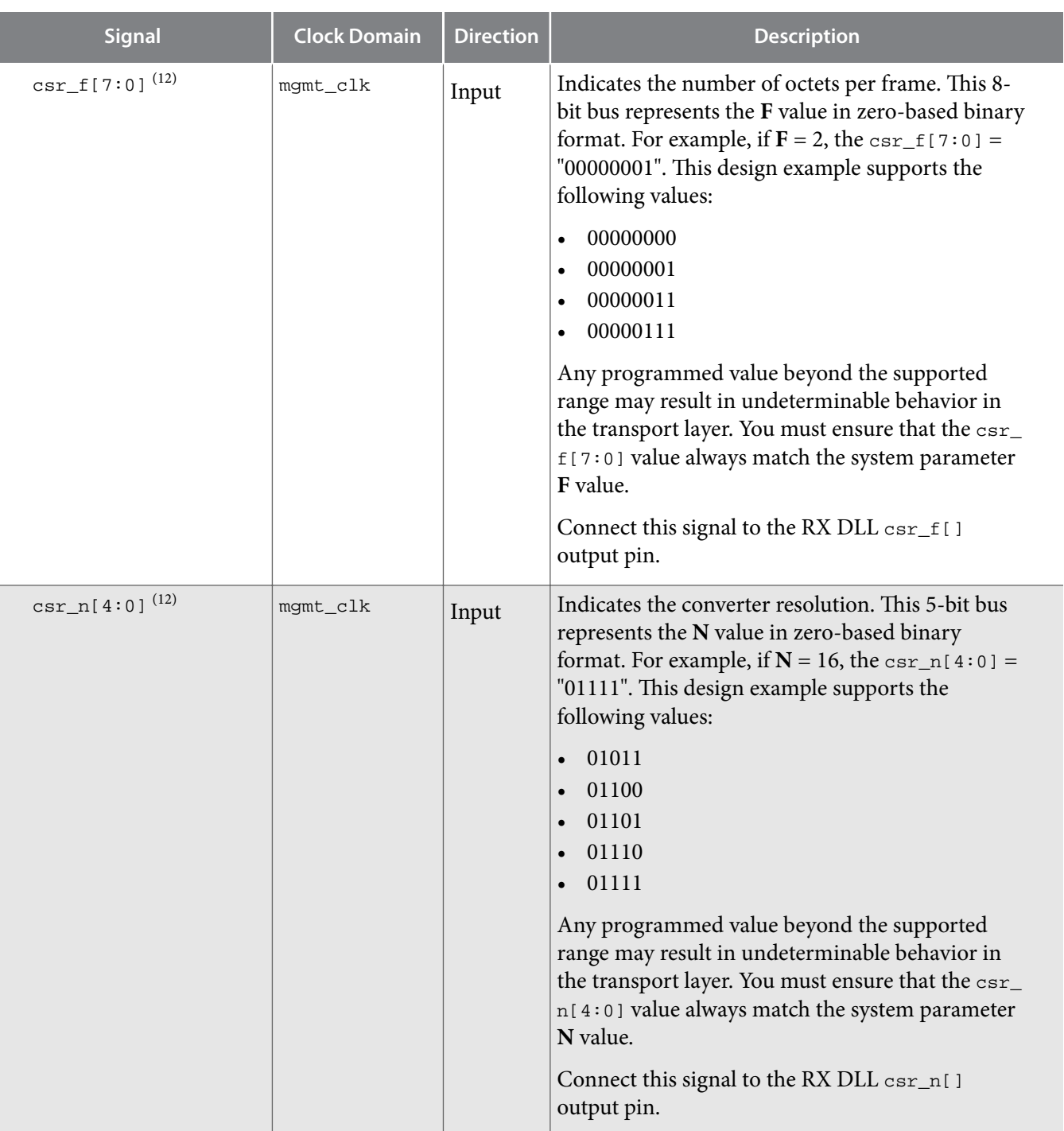

### **RX Path Operation**

The data transfer protocol between the Avalon-ST interface and the RX path transport layer is data transfer without backpressure. Therefore, the sink shall always be ready to sample the incoming data whenever data at the source is valid.

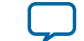

#### **Figure 13: RX Operation Behavior**

This figure shows the data transmission for a system configuration of  $LMF = 112$ ,  $N = 12$ ,  $N' = 16$ ,  $S = 1$ .

Operation:

- Upon the deassertion of the rxframe\_rst\_n signal, the jesd204\_rx\_link\_data\_ready signal from the deassembler to the DLL is asserted at the next rxframe\_clk.
- Subsequently, the DLL asserts the  $j$ esd204\_rx\_link\_data\_valid signal for the deassembler to activate the f2\_div1\_cnt signal logic and to start sampling the jesd204\_rx\_link\_datain[31:0] signal.  $(13)$
- At the following  $\text{rxframe\_clk}$ , the jesd204\_rx\_data\_valid is asserted along with the multiplexed jesd204\_rx\_dataout[11:0] signal to stream data to the Avalon-ST interface.
- Finally, the DLL deasserts the jesd204\_rx\_link\_data\_valid signal when there is no more valid data.
- The deassembler deactivates the  $f2_d$  div1\_cnt signal logic accordingly, and deasserts the jesd204\_rx\_data\_valid at the next rxframe\_clk.

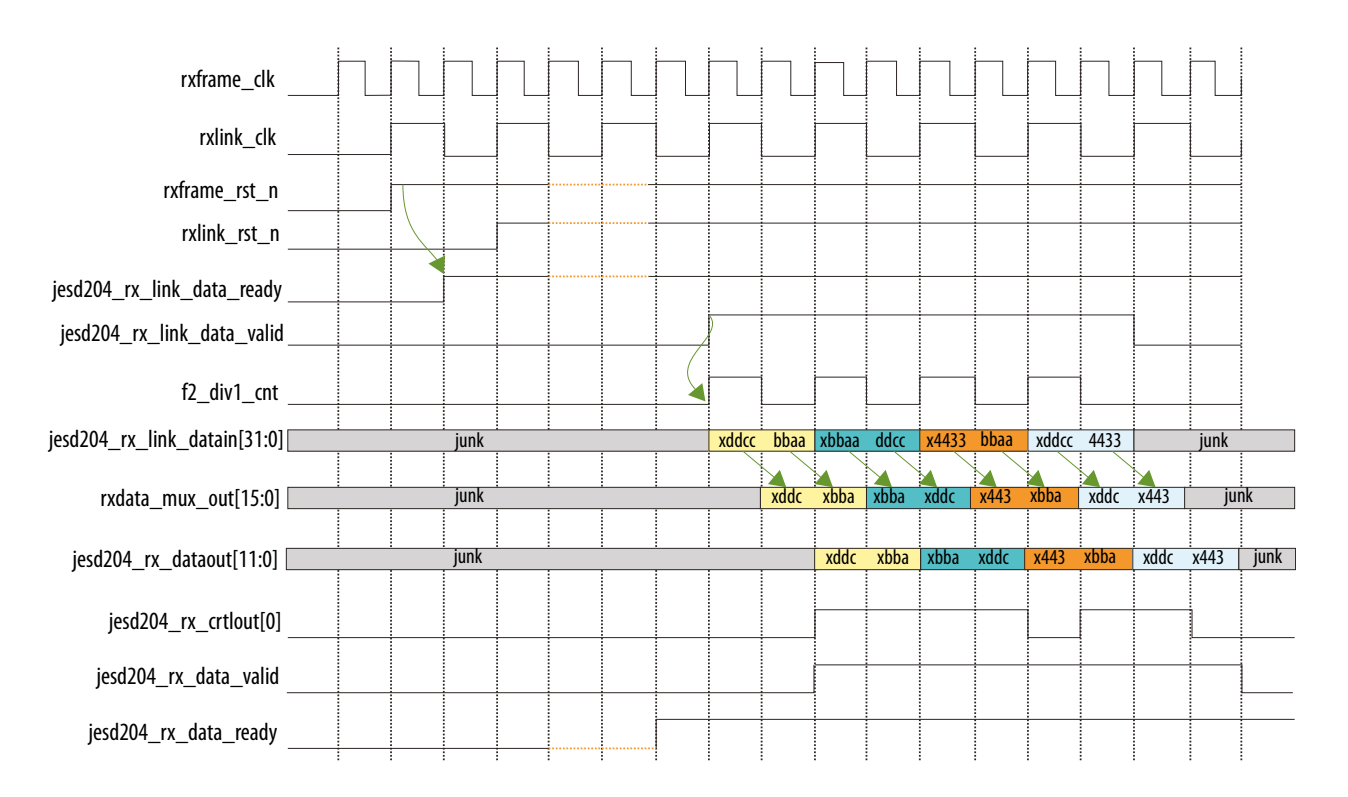

#### **RX Data Reception**

This section explains when there is a valid RX data out from the DLL to the TL to with scrambler enabled.

The MAC layer process the jesd204\_rx\_dataout signal once the TL asserts the jesd204\_rx\_data\_valid signal. However, there are some data that should be discarded by the upper layer when the you enable the scrambler. This is because the initial unknown seed value within the scrambler can corrupt the very first eight octets, which is the data for the first two link clock cycles. The data can be translated to the frame

**JESD204B IP Core Design Example User Guide Altera Corporation**

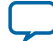

<sup>(13)</sup> The f2\_div1\_cnt signal is internally generated in the RX control block to correctly stream data to the Avalon-ST interface.

clock cycle depending on the *F* and *FRAMECLK\_DIV* parameters selected based on the frame clock to link clock relationship.

### <span id="page-43-0"></span>**Figure 14: RX Data Reception**

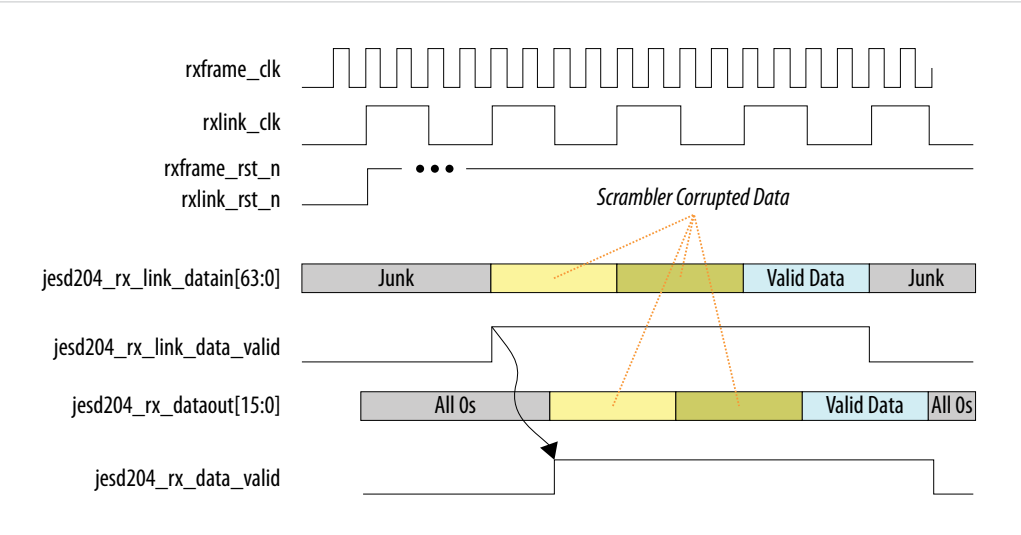

### **Related Information [Relationship Between Frame Clock and Link Clock](#page-20-0)** on page 21

### **RX Path Data Remapping**

The JESD204B IP core implements the data transfer in big endian format.

The RX path data remapping is the reverse of TX path data remapping. Refer to **[Figure 10](#page-31-0)**for the RX transport layer remapping operation.

The following tables show examples of data mapping for  $L=4$ ,  $F=1$ , 2, 4, 8 and  $M<sup>*</sup>S=2$ , 4, 8, 16. The configurations that the transport layer support are not limited to these examples.

### **Table 20: Data Mapping for F=1, L=4**

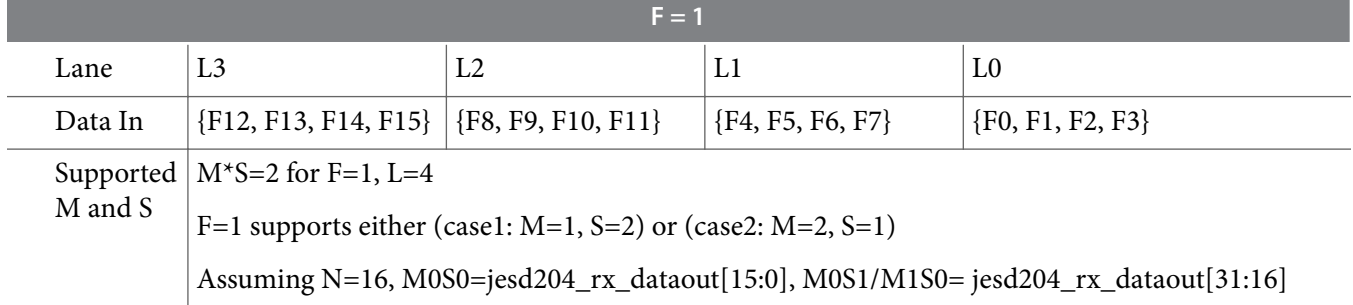

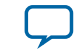

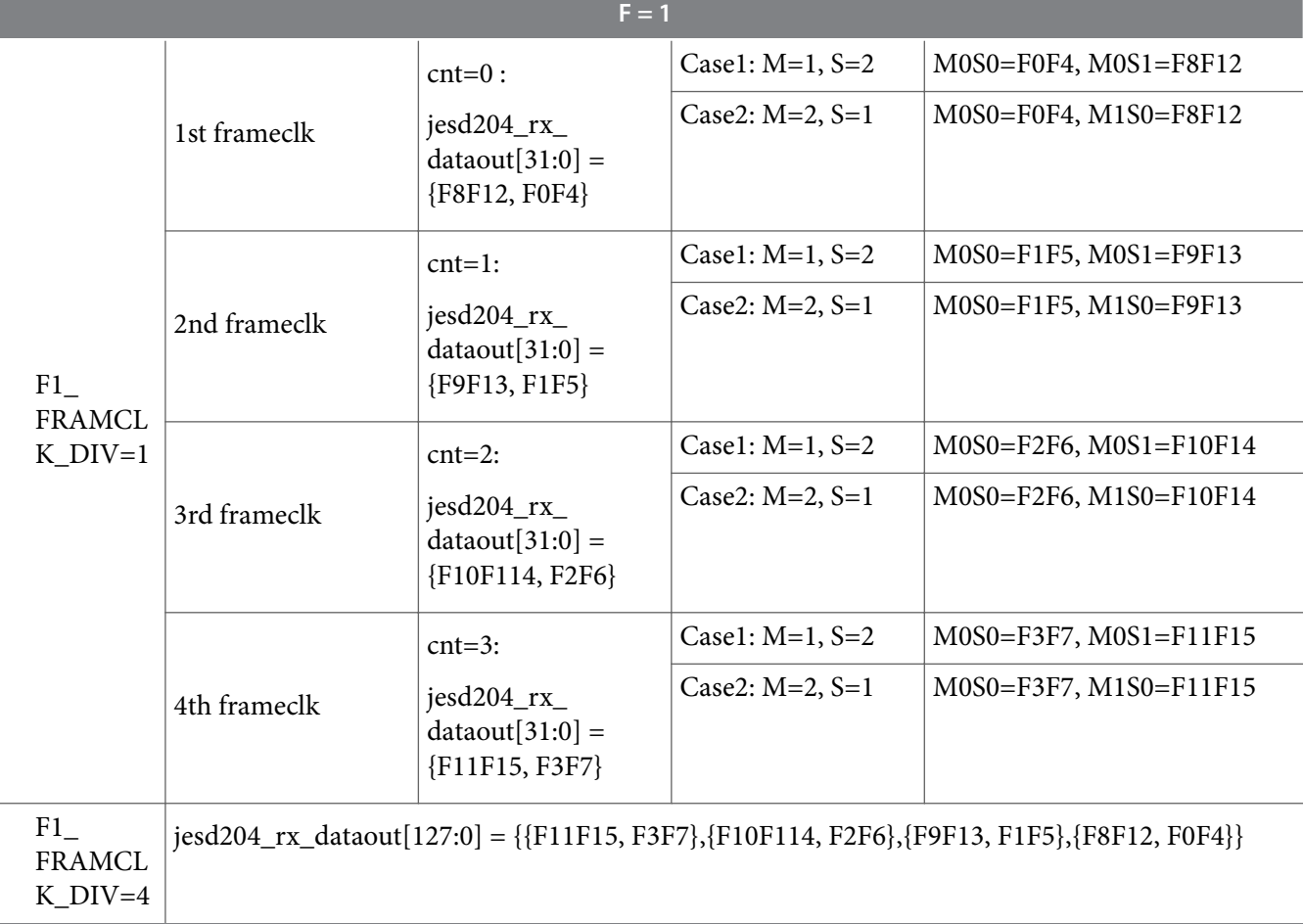

# **Table 21: Data Mapping for F=2, L=4**

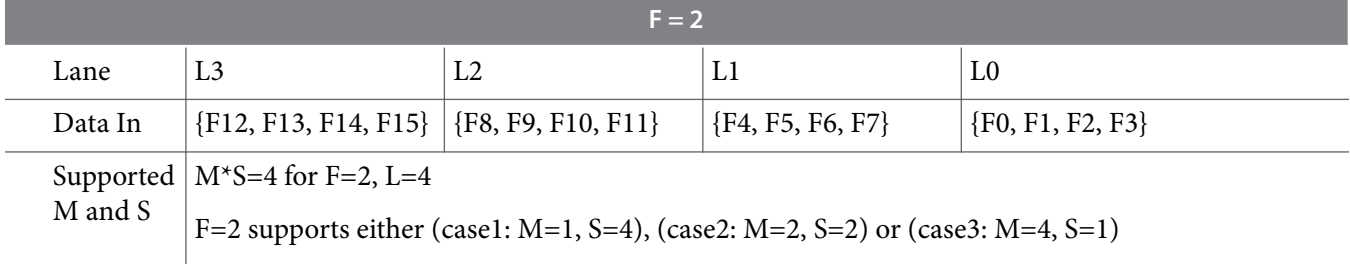

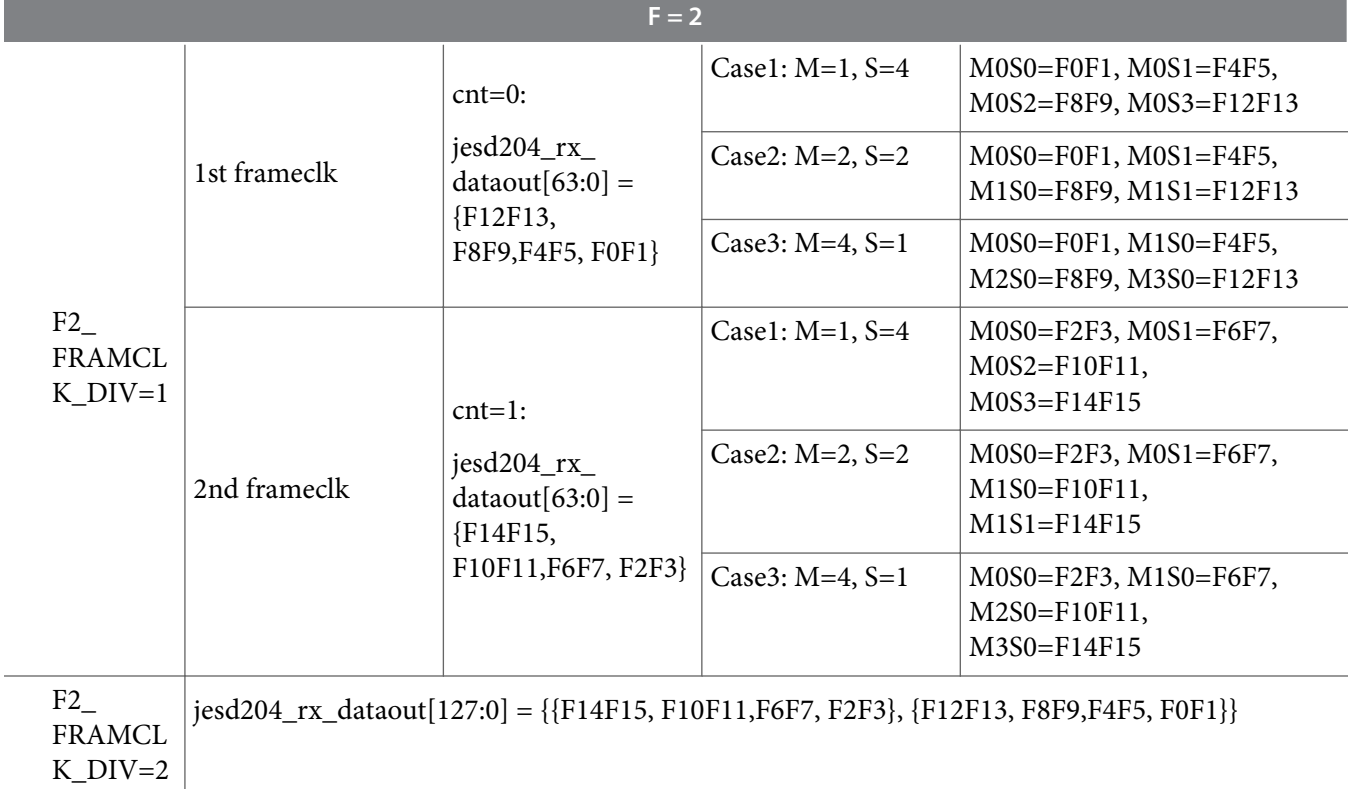

# **Table 22: Data Mapping for F=4, L=4**

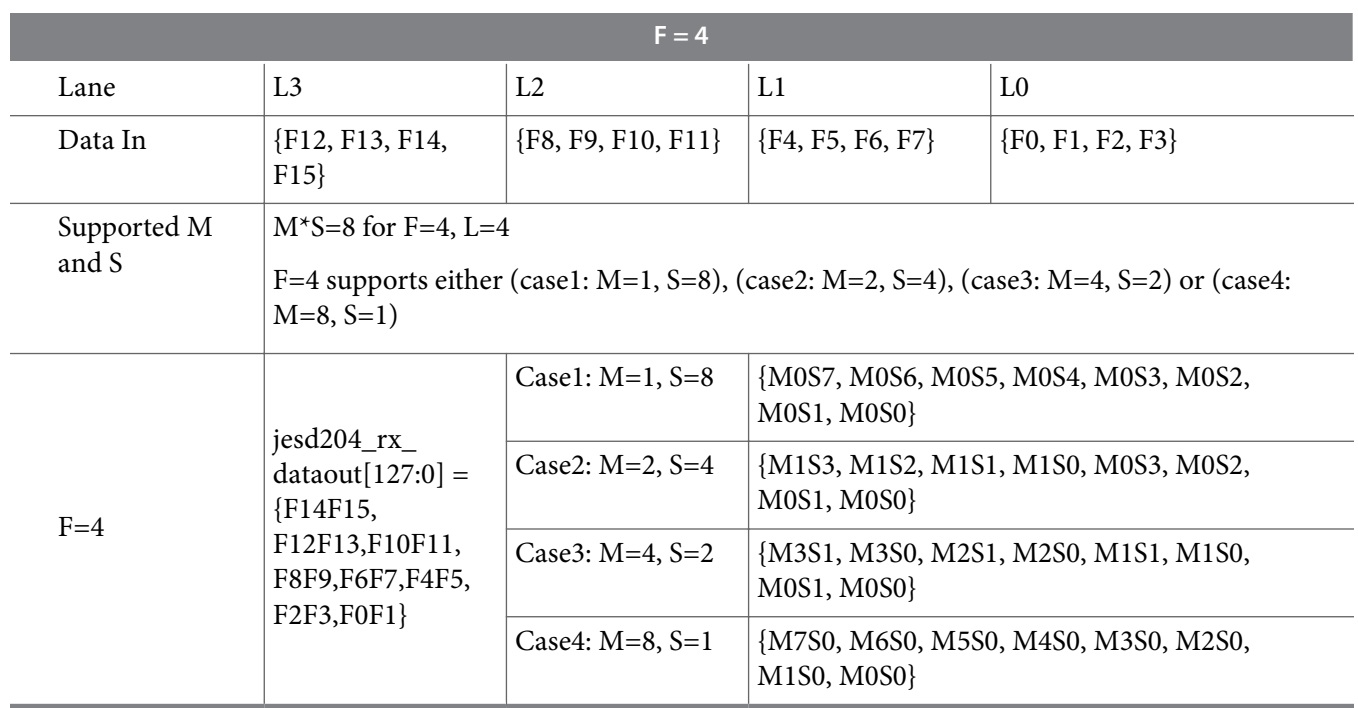

**Altera Corporation JESD204B IP Core Design Example User Guide**

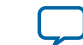

#### **Table 23: Data Mapping for F=8, L=4**

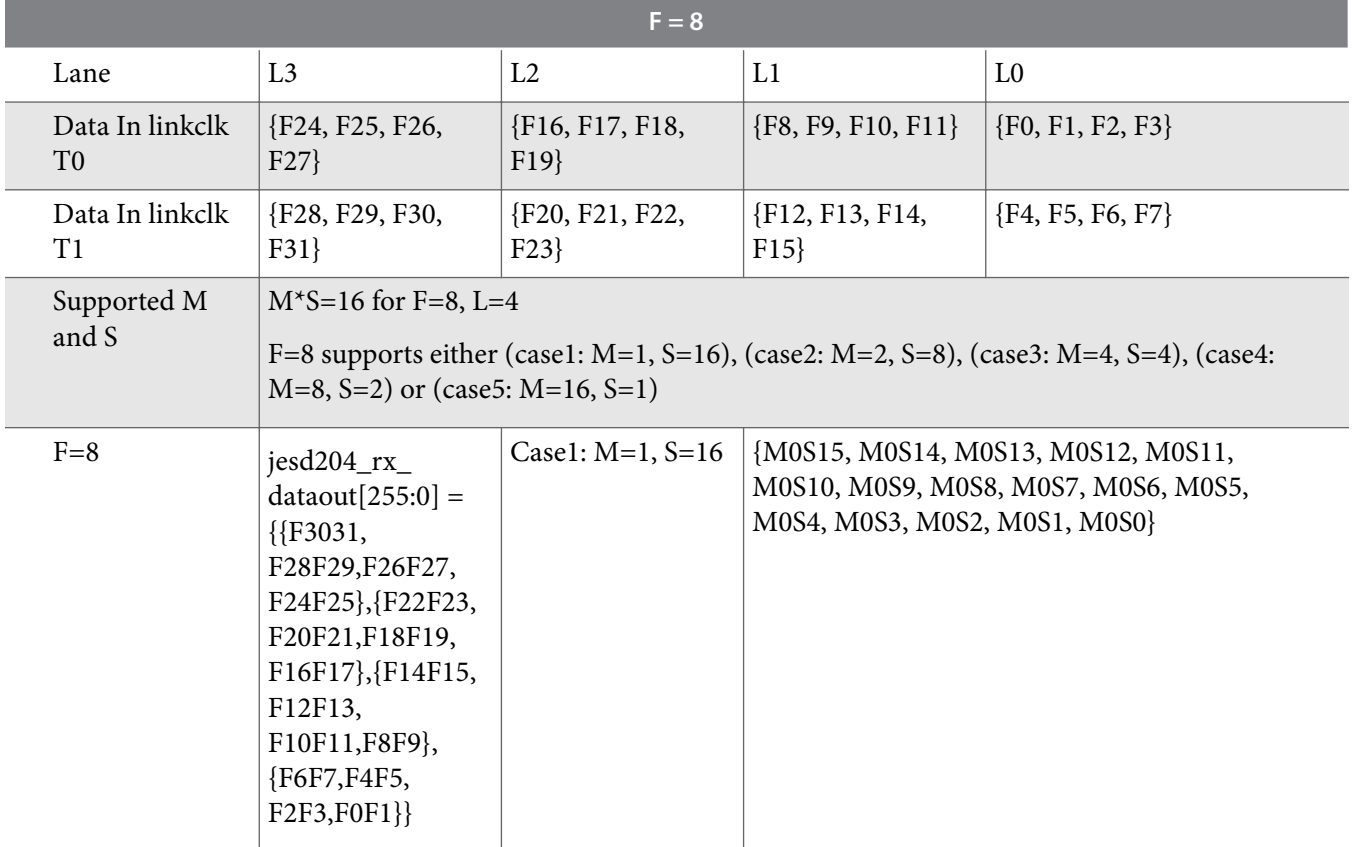

#### **RX Error Reporting**

For RX path error reporting, the transport layer expects the AL to always be ready to sample the RX data (as indicated by the jesd204\_rx\_data\_ready signal equal to "1") as long as the jesd204\_rx\_data\_valid remains asserted. If the jesd204\_rx\_data\_ready signal unexpectedly deasserts, the transport layer reports the error to the DLL by asserting the jesd204\_rx\_link\_error signal, as shown in the timing diagram below.

#### **Figure 15: RX Error Reporting**

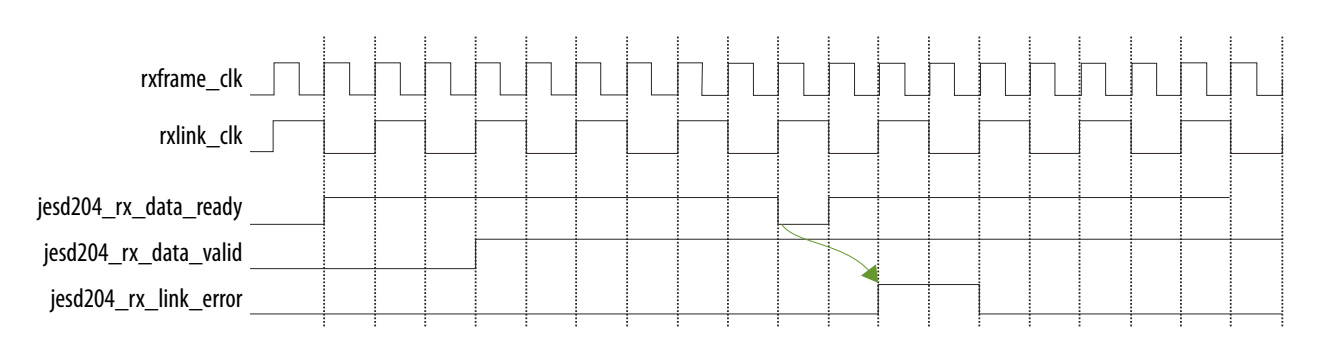

**JESD204B IP Core Design Example User Guide Altera Corporation**

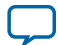

#### **RX Latency**

The RX latency is defined as the time needed to fully transfer a 32-bit data in a lane (jesd204\_rx\_link\_datain\*) to the Avalon-ST interface (jesd204\_rx\_dataout\*) when the jesd204\_rx\_link\_data\_valid signal equals to "1".

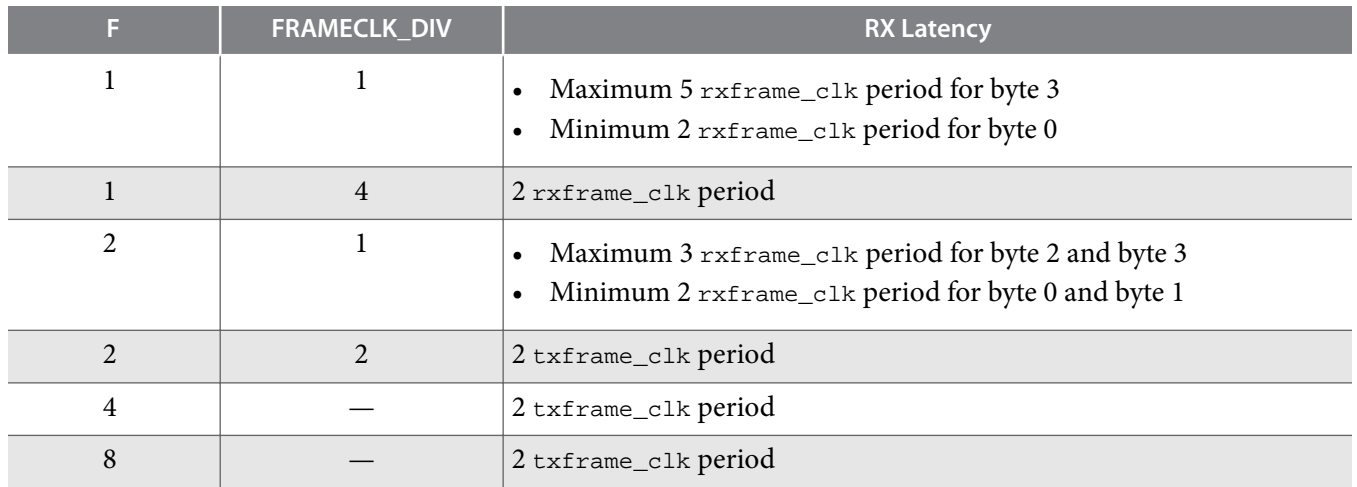

### Table 24: RX Latency Associated with Different F and FRAMECLK\_DIV Settings.

### **Serial Port Interface (SPI)**

An external converter device with a SPI allows you to configure the converter for specific functions or operations through a structured register space provided inside the converter device. The SPI gives flexibility and customization, depending on the application. Addresses are accessed via the serial port and can be written to or read from the port. The memory is organized into bytes that can be further divided into fields.

The SPI communicates using two data lines, a control line, and a synchronization clock. A single SPI master can work with multiple slaves. The SPI core logic is synchronous to the clock input provided by the Avalon-MM interface. When configured as a master, the core divides the Avalon-MM clock to generate the SCLK output.

#### **Figure 16: Serial Port Interface (24-bit) Timing Diagram**

Figure shows the timing diagram of a 24-bit SPI transaction required by a typical external converter device.

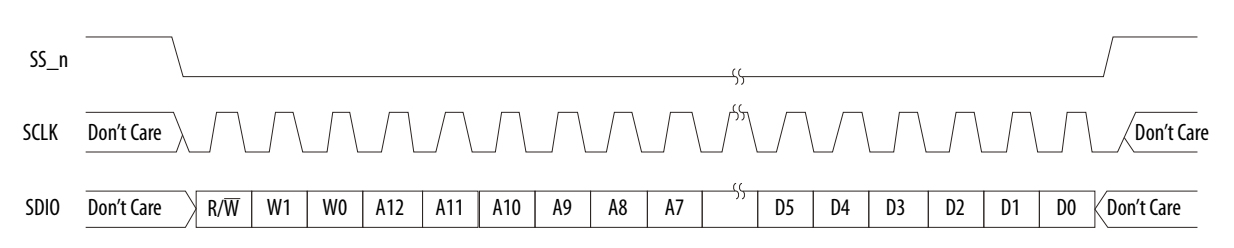

The first 16 bits are instruction data. The first bit in the stream is the read or write indicator bit. This bit goes high to indicate a read request. W1 and W0 represent the number of data bytes to transfer for either a

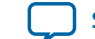

read or write process. For implementation simplicity, W1 and W0 are always set at 0 in this design example. The subsequent 13 bits represent the starting address of the data sent. The last 8 bits are register data.

For a 32-bit SPI transaction, each SPI programming cycle needs to be preceded with a preselection byte. The preselection byte is typically used to forward the SPI command to the right destination. **figure** shows the timing diagram of a 32-bit SPI transaction.

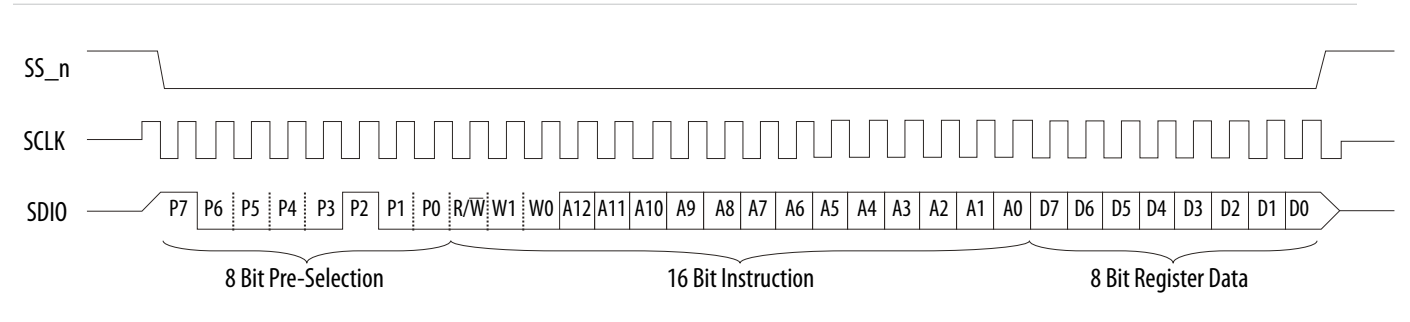

**Figure 17: Serial Port Interface (32-bit) Timing Diagram**

In this design example, the SPI core is configured as a 4-wire master protocol to control three independent SPI slaves—ADC, DAC, and clock devices. The width of the receive and transmit registers are configured at 32 bits. Data is sent in MSB-first mode in compliance with the converter device default power up mode. The SPI clock (sclk) rate is configured at a frequency of the SPI input clock rate divided by 5. If the SPI input clock rate is 100 MHz (in the mgmt\_clock domain), the sclk rate is 20 MHz. If the external converter device's SPI interface is a 3-wire protocol without both MOSI (master output, slave input) and MISO (master input, slave output) lines but with a single DATAIO pin, you can use the ALTIOBUF Megafunction IP core (configured with bidirectional buffer) with the SPI master to convert the MOSI and MISO lines to a single DATAIO pin. The DATAIO pin can be dynamically reconfigured as MOSI by asserting the output enable ( $\circ$ e) signal or as MISO by deasserting the  $\circ$ e signal. For implementation simplicity, you can directly connect the master MOSI pin to the slave DATAIO pin if read transactions are not required.

#### **Related Information**

#### **I/O Buffer (ALTIOBUF) Megafunction User Guide**

More information about configuring the ALTIOBUF Megafunction IP Core.

### **Control Unit**

The control unit has access to the CSR interface of the JESD204B IP core duplex base core, PLL reconfiguration, transceiver reconfiguration controller, and SPI master. The control unit also serves as a clock and reset unit (CRU) for the design example.

The control unit replaces the software-based Nios II processor to perform device configuration and initial‐ ization on the JESD204B duplex base core. This configuration and initialization process includes the transceivers, transport layer, pattern generator and checker, external converters (ADC/DAC), and clock devices over the SPI interface.

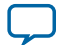

#### **Figure 18: Control Unit Process Flow**

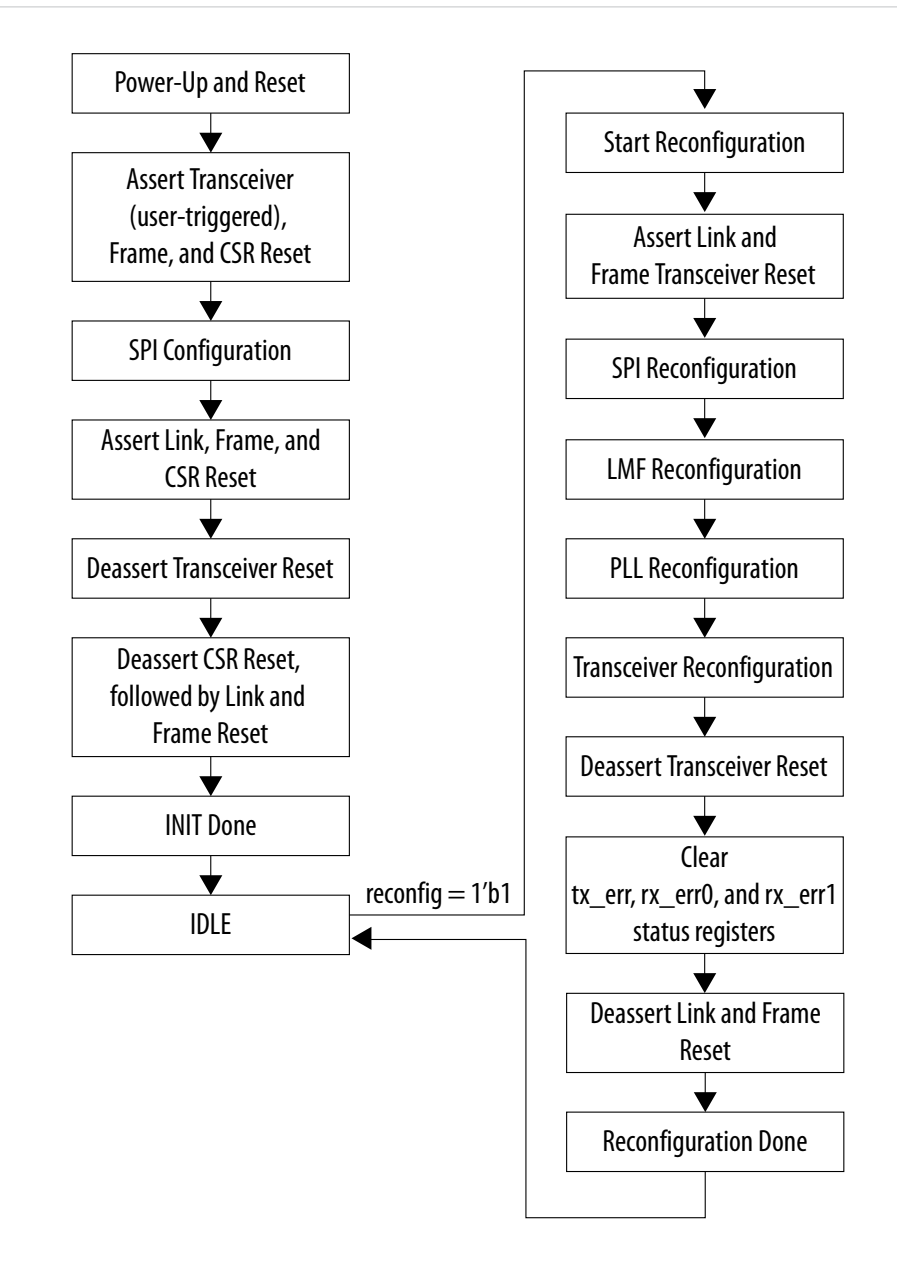

#### **Memory Block (ROM)**

The control unit is a finite state machine (FSM) that works with multiple memory blocks (ROMs).

Each ROM holds the configuration data required to configure the external converter or clock devices for each SPI slave. A memory initialization file (MIF) contains the initial values for each address in the memory. Each memory block requires a separate file. You can create the MIF using the text editor tool in the Quartus Prime software.

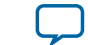

-- MIF content for ADC

```
WIDTH=24: - the size of data in bits
DEPTH=8; -- the size of memory in words
ADDRESS_RADIX=UNS; -- the radix for address values
DATA RADIX=BIN; -- the radix for data values
CONTENT BEGIN
  0 : 000000000101111100010101; -- write 0x15 to link control 1 register 0x5F to disable the lane
 1 : 000000000101111001000100; -- write 0x44 to quick config register 0x5E for L=4, M=4
  2 : 000000000110010011000000; -- write 0xC0 to DID register 0x64 
  3 : 000000000110111000000011; -- write 0x03 to parameter SCR/L register 0x6E to disable scrambler
  4 : 000000000111000000001111; -- write 0x0F to parameter K register 0x70 for K=16 in base IP core
```
5 : 000000000000110100000100; -- write 0x04 to test mode register 0x0D for checkerboard test pattern

6 : 000000000101111100010100; -- write 0x14 to link control 1 register 0x5F to enable the lane

7 : 111111111111111111111111; -- indicates end of mif or end of programming sequence

```
END;
```
The initial values for each address and sequence is defined based on the requirement of the external converter and clock devices. The example above is based on 24-bit SPI write-only programming.

The last word must not be a valid data and must be set to all 1's to indicate the end of the MIF or programming sequence. This is because each converter device may have a different number of programmable registers and hence involves a different number of MIF words. In this design example, three ROMs are used by default for each external ADC, DAC, and clock devices. If either one of the device is not used, a single word MIF with all 1's can be created.

**Note:** The MIFs in this design example is an example for a particular converter device. You must define the MIF content based on the requirement of the external converter devices.

#### **Finite State Machine (FSM)**

The steps below describe the FSM flow:

- **1.** Initialize the SPI:
	- **a.** Perform a read transaction from the ROM on per word basis and write to the SPI master for SPI write transaction to the external SPI slave.
	- **b.** Perform a read transaction from the next ROM and perform the same SPI write transaction to next SPI slave.
- **2.** Initialize the JESD204B IP base core, transport layer, pattern generator, and pattern checker upon successful initialization of the transceiver.

## **System Parameters**

#### **Table 25: System Parameter Settings**

This table lists the parameters exposed at the system level.

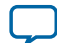

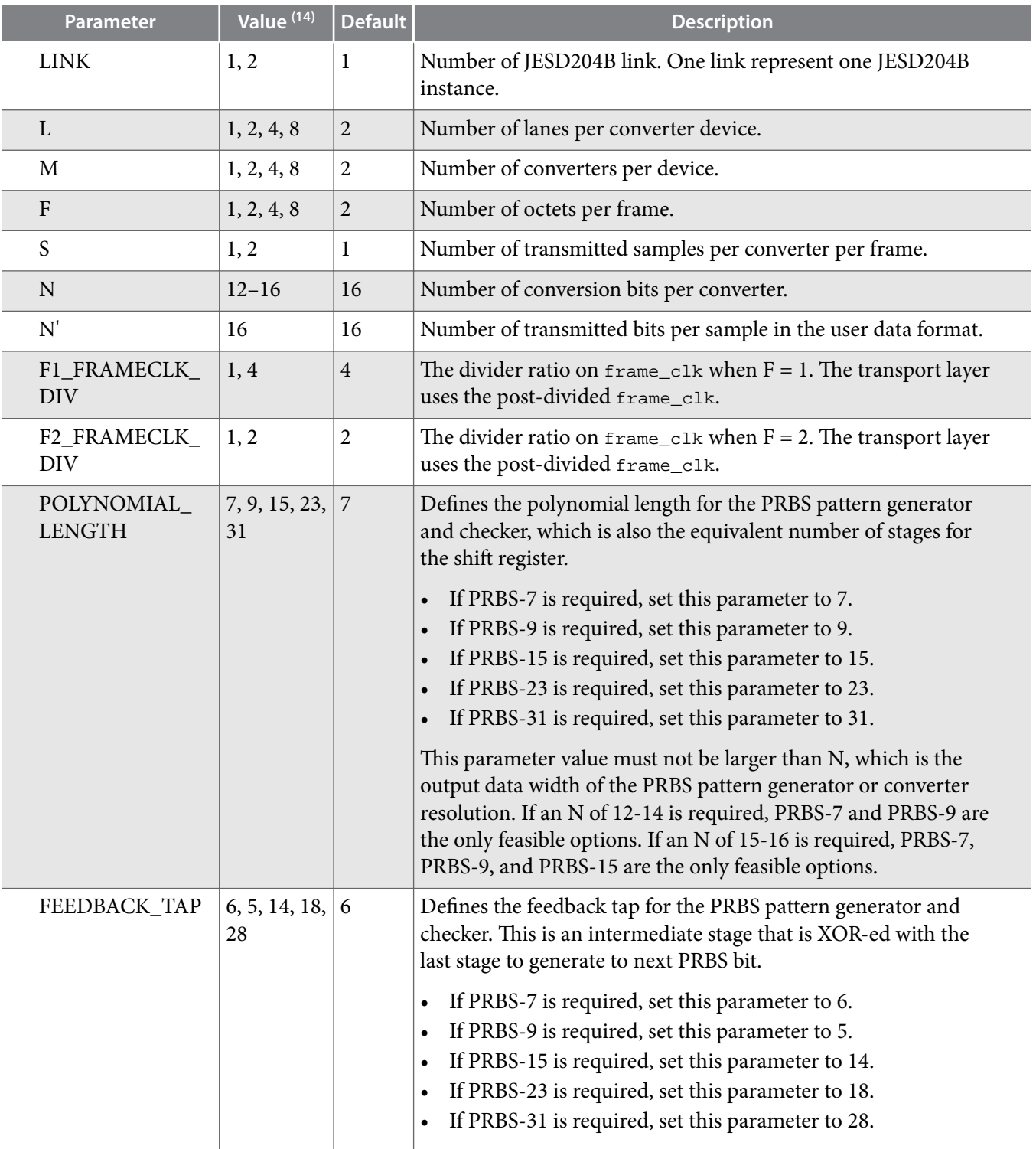

Table below lists the configuration that this design example supports. However, the design example generated by the Qsys system is always fixed at a data rate of 6144 Mbps and a limited set of configuration as shown in the table below. If your setting in the Qsys parameter editor does not match one of the LMF

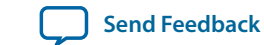

 $\,^{\rm (14)}\,$  Values supported or demonstrated by this design example.

and bonded mode parameter values in **Table**, the design example is generated with the default values of  $LMF = 124.$ 

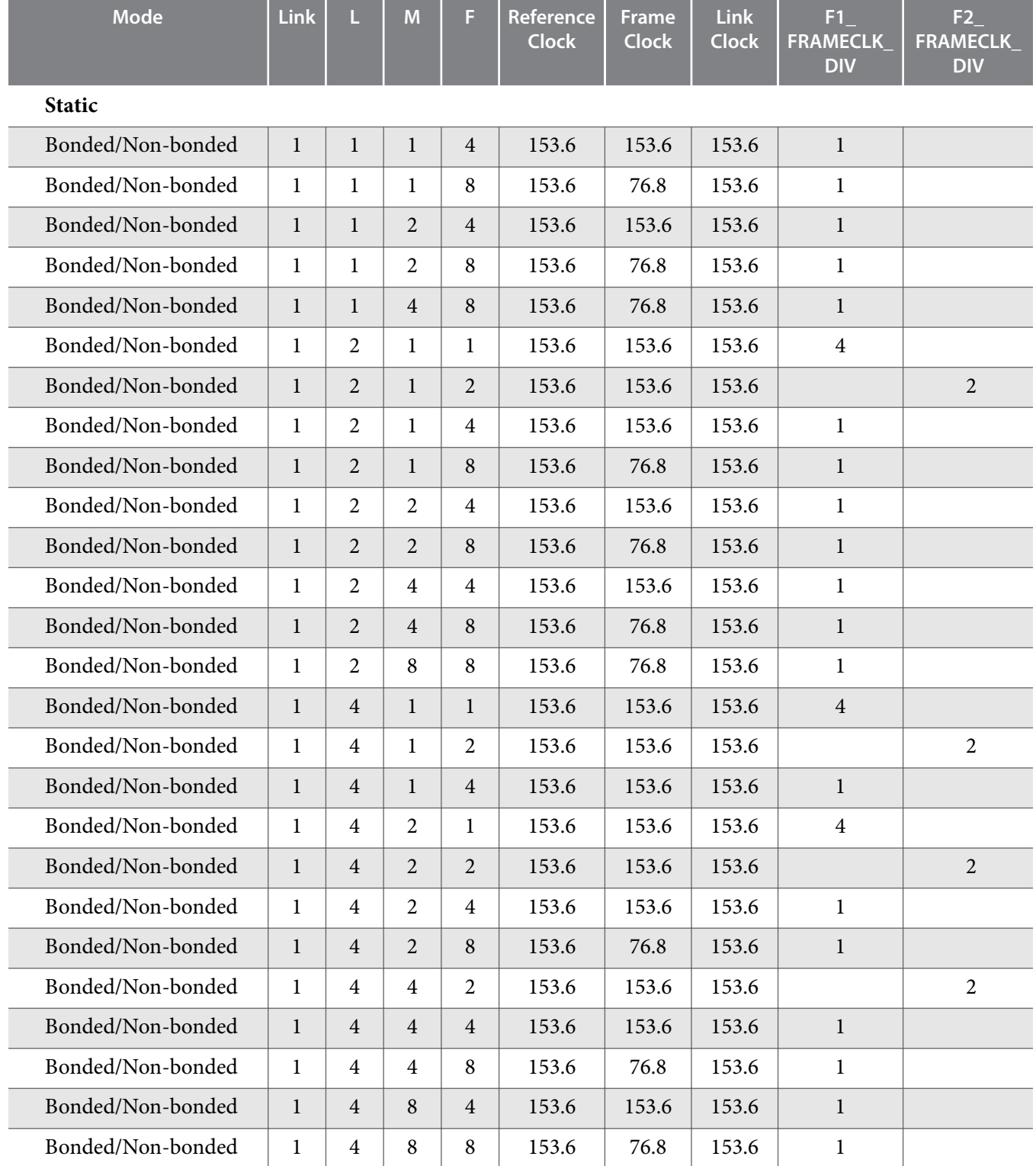

### Table 26: Static and Dynamic Reconfiguration Parameter Values Supported

**JESD204B IP Core Design Example User Guide Altera Corporation Altera Corporation** 

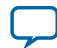

#### **54 System Parameters**

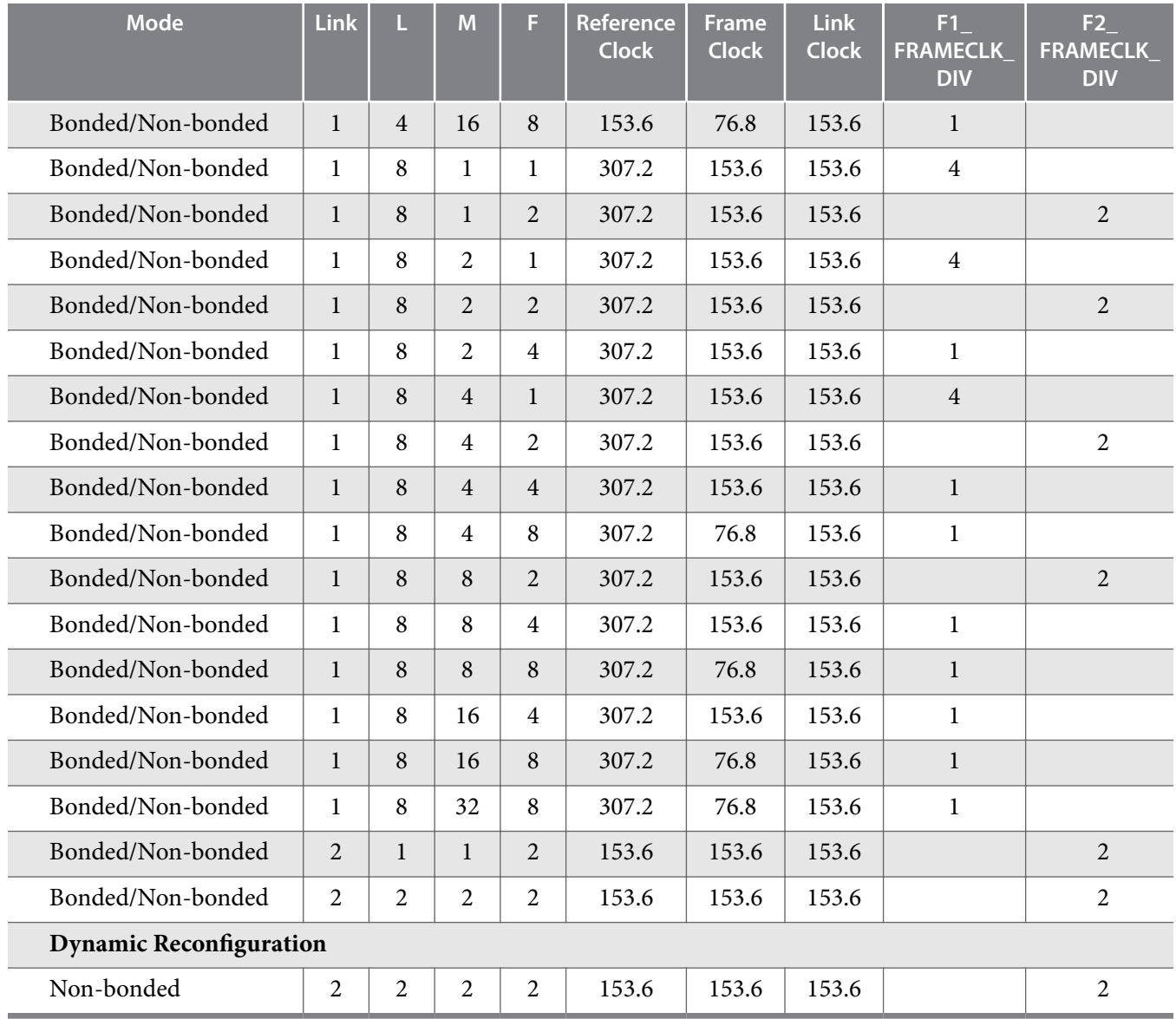

The following figures show the datapath of single and multiple JESD204B links.

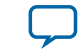

#### **Figure 20: Datapath of A Single JESD204B Link**

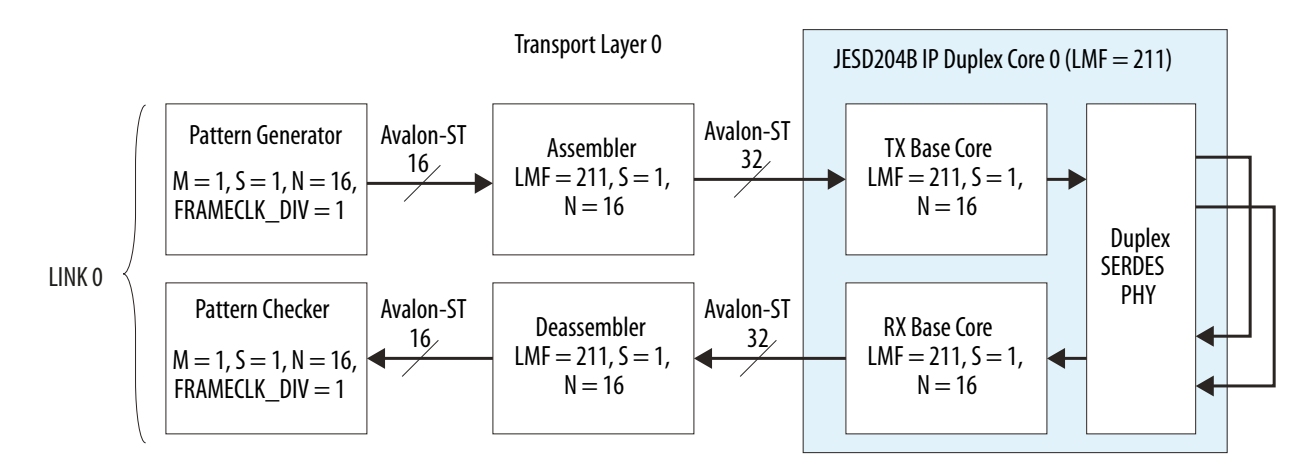

#### **Figure 21: Datapath of Multiple JESD204B Links**

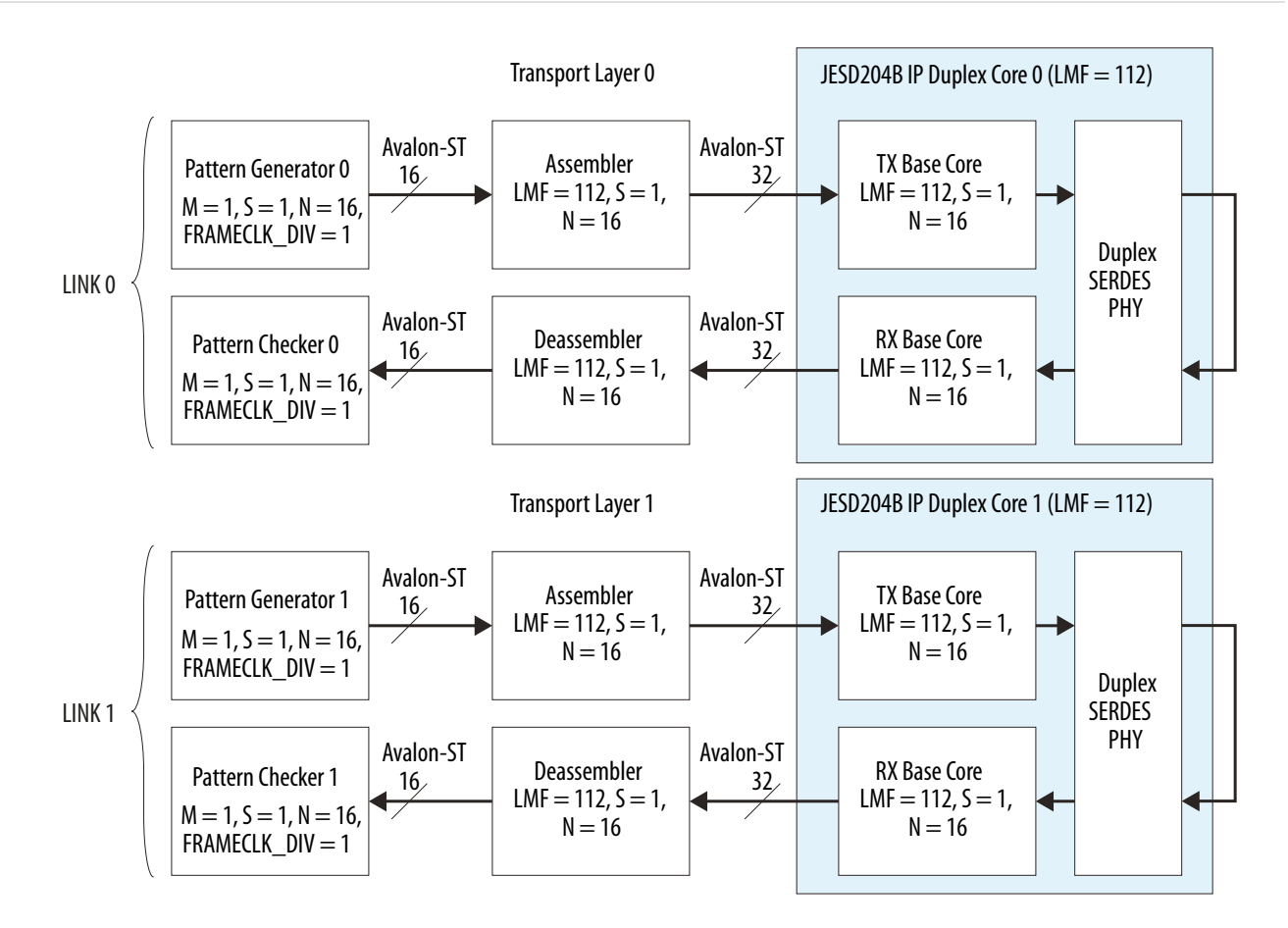

#### **Run-Time Reconfiguration**

The JESD204B IP core supports run-time reconfiguration for the LMF and data rate settings. The design example only demonstrates the following set of configuration.

**JESD204B IP Core Design Example User Guide Altera Corporation**

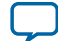

#### **56 System Interface Signals**

To generate the design example with run-time reconfiguration enabled, the LMF and bonding mode parameters must match the default value listed in the table below.

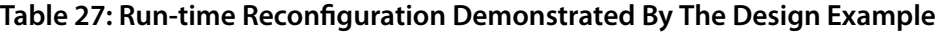

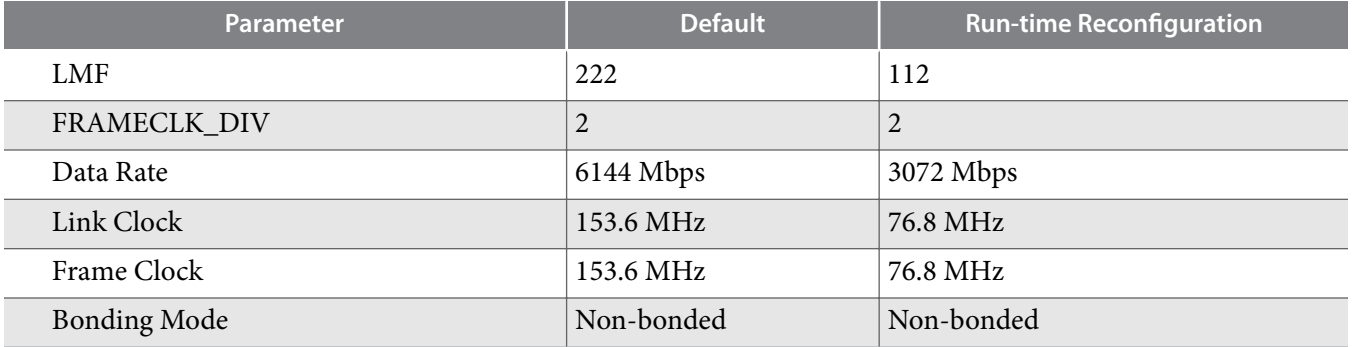

# **System Interface Signals**

### **Table 28: Interface Signals**

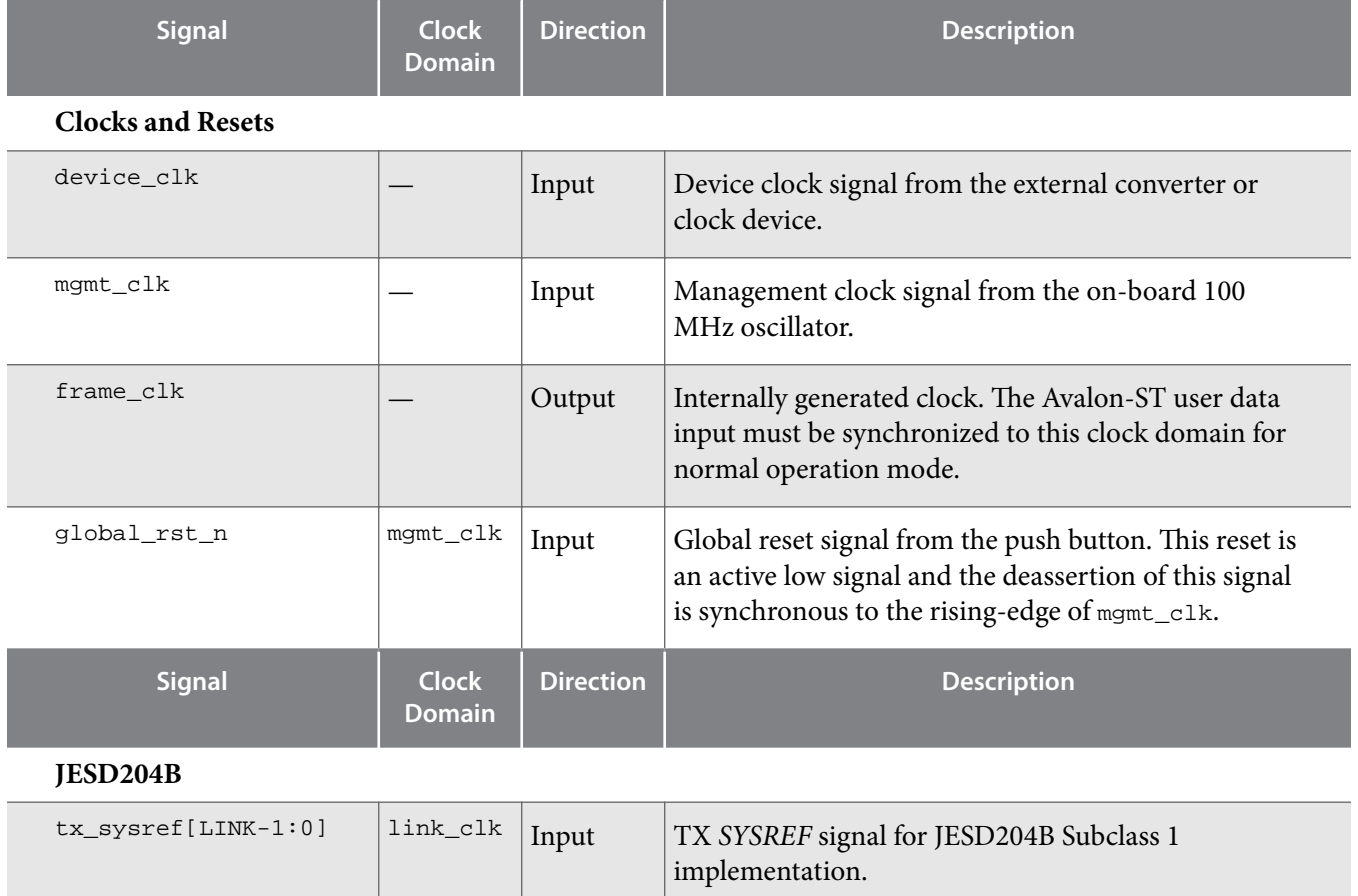

**Altera Corporation JESD204B IP Core Design Example User Guide**

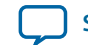

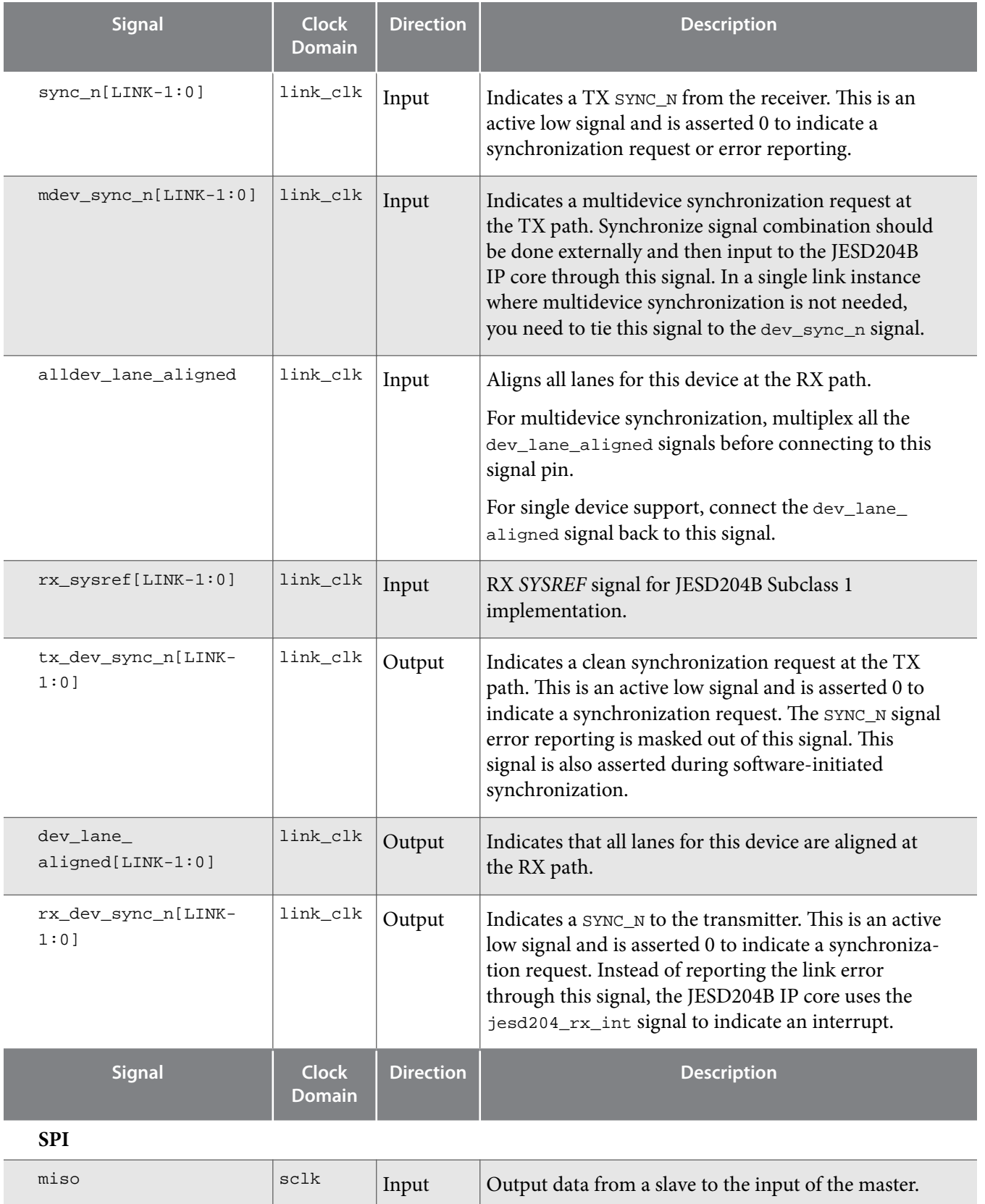

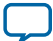

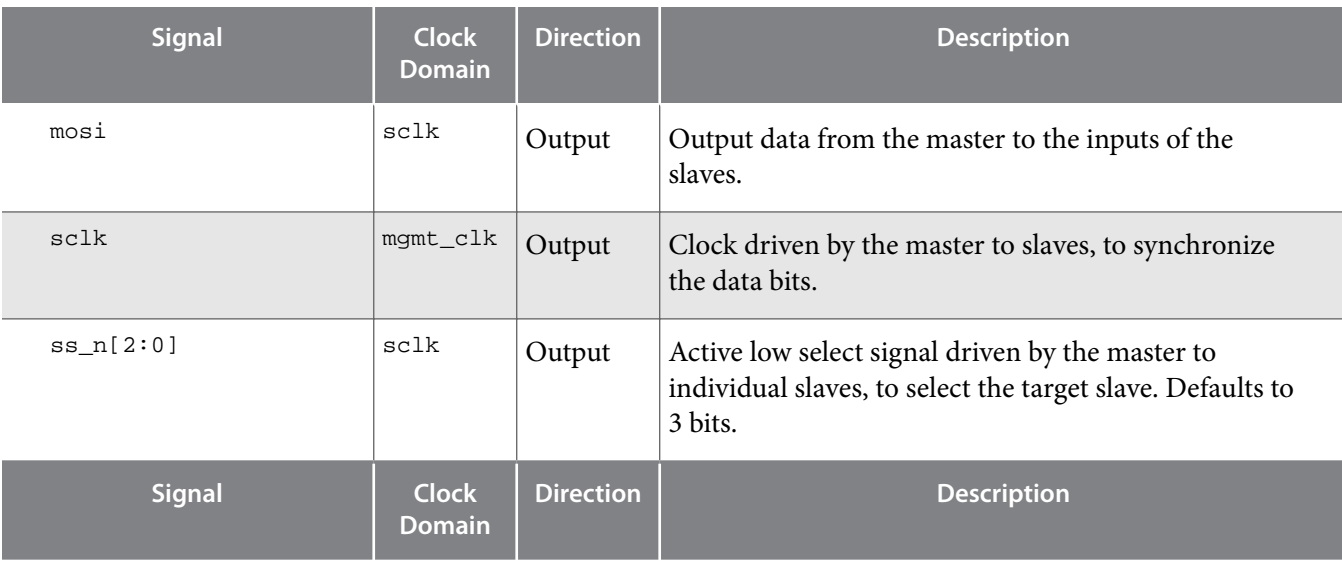

### **Serial Data and Control**

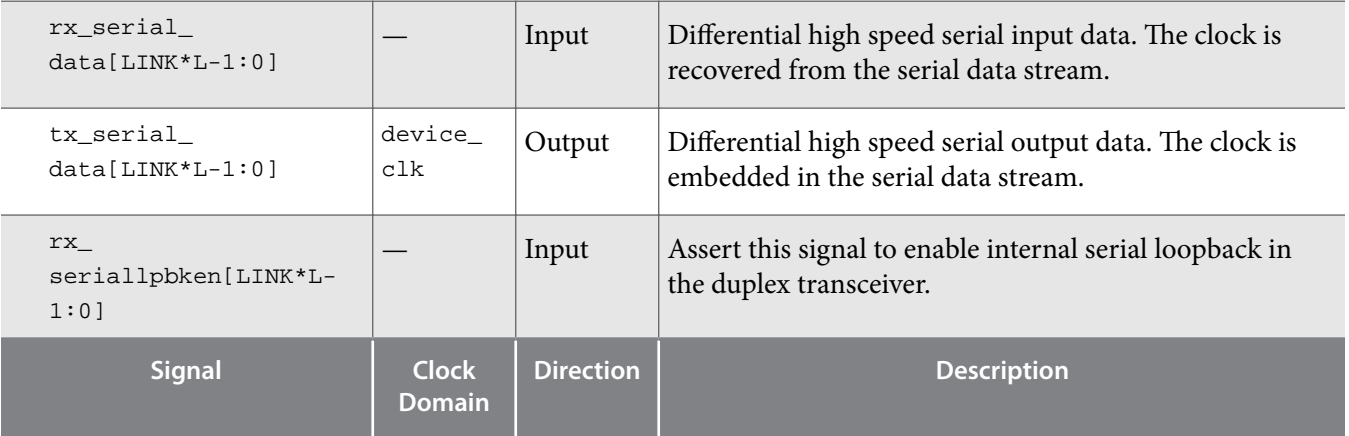

### **User Request Control**

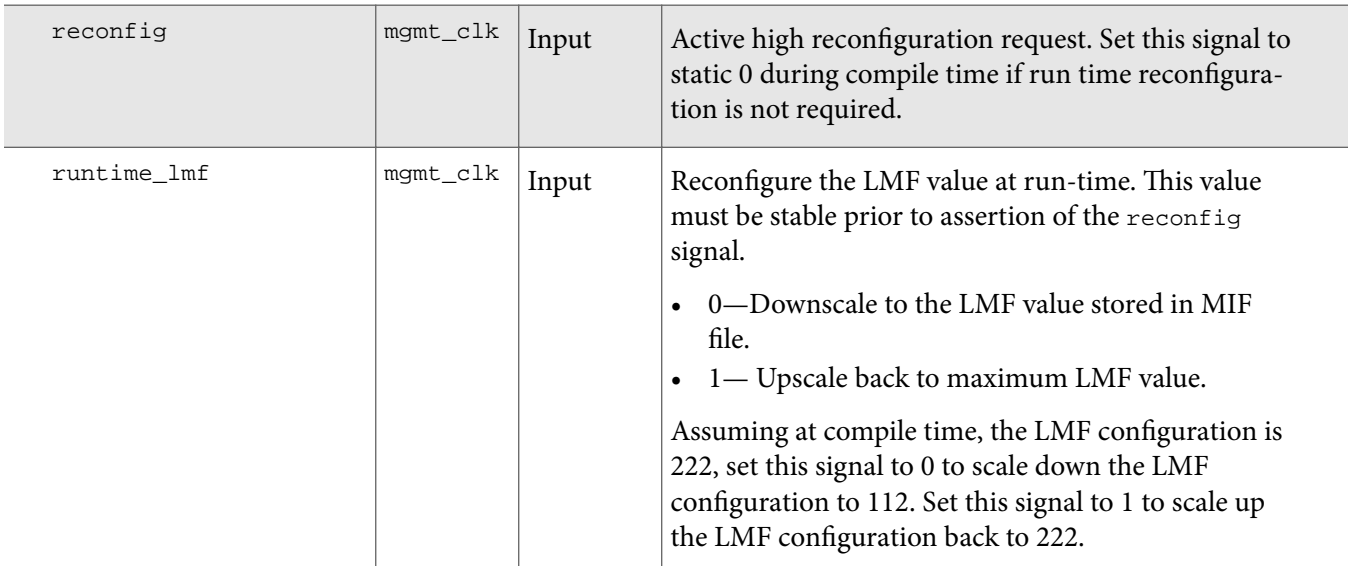

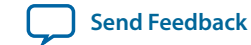

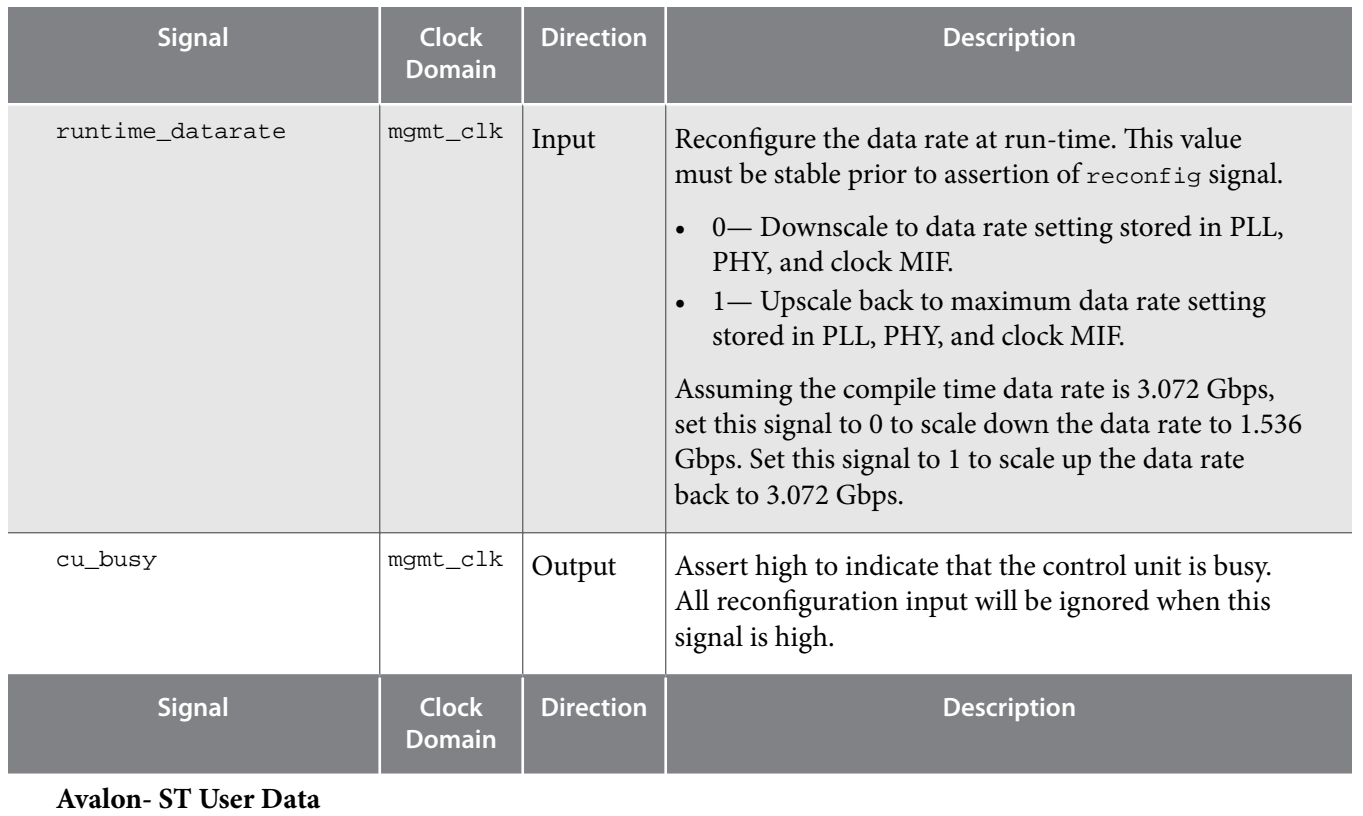

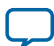

#### **UG-20029 2016.10.31**

### **60 System Interface Signals**

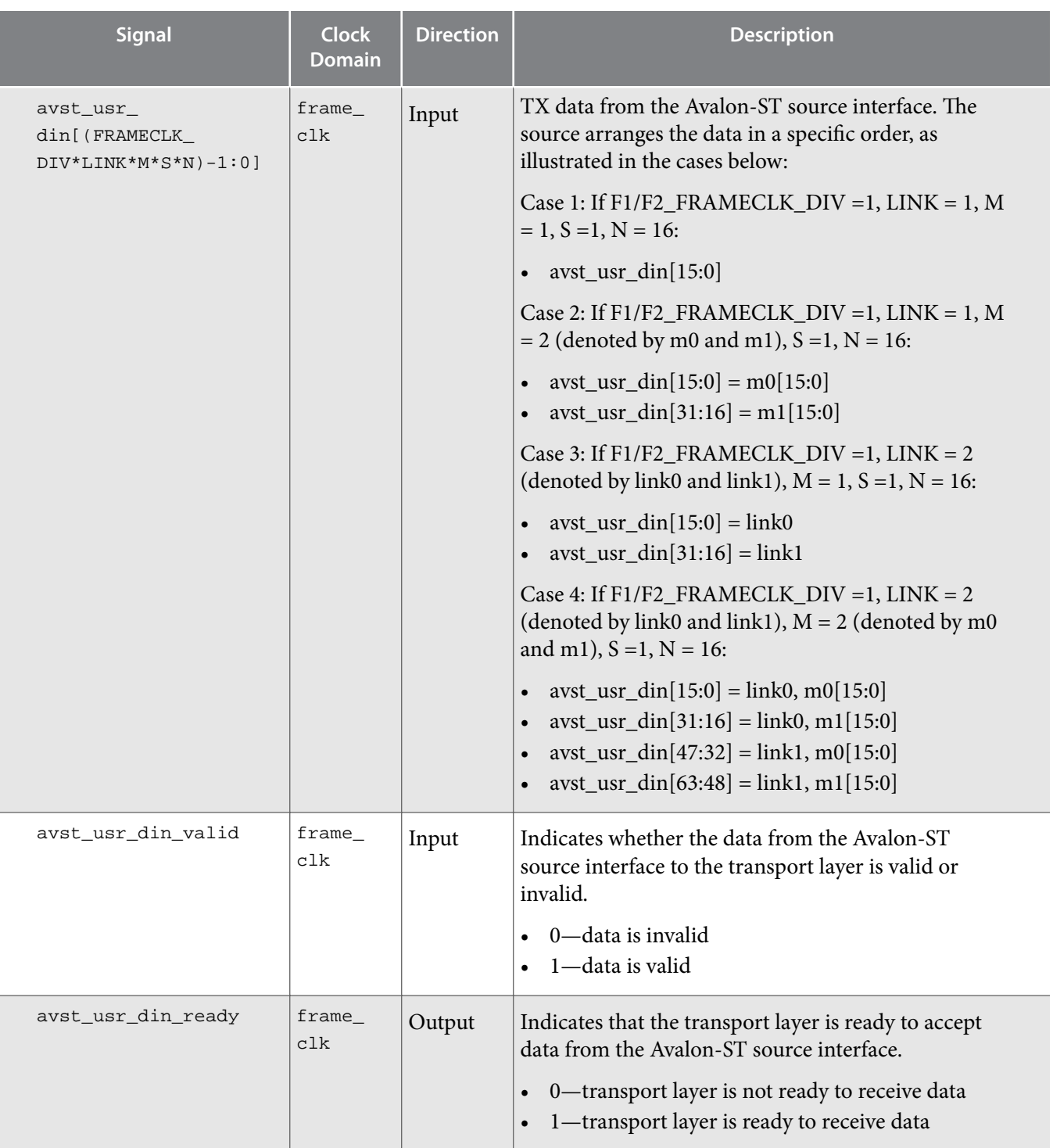

**Altera Corporation JESD204B IP Core Design Example User Guide**

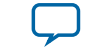

### **2016.10.31 System Interface Signals 61**

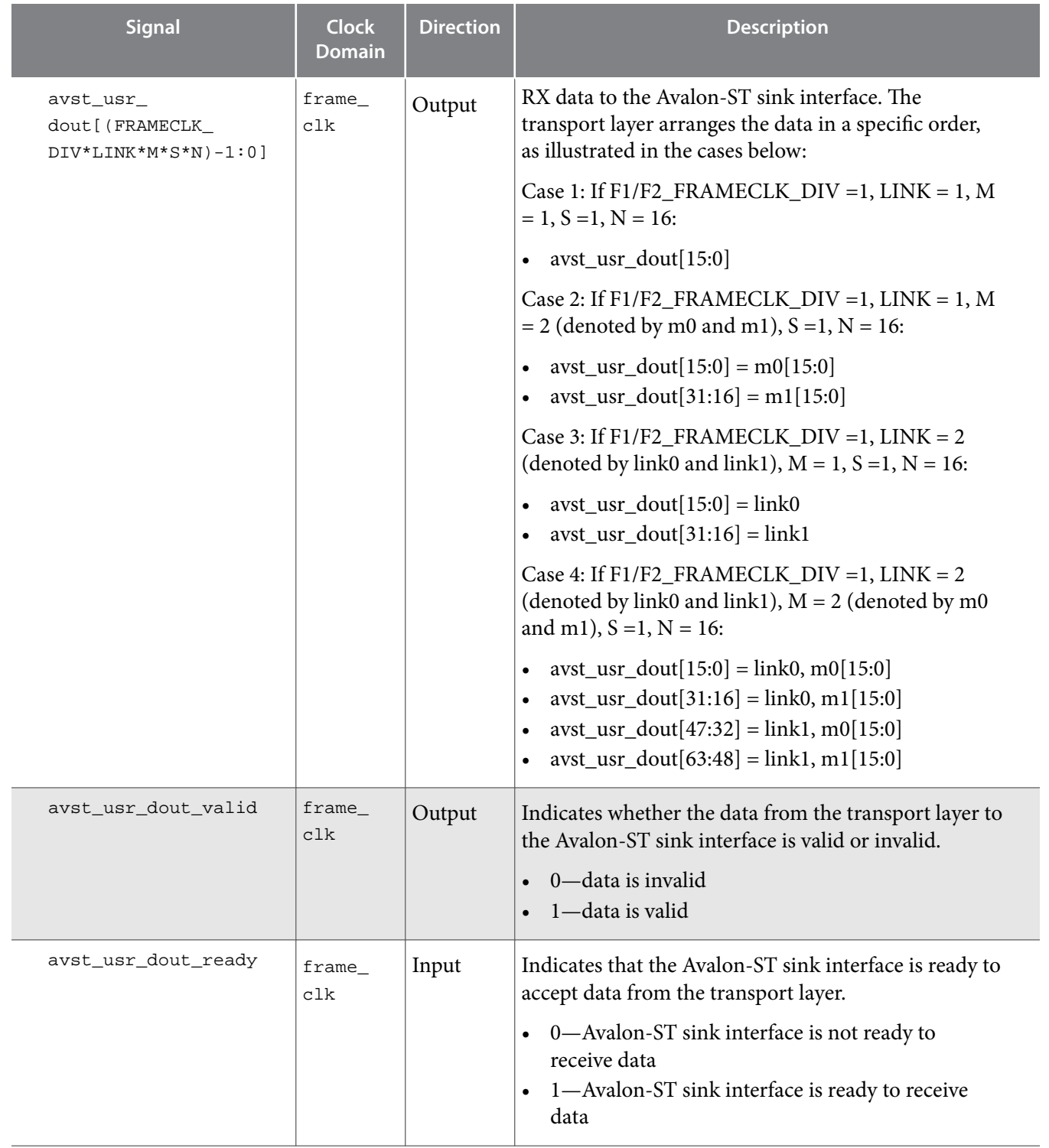

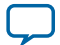

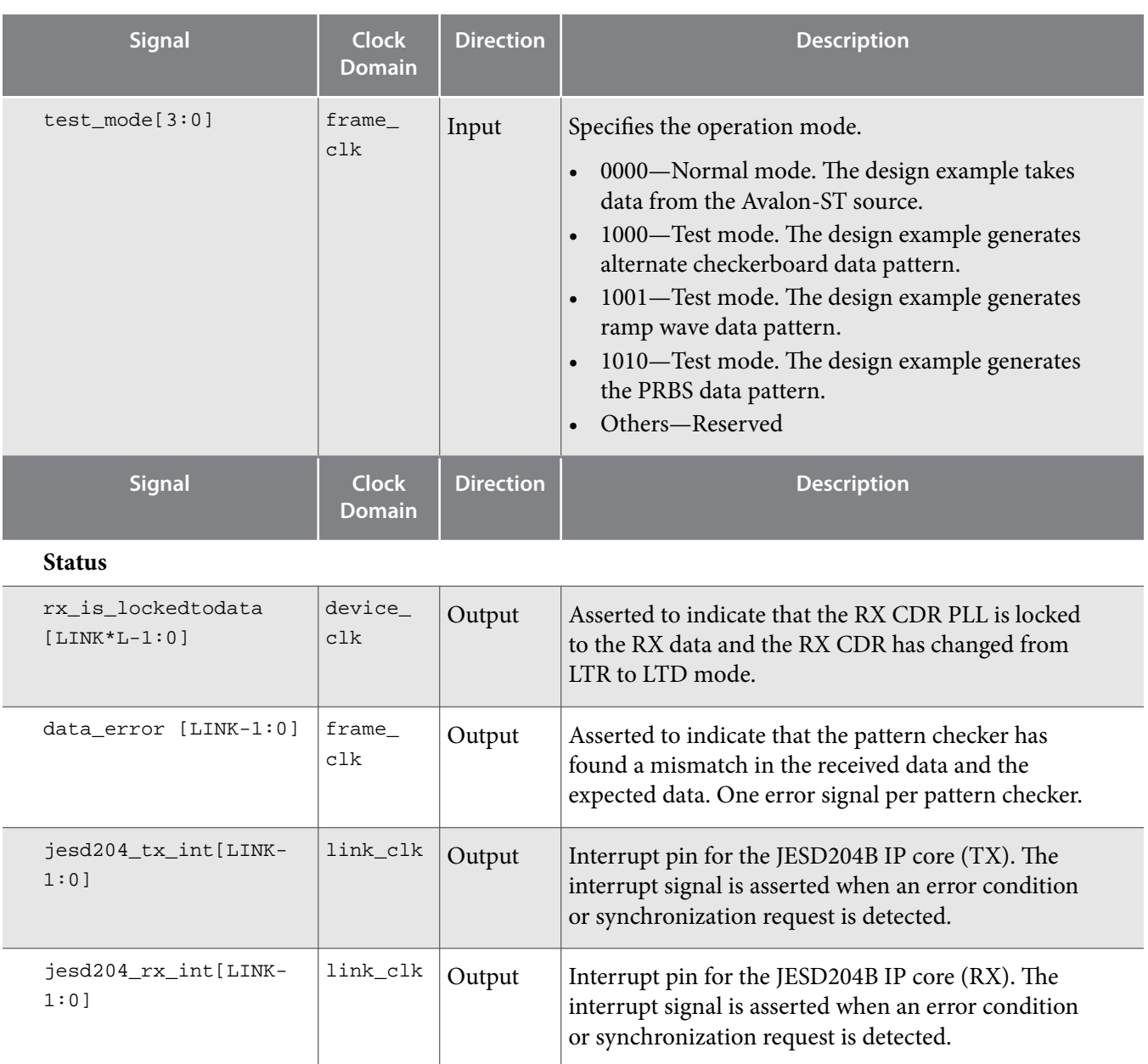

# **Example Feature: Dynamic Reconfiguration**

The JESD204B IP core design example demonstrates dynamic (run-time) reconfiguration of either the LMF or data rate, at any one time.

## **Dynamic Reconfiguration Operation**

The dynamic reconfiguration feature implements various reconfiguration controller modules such as PLL reconfiguration, Transceiver Reconfiguration Controller, SPI master, and JESD204B IP core Avalon-MM slave. These modules connect to the control unit through the Avalon-MM interface. You can control the reconfiguration using the reconfig, runtime\_lmf, and runtime\_datarate input ports exposed at control unit interface.

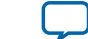

### <span id="page-62-0"></span>Figure 22: Dynamic Reconfiguration Block Diagram (For 28 nm Device Families—Stratix V and Arria V)

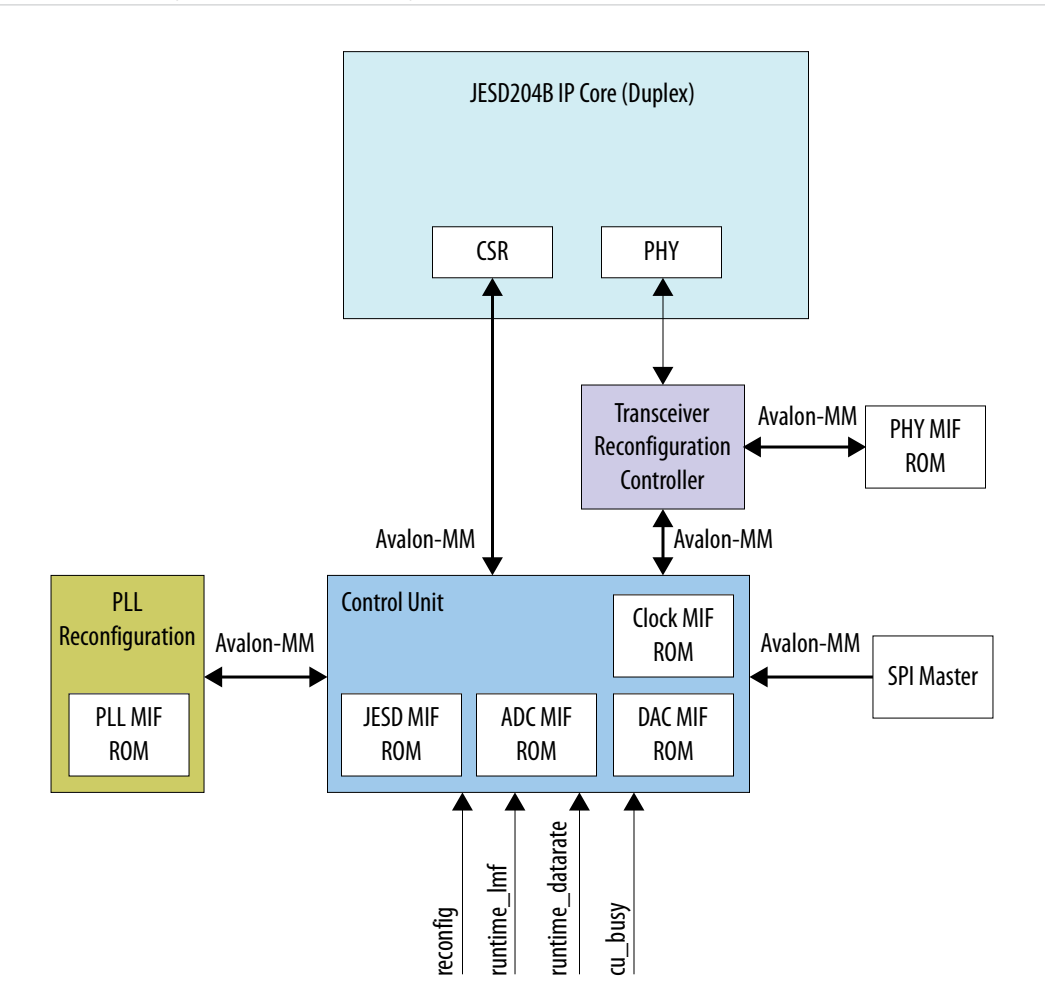

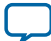

#### Figure 23: Dynamic Reconfiguration Block Diagram (For 20 nm Device Families—Arria 10)

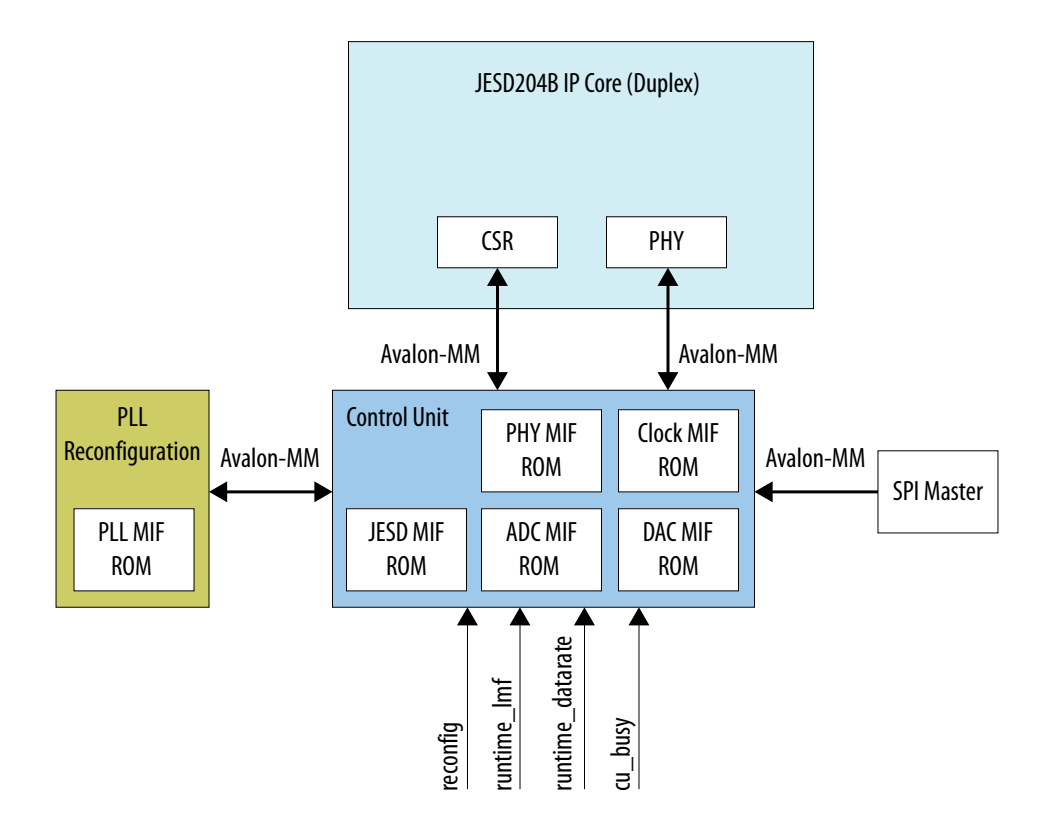

The MIF ROM content for maximum and downscale configuration:

- PLL MIF ROM—contains the PLL counter, charge pump, and bandwidth setting.
- JESD MIF ROM—contains the LMF information.
- PHY MIF ROM—contains the transceiver channel and PLL setting.
- ADC MIF ROM—contains the ADC converter setting.
- DAC MIF ROM—contains the DAC converter setting.
- CLK MIF ROM—contains the device clock setting.

### **MIF ROM**

You need to generate two MIF files for each reconfigurable IP core as shown in **[Figure 23](#page-62-0)** or **Figure 24**, and merge them into a single MIF file for each IP core. The following section shows the MIF file format.

#### **Core PLL**

The MIF format is fixed by the PLL. You need to generate two PLLs with maximum and downscale setting to get these two MIF files. Then, merge the files into one (*core\_pll.mif*). Only the PLL with maximum configuration is used in final compilation.

```
Maximum Configuration MIF
WTDTH=32;
DEPTH=92;
```

```
ADDRESS_RADIX=UNS;
DATA_RADIX=BIN;
```
**Altera Corporation JESD204B IP Core Design Example User Guide**

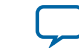

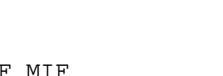

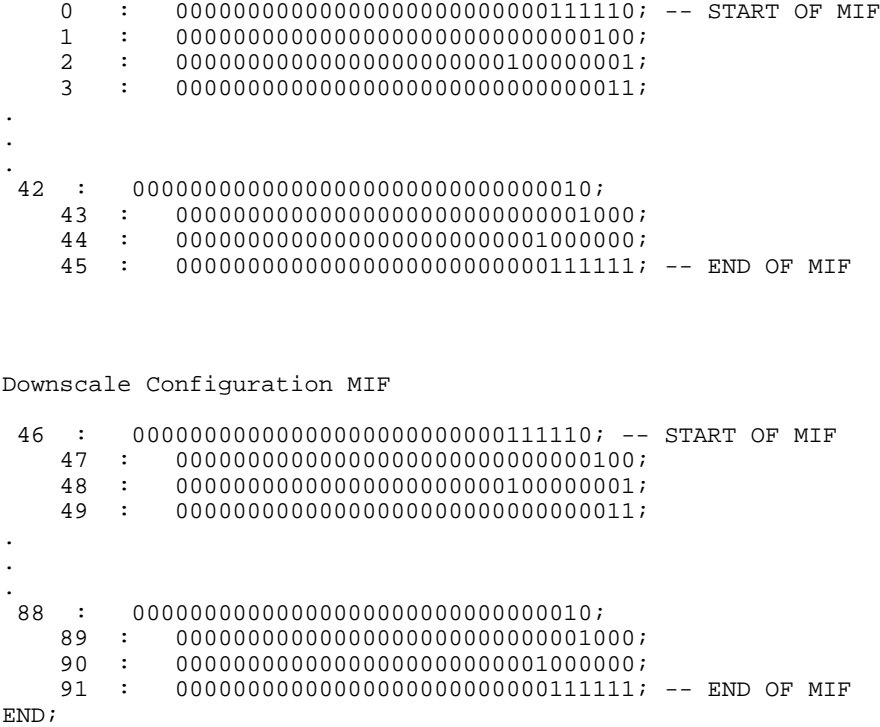

#### **PHY (Stratix V and Arria V)**

CONTENT BEGIN

The MIF format is fixed by the PHY. You need to generate two JESD204B IP cores with maximum and downscale setting. Then, compile each of the setting to get a total of four MIF files (two for TX PLL and two for channel MIF). Then, merge the files into one (*phy.mif*). Only the JESD204B IP cores with maximum configuration is used in final compilation.

```
Maximum TX PLL Configuration MIF
WIDTH=16;
DEPTH=186;
ADDRESS_RADIX=UNS;
DATA_RADIX=BIN;
CONTENT BEGIN
    0 : 0000000000100001; -- Start of MIF opcode (TX_PLL, 6144Mbps)
    1 : 0000000000100010;
.
.
.
 10 : 0011000000000000;
    11 : 0000000000011111; -- End of MIF opcode
Maximum Channel Configuration MIF
  12 : 0000000000100001; -- Start of MIF opcode (Channel, 6144Mbps)
    13 : 0000000000000010;
.
.
.
```
**JESD204B IP Core Design Example User Guide Altera Corporation**

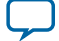

```
 [88..91] : 0000000000000000;
            92 : 0000000000011111; -- End of MIF opcode
       Downscale TX PLL Configuration MIF
         93 : 0000000000100001; -- Start of MIF opcode (TX_PLL, 3072Mbps)
            94 : 0000000000100010;
        .
        .
        .
         103 : 0011000000000000;
            104 : 0000000000011111; -- End of MIF opcode
       Downscale Channel Configuration MIF
         105 : 0000000000100001; -- Start of MIF opcode (Channel, 3072Mbps)
            106 : 0000000000000010;
        .
        .
        .
         [181..184] : 0000000000000000;
            185 : 0000000000011111; -- End of MIF opcode
        END;
66 MIF ROM
```
#### **PHY (Arria 10)**

The MIF format is fixed by the PHY. You need to generate two JESD204B IP cores with maximum and downscale setting. Then, compile each of the setting to get a total of four MIF files (two for TX PLL and two for channel MIF). Then, merge the files into two (*xcvr\_atx\_pll\_combined.mif* and *xcvr\_cdr\_combined.mif*). Only the JESD204B IP cores with maximum configuration is used in final compilation.

```
xcvr_atx_pll_combined.mif
```

```
Maximum Configuration MIF
CONTENT BEGIN
   00 : 102FF71; -- Start of MIF<br>01 : 103BF01;
         : 103BF01;
   02 : 1047F04;
    03 : 1054700;
.
.
.
 10 : 11AFF00;
    11 : 11CE020;
   12 : 11DE020;<br>13 : 3FFFFFF;
         13 : 3FFFFFF; -- End of MIF
Downscale Channel Configuration MIF
    14 : 102FF71; -- Start of MIF
    15 : 103BF01;
 16 : 1047F04;
 17 : 1054700;
.
.
.
24 : 11AFF00;<br>25 : 11CE0
 25 : 11CE020;
 26 : 11DE020;
```
**Altera Corporation JESD204B IP Core Design Example User Guide**

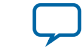

**[Send Feedback](mailto:FPGAtechdocfeedback@intel.com?subject=Feedback%20on%20JESD204B%20IP%20Core%20Design%20Example%20User%20Guide%20(UG-20029%202016.10.31)&body=We%20appreciate%20your%20feedback.%20In%20your%20comments,%20also%20specify%20the%20page%20number%20or%20paragraph.%20Thank%20you.)**

**UG-20029 2016.10.31**

 27 : 3FFFFFF; -- End of MIF END;

#### **xcvr\_cdr\_combined.mif**

Maximum Configuration MIF

```
CONTENT BEGIN<br>00 :
                 006DF02; -- Start of MIF
     01 : 007FF09;<br>02 : 008FF04;
     02 : 008FF04;<br>03 : 00AFF01;
            : 00AFF01;
.
.
.
 76 : 173FF31;<br>77 : 1741F
          : 1741F0C;<br>: 1753F13;
     78 : 1753F13;<br>79 : 3FFFFFF;
                  3FFFFFF; -- End of MIF
```
Downscale Channel Configuration MIF

```
 7A : 006DF02; -- Start of MIF
    7B : 007FF09;<br>7C : 008FF04;
    7C : 008FF04;<br>7D : 00AFF01;
        : 00AFF01;
.
.
.
 F0 : 173FF31;
    F1 : 1741FOC;<br>F2 : 1753F13;
 F2 : 1753F13;
 F3 : 3FFFFFF; -- End of MIF
END;
```
### **JESD**

The current JESD MIF contains only the LMF information. You need to manually code the MIF content in the following format.

```
Maximum Configuration MIF
WIDTH=16;
DEPTH=16;
ADDRESS_RADIX=UNS;
DATA_RADIX=BIN;
CONTENT BEGIN
    0 : 00000000000000000001; - - L (maximum config)<br>1 : 0000000000000001; -- M
     \begin{array}{ccc} 1 & : & 000000000000000001 & -- & M \\ 2 & : & 00000000000000001 & -- & F \end{array}: 0000000000000000000001; -- F
.
.
.
  3 : 1111111111111111; -- End of MIF
  [4..7] : 0000000000000000; 
Downscale Configuration MIF
  8 : 0000000000000000; -- L (downscale config)
 9 : 00000000000000000; -M<br>10 : 00000000000000001; -- F
     1000000000000000001; -- F
```

```
JESD204B IP Core Design Example User Guide Altera Corporation
```
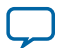

```
.
 11 : 1111111111111111; -- End of MIF
 [12..15] : 0000000000000000; 
END;
```
#### **ADC/DAC/CLK**

.

The content for ADC/DAC/CLK MIF is vendor-specific. The general format for the MIF is as shown below, with each section terminated by all 1's.

```
Maximum Configuration MIF
WIDTH=32;DEPTH=128;
ADDRESS_RADIX=UNS;
DATA_RADIX=BIN;
CONTENT BEGIN<br>0 : 10
     0 : 100001000000000000001000001111100; -- (Maximum Config)
     \begin{array}{cccc}\n1 & \vdots & 1000010000000000000010100000000101 \, i \\
2 & \vdots & 1000010000000000000010110000000101 \, i\n\end{array} 2 : 10000100000000000001011000000101; 
      3 : 10000100000000000001110000000010; 
.
.
.
  28 : 10000001000000001111111100000001; 
     \begin{array}{cccc} 29 & : & 100000010000000000101111100010100 \, i \\ 30 & : & 11111111111111111111111111111 \end{array} 30 : 11111111111111111111111111111111; -- End of MIF
      [31..63] : 00000000000000000000000000000000;
Downscale Configuration MIF
 64 : 100001000000000000001000001111100; -- (downscale config)<br>65 : 100001000000000000010100000000101;
  65 : 10000100000000000001010000000101;
  66 : 10000100000000000001011000000101;
            67 : 10000100000000000001110000000010;
.
.
.
  92 : 10000001000000001111111100000001; 
            93 : 10000001000000000101111100010100;
  94 : 11111111111111111111111111111111; -- End of MIF
  95..127] : 00000000000000000000000000000000;
END;
```
### **Generating and Simulating the Design Example**

To use the JESD204B IP core design example testbench, follow these steps:

- **1.** Generate the design example simulation testbench. Refer to **[Generating the Design Example](#page-68-0) [Simulation Model](#page-68-0)** on page 69
- **2.** Simulate the design example using simulator-specific scripts. Refer to **[Simulating the JESD204B IP](#page-68-0) [Core Design Example](#page-68-0)** on page 69

#### **Related Information**

**[Selecting and Generating the Design Example](#page-10-0)** on page 11

**Altera Corporation JESD204B IP Core Design Example User Guide**

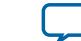

#### <span id="page-68-0"></span>**Generating the Design Example Simulation Model**

After generating the IP core, generate the design example simulation testbench using the script (*gen\_ed\_sim\_verilog.tcl* or *gen\_ed\_sim\_vhdl*) located in the <*example\_design\_directory*>/ed\_sim directory.

**Note:** For more information about the JESD204B design example testbench, refer to the README\_ DESIGN\_EXAMPLE.txt file located in the <*example\_design\_directory*>/ed\_sim folder.

To run the Tcl script using the Quartus Prime sofware, follow these steps:

- **1.** Launch the Quartus Prime software.
- **2.** On the View menu, click **Utility Windows** and select **Tcl Console**.
- **3.** In the **Tcl Console**, type cd <example\_design\_directory>/ed\_sim to go to the specified directory.
- **4.** Type source gen\_ed\_sim\_verilog.tcl (Verilog) or source gen\_ed\_sim\_vhdl.tcl (VHDL) to generate the simulation files.

To run the Tcl script using the command line, follow these steps:

- **1.** Obtain the Quartus Prime software resource.
- **2.** Type cd <example\_design\_directory>/ed\_sim to go to the specified directory.
- **3.** Type quartus\_sh -t gen\_ed\_sim\_verilog.tcl (Verilog) or quartus\_sh -t gen\_ed\_sim\_vhdl.tcl (VHDL) to generate the simulation files.

#### **Simulating the JESD204B IP Core Design Example**

By default, the Quartus Prime software generates simulator-specific scripts containing commands to compile, elaborate, and simulate Altera IP models and simulation model library files. You can copy the commands into your simulation testbench script, or edit these files to add commands for compiling, elaborating, and simulating your design and testbench.

To simulate the design using the ModelSim-Altera SE/AE simulator, follow these steps:

- **1.** Start the ModelSim-Altera simulator.
- **2.** On the File menu, click **Change Directory > Select** <*example\_design\_directory*>**/ed\_sim/testbench/ mentor**.
- **3.** On the File menu, click **Load > Macro file**. Select **run\_tb\_top.tcl**. This file compiles the design and runs the simulation automatically, providing a pass/fail indication on completion.

To simulate the design using the VCS MX simulator (in Linux), follow these steps:

- **1.** Start the VCS MX simulator.
- **2.** On the File menu, click **Change Directory > Select** <*example\_design\_directory*>**/ed\_sim/testbench/ synopsys/vcsmx**.
- **3.** Run **run\_tb\_top.sh**. This file compiles the design and runs the simulation automatically, providing a pass/fail indication on completion.

To simulate the design using the Aldec Riviera-PRO simulator, follow these steps:

- **1.** Start the Aldec Riviera-PRO simulator.
- **2.** On the File menu, click **Change Directory > Select** <*example\_design\_directory*>**/ed\_sim/testbench/ aldec**.
- **3.** On the Tools menu, click **Execute Macro**. Select **run\_tb\_top.tcl**. This file compiles the design and runs the simulation automatically, providing a pass/fail indication on completion.

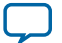

**Note:** VHDL is not supported in Aldec Riviera (for Arria 10 devices only) simulator.

# **Generating the Design Example For Compilation**

Use the *gen\_quartus\_synth.tcl* script to generate the JESD204B design example for compilation.

**Note:** If you use the Tcl console in the Quartus Prime software to generate the *gen\_quartus\_synth.tcl* script, close all Quartus Prime project before you start generating the script.

To run the Tcl script using the Quartus Prime sofware, follow these steps:

- **1.** Launch the Quartus Prime software.
- **2.** On the View menu, click **Utility Windows** and select **Tcl Console**.
- **3.** In the **Tcl Console**, type cd <example\_design\_directory>/ed\_synth to go to the specified directory.
- **4.** Type source gen\_quartus\_synth.tcl to generate the JESD204B design example for compila‐ tion.

To run the Tcl script using the command line, follow these steps:

- **1.** Obtain the Quartus Prime software resource.
- **2.** Type cd <example\_design\_directory>/ed\_synth to go to the specified directory.
- **3.** Type quartus\_sh -t gen\_ed\_quartus\_synth.tcl to generate the JESD204B design example for compilation.

#### **Related Information**

**[Selecting and Generating the Design Example](#page-10-0)** on page 11

### **Compiling the JESD204B IP Core Design Example**

You can use the generated **.qip** file to include relevant files into your project. Generate the Quartus Prime synthesis compilation files by running the script (*gen\_quartus\_synth.tcl*) located in the <*example\_design\_directory*>/ed\_synth/ directory.

**Note:** If you use the Tcl console in the Quartus Prime software to generate the *gen\_quartus\_synth.tcl* script, close all Quartus Prime project before you start generating.

To compile your design using the Quartus Prime software , follow these steps:

- **1.** Launch the Quartus Prime software.
- **2.** On the File menu, click **Open Project > Select** <*example\_design\_directory*>/ed\_synth/example\_ design/.
- **3.** Select **jesd204b\_ed.qpf**. (15)
- **4.** On the Processing menu, click **Start Compilation**.

At the end of the compilation, the Quartus Prime software provides a pass/fail indication.

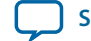

<sup>(15)</sup> This is the default quartus project file that the Quartus Prime software automatically generates. You can edit this file and the **.qsf** file according to your design preference.

# **Design Example with Nios II Processor Control Unit**

This design example with Nios II processor control unit provides an option if you need a software control flow for your JESD204B system.

Generate this design by selecting the **Nios II Control** option in the Example Designs tab of the parameter editor. You can also generate a generic design by selecting the **Generic Nios II Control** option in the **Generate generic example design** selection. This design example has the following key features:

- Supports Arria 10 devices only.
- C-based software control flow implemented on a Nios II soft core processor.
- Available as synthesizable design entity only.

**Note:** No simulation model is provided for this design. If you need a design example that has a simulation model, use the RTL State Machine Control design example.

#### **Figure 24: Nios II Control Unit Design Example Block Diagram**

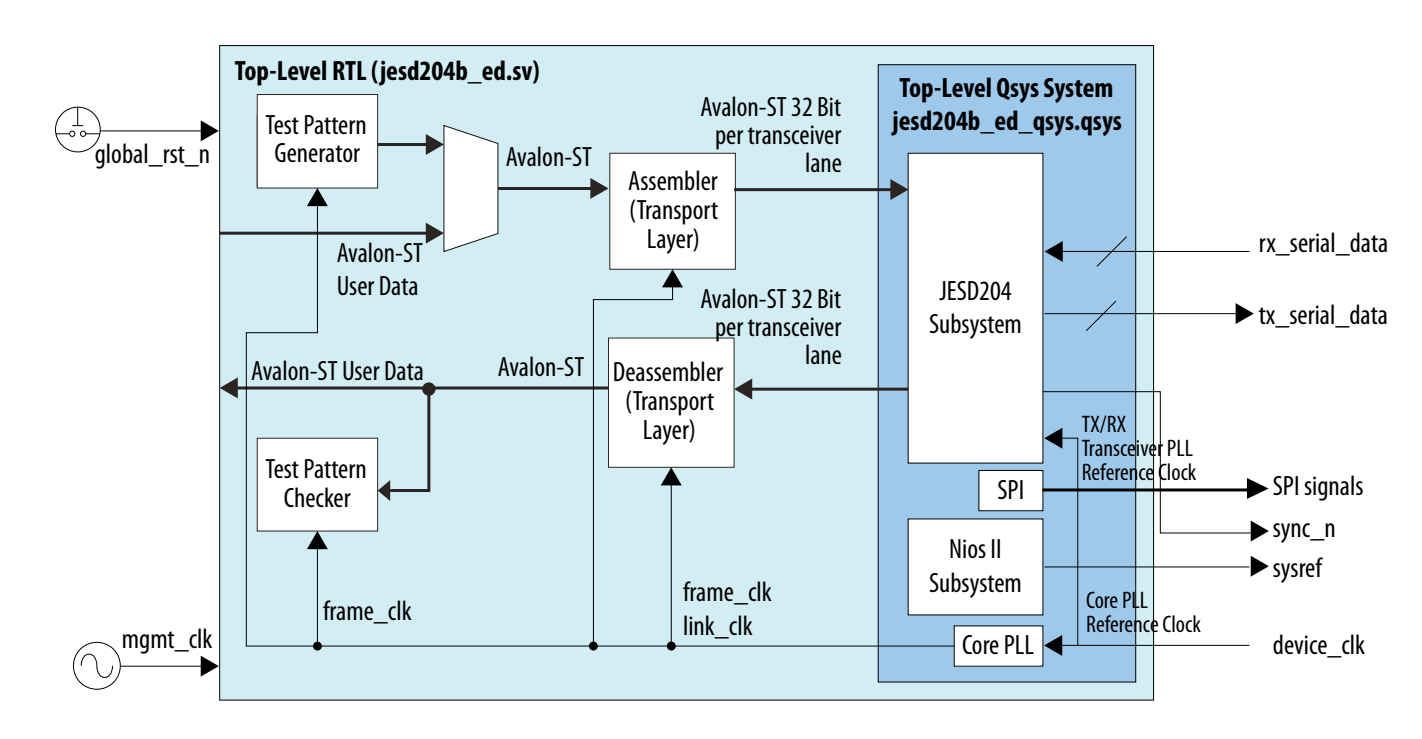

# **Design Example Components**

The Nios II processor control unit design example for the JESD204B IP core consists of the following components:

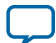

#### **72 Qsys System Component**

- Qsys system
	- JESD204B subsystem
	- Nios II subsystem
	- Core PLL
	- PLL reconfiguration controller
	- Serial Port Interface (SPI) master module
- Test pattern generator
- Test pattern checker
- Assembler and deassembler (in the transport layer)

The following sections describe in detail the function of each component.

### **Qsys System Component**

The Qsys system instantiates both the JESD204B IP core data path and the Nios II subsystem control path.

**Altera Corporation JESD204B IP Core Design Example User Guide**

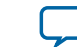
#### **Figure 25: Qsys System**

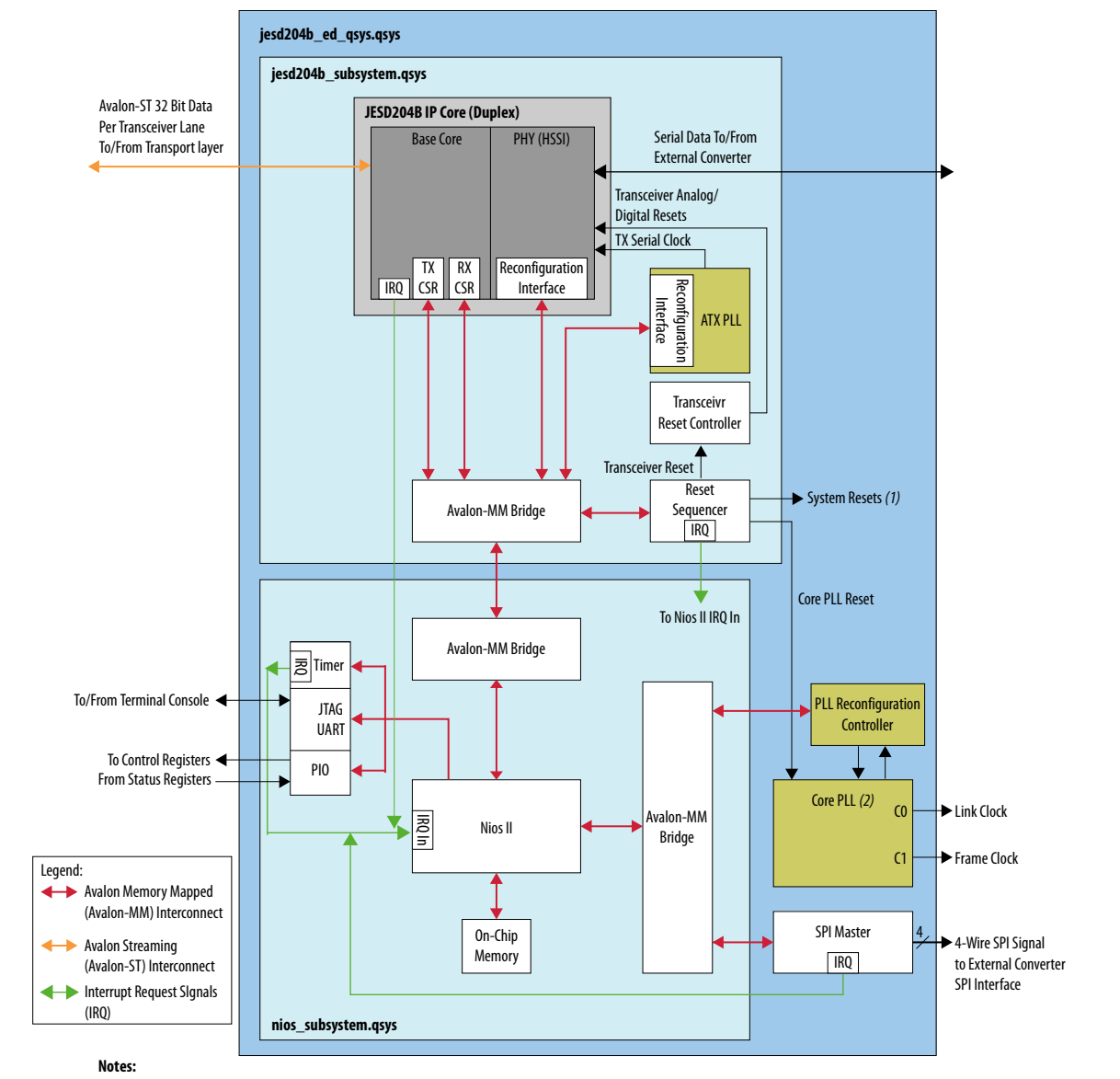

1. System resets comprise the following resets: Core PLL reset, JESD204B IP core SerDes PHY reset, TX/RX JESD204B IP core CSR resets, TX/RX link resets, TX/RX frame resets. 2. The PLL takes the device clock from an external clock chip as the input reference. The PLL generates two output clocks (using two output counters from a single VCO). The clock from output counter C0 is the link clock for the transport and link layer. The clock from output counter C1 is the frame clock for the transport layer, pattern generator, and pattern checker.

The top level Qsys system, *jesd204b\_ed\_qsys.qsys*, instantiates the following modules:

- JESD204B subsystem
- Nios II subsystem
- Core PLL
- PLL reconfiguration controller
- SPI master

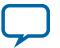

### **74 Qsys System Component**

The main data path flows through the JESD204B subsystem. In the example design, the JESD204B IP core is configured in duplex mode with both TX and RX data paths. On the TX data path, user data flows from the transport layer through the JESD204B IP core base module via a 32-bit per transceiver lane Avalon Streaming (Avalon-ST) interface and out as serial data to the external converters via the JESD204B IP core PHY module. On the RX data path, serial data flows from the external converters (or from the TX data path, in internal serial loopback mode) to the JESD204B IP core PHY module and out from the JESD204B IP core base module to the transport layer via a 32-bit per transceiver lane Avalon-ST interface.

The control path is centered on the Nios II processor in the Nios II subsystem and connects to various peripherals via the Avalon Memory-Mapped (Avalon-MM) interface. A secondary control path from the SPI master module links out to the SPI configuration interface of external converters via a 4-wire SPI interconnect. The configuration of the external converters is done by writing configuration data from the Nios II processor to the SPI master module. The SPI master module handles the serial transfer of data to the SPI interface on the converter end via the 4-wire SPI interconnect.

The core PLL generates the link clock and frame clock for the system. During a data rate dynamic reconfiguration process, the core PLL is dynamically reconfigurable at run time via the PLL reconfiguration controller.

To view the top level Qsys system in Qsys, follow these steps:

- **1.** Launch the Quartus Prime software.
- **2.** On the File menu, click Open.
- **3.** Browse and select the jesd204b\_ed\_qsys.qsys file located in the project directory.
- **4.** Click Open to view the Qsys system.

You can access the address mapping of the submodules in the top level Qsys project by clicking on the **Address Map** tab in the Qsys window.

### **Figure 26: Address Map View in Qsys**

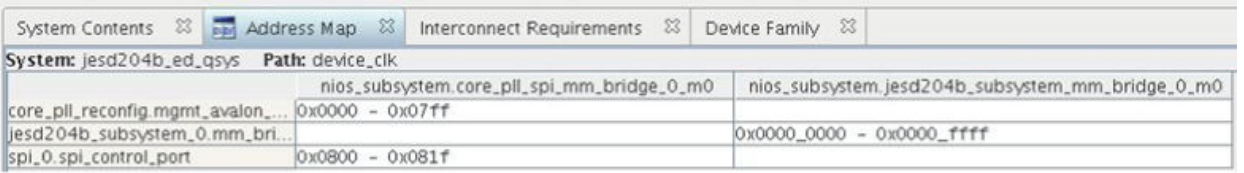

The Qsys system supports multi-link scenarios (up to 16 links) using the existing address map. To add more links to the system, add more *jesd204b\_subsystem.qsys* modules to the project, connect them to the *jesd204b\_subsystem* Avalon-MM bridge, and adjust the address map accordingly. Bits 16-19 of the *nios\_subsystem-to-jesd204b\_subsystem* Avalon-MM bridge are reserved to support multi-links.

**Altera Corporation JESD204B IP Core Design Example User Guide**

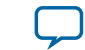

### <span id="page-74-0"></span>**JESD204B Subsystem in Qsys**

The JESD204B subsystem Qsys project, *jesd204b\_subsystem.qsys*, instantiates the following modules:

- JESD204B IP core (altera\_jesd204) configured in duplex, non-bonded mode (with TX and RX datapaths)
- Reset sequencer (altera\_reset\_sequencer)
- Transceiver PHY reset controller (altera\_xcvr\_reset\_control)
- ATX PLL (altera\_xcvr\_atx\_pll\_a10)
- Avalon-MM bridge (altera avalon mm bridge)

The grouping of modules into a single Qsys subsystem project facilitates easy implementation of multi-link capabilities. For every link that you implement, a *jesd204b\_subsystem.qsys* project is instantiated in the top level Qsys project and assigned an address as described in the Address Map section of the Qsys System section. Each link can be reset and dynamically reconfigured independently.

### **JESD204B IP Core**

The generated example design is a self-contained system with its own JESD204B IP core. This IP core is separate from the IP core that is generated from the IP tab. The example design JESD204B IP core is configured in duplex mode (with TX and RX data paths) and has the IP parameter settings as set when you generate the example design. The JESD204B IP base core and PHY layer connect to the Nios II processor via the Avalon-MM interconnect. There are three separate Avalon-MM ports for the JESD204B IP core:

- Base core TX data path For dynamic reconfiguration of the TX CSR parameters
- Base core RX data path For dynamic reconfiguration of the RX CSR parameters
- PHY layer For dynamic reconfiguration of transceiver PHY CSR (including data rate reconfiguration)

The Nios II processor writes to the JESD204B IP core CSR during a dynamic reconfiguration operation. By default, the software does not contain any dynamic reconfiguration features but you can use the Qsys system to implement such feature in the software.

### **Reset Sequencer**

The reset sequencer is a standard Qsys component in the IP Catalog standard library. The reset sequencer generates the following system resets to reset various modules in the system:

- Core PLL reset—resets the core PLL
- Transceiver reset—resets the JESD204B IP core PHY module
- TX/RX JESD204B IP core CSR reset—resets the TX/RX JESD204B IP core CSRs
- TX/RX link reset—resets the TX/RX JESD204B IP core base module and transport layer
- TX/RX frame reset—resets the TX/RX transport layer, upstream and downstream modules

The reset sequencer has hard and soft reset options. The hard reset port connects to the  $\text{global\_rst\_n}$ input pin in the top level design. The Nios II processor executes a soft reset by issuing the reset command to the Avalon-MM interface of the reset sequencer. When you assert a hard reset or issue the relevant reset command via the Nios II processor, the reset sequencer cycles through all the various module resets based on a pre-set sequence. The figure below illustrates the sequence and also shows how the reset sequencer output ports correspond to the modules that are being reset.

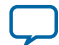

### **Figure 27: Reset Sequence**

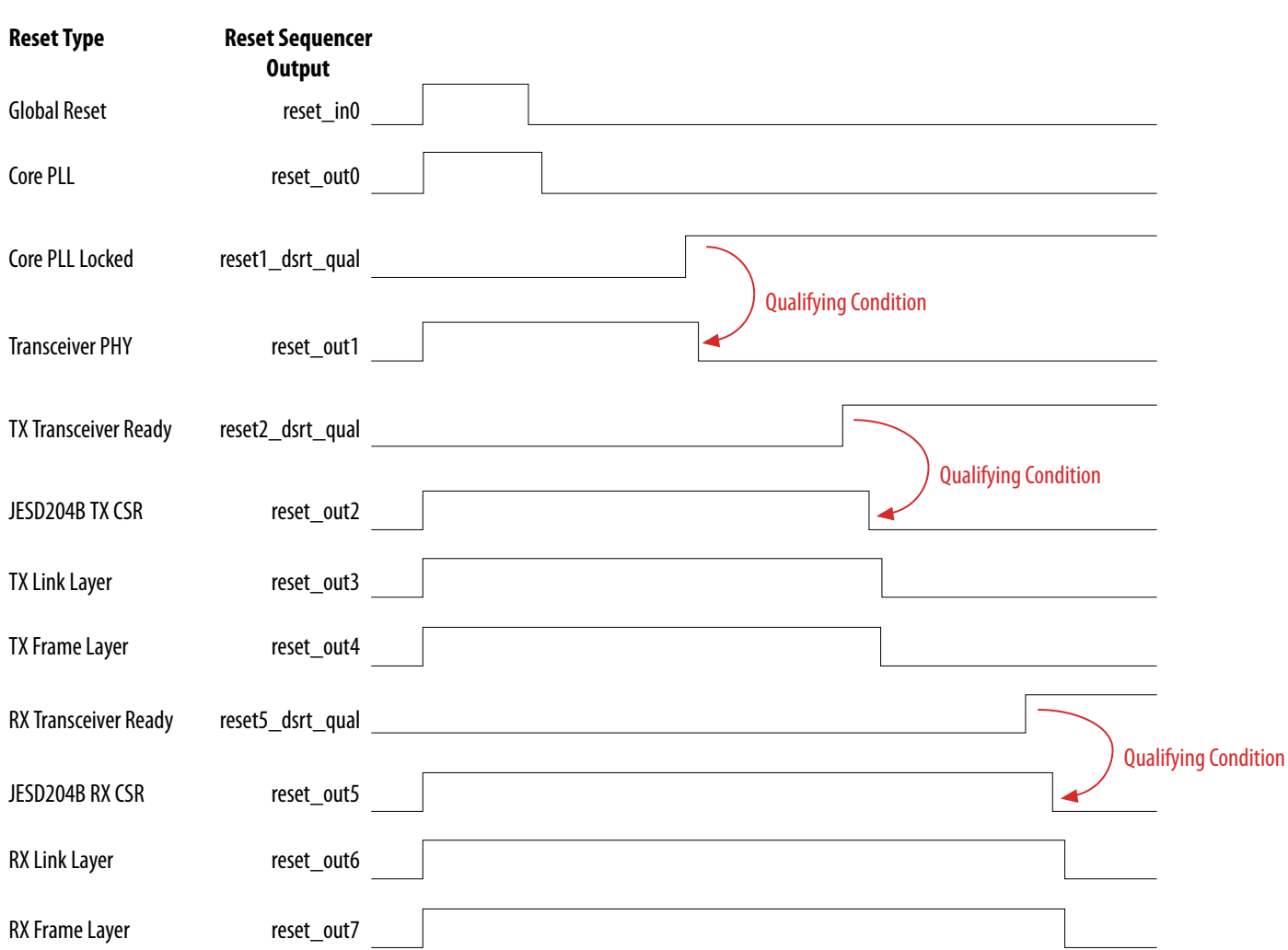

#### **Transceiver PHY Reset Controller**

The transceiver PHY reset controller is a standard Qsys component in the IP Catalog standard library. This module takes the transceiver PHY reset output from the reset sequencer and generates the proper analog and digital reset sequencing for the transceiver PHY module.

### **ATX PLL**

The ATX PLL is a standard Qsys component in the IP Catalog standard library. This module supplies a low-jitter serial clock to the Arria 10 transceiver PHY module. The reference clock input to the ATX PLL is the *device\_clk*. The ATX PLL has an Avalon-MM interface that connects to the Nios II processor via the Avalon-MM interconnect and can receive configuration instructions from the Nios II processor. By default, the software does not contain any dynamic reconfiguration features but you can use the Qsys system to implement such feature in the software.

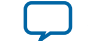

### **Avalon-MM Bridge**

All the Avalon-MM submodules in the JESD204B subsystem are connected via Avalon-MM interconnect to a single Avalon-MM bridge. This bridge is the single interface for Avalon-MM communications into and out of the subsystem.

#### **JESD204B Subsystem Address Map**

You can access the address map of the submodules in the JESD204B subsystem by clicking on the **Address Map** tab in the Qsys window.

#### **Table 29: JESD204B Subsystem Address Map**

This table lists the memory allocation address map.

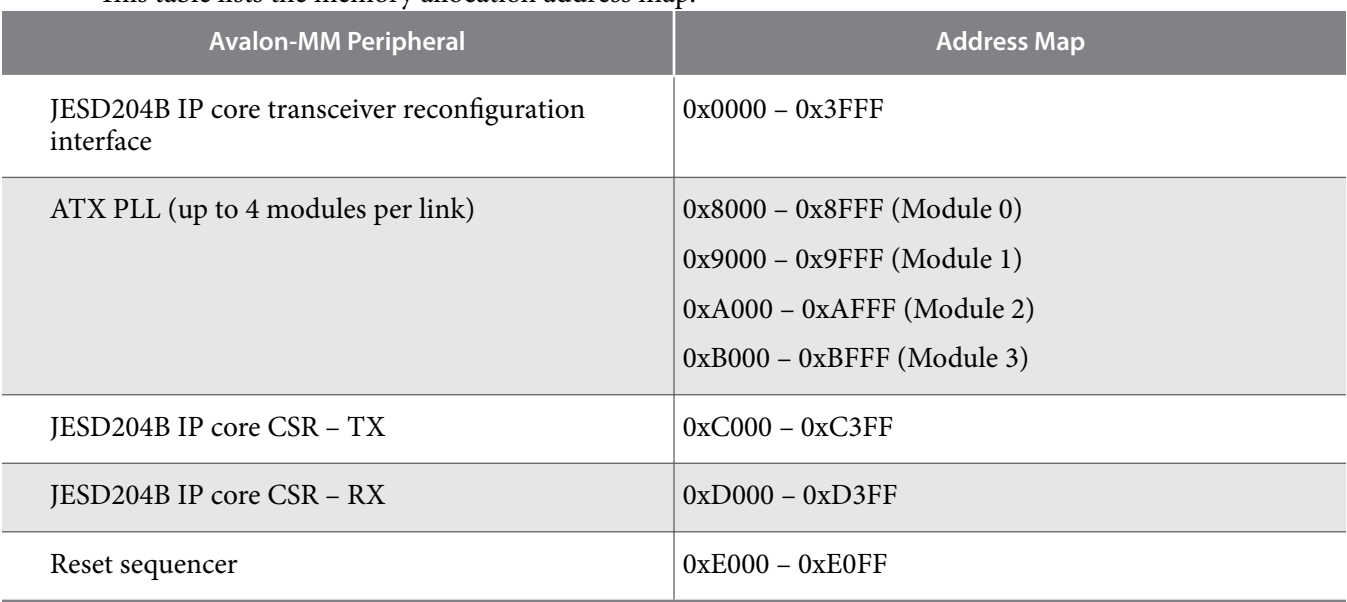

#### **Related Information**

- **[Quartus Prime Handbook Volume 1: Design and Synthesis](http://www.altera.com/literature/hb/qts/qts_qii5v1.pdf)** For detailed description of the reset sequencer module.
- **[Arria 10 Transceiver PHY User Guide](http://www.altera.com/literature/hb/arria-10/ug_arria10_xcvr_phy.pdf)** For detailed description of the transceiver PHY reset controller and ATX PLL.

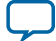

### <span id="page-77-0"></span>**78 Nios II Subsystem in Qsys**

### **Nios II Subsystem in Qsys**

The Nios II subsystem Qsys project, *nios\_subsystem.qsys*(16), instantiates the following peripherals:

- Nios II processor (altera\_nios2\_gen2)
- On-chip memory (altera\_avalon\_onchip\_memory2)—provides both instruction and data memory space
- Timer (altera\_avalon\_timer)—provides a general timer function for the software
- JTAG UART (altera\_avalon\_jtag\_uart)—serves as the main communications portal between the user and the Nios II processor via the terminal console in Nios II SBT for Eclipse tool
- Avalon-MM bridges (altera\_avalon\_mm\_bridge)—two Avalon-MM bridge modules; one to interface to the JESD204B subsystem and the other to interface to the Qsys components (core PLL reconfiguration controller and SPI master modules) in the top level Qsys project.
- PIO (altera\_avalon\_pio)—provides general input/output (I/O) access from the Nios II processor to the HDL components in the FPGA via two sets of 32-bit registers:
	- io\_status—status registers input from the HDL components to the Nios II processor
	- io\_control—control registers output from the Nios II processor to the HDL components

The tables below describe the signal connectivity for the io\_status and io\_control registers.

### **Table 30: Signal Connectivity for io\_status Registers**

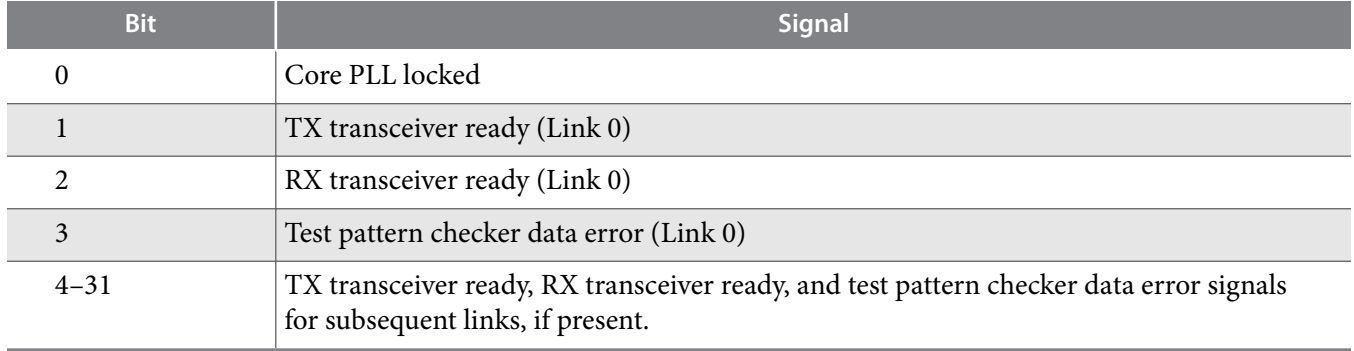

### **Table 31: Signal Connectivity for io\_control Registers**

| <b>Bit</b> | <b>Signal</b>                                               |  |
|------------|-------------------------------------------------------------|--|
| 0          | RX serial loopback enable for lane 0 (Link 0)               |  |
|            | RX serial loopback enable for lane 1 (Link 0)               |  |
|            | RX serial loopback enable for lane 2 (Link 0)               |  |
|            | RX serial loopback enable for lane 3 (Link 0)               |  |
| $4 - 30$   | RX serial loopback enable for subsequent links, if present. |  |
|            | Sysref (Not implemented in software)                        |  |

<sup>(16)</sup> Note that Qsys does not allow multiple Qsys systems with the same name in the same project. If you have a Qsys system with the same name, please change the name of your Qsys system.

**Altera Corporation JESD204B IP Core Design Example User Guide**

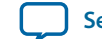

# <span id="page-78-0"></span>**Core PLL**

The core PLL is an Arria 10 I/O PLL (altera\_iopll) module that generates the clocks for the FPGA core fabric.

The core PLL uses the device\_clk as its reference clock to generate two derivative clocks from a single VCO:

- Link clock from output C0
- Frame clock from output C1

# **Table 32: Clocks**

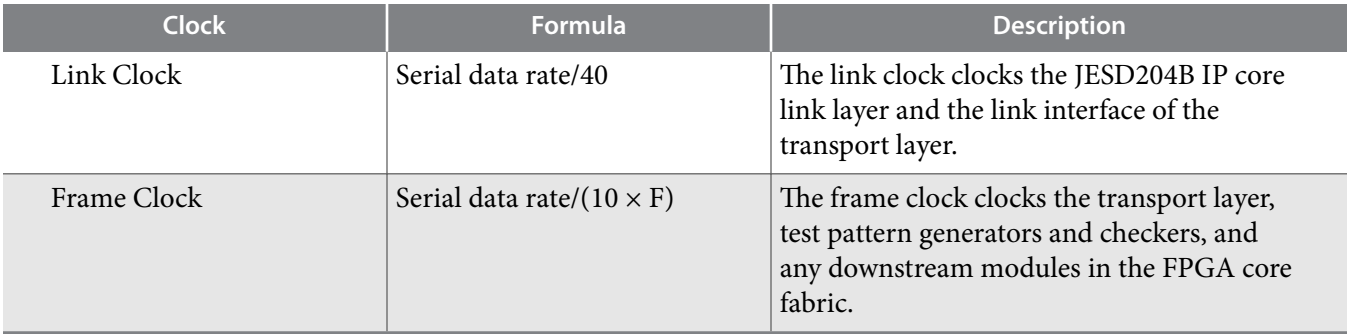

For the frame clock, when F=1 and F=2, the resulting frame clock value can easily exceed the capability of the core PLL to generate and close timing. The top level RTL file (jesd204b\_ed.sv) defines the frame clock division factor parameters, *F1\_FRAMECLK\_DIV* (for cases with F = 1) and *F2\_FRAMECLK\_DIV* (for cases with  $F = 2$ ). This factor enables the transport layer and test pattern generator to operate at a divided factor of the required frame clock rate by widening the data width accordingly. For this example design, the *F1\_FRAMECLK\_DIV* is set to 4 and *F2\_FRAMECLK\_DIV* is set to 2. For example, the actual frame clock for a serial data rate of 6.144 Gbps and  $F = 1$  is:

(6144/(10 × 1)) / *F1\_FRAMECLK\_DIV* = 614.4 / 4 = 153.6 MHz

# **PLL Reconfiguration Controller**

The PLL reconfiguration controller (*altera\_pll\_reconfig*) facilitates dynamic real-time reconfiguration of the core PLL.

You can use this IP core to update the output clock frequency, PLL bandwidth, and phase shifts in real time, without reconfiguring the entire FPGA. The PLL reconfiguration controller connects to the Nios II processor via the Avalon-MM interconnect. The Nios II processor sends dynamic reconfiguration instruc‐ tions to the controller during a dynamic data rate reconfiguration operation. By default, the software does not contain any dynamic reconfiguration features but you can use the Qsys system to implement such feature in the software.

### **Related Information**

• **[AN 728: I/O PLL Reconfiguration and Dynamic Phase Shift for Arria 10 Devices](https://documentation.altera.com/#/link/mcn1418200027274/mcn1418200318502/en-us)** More details on implementing dynamic reconfiguration of the core PLL

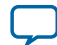

### **80 SPI Master**

# • **[AN 729: Implementing JESD204B IP Core System Reference Design with Nios II Processor As](https://documentation.altera.com/#/link/bhc1423797291882/bhc1423797201068/en-us) [Control Unit](https://documentation.altera.com/#/link/bhc1423797291882/bhc1423797201068/en-us)**

An example of implementing a full-featured software control flow with various user commands in a JESD204B system that incorporates a Nios II processor

• **[JESD204B Reference Design](https://cloud.altera.com/devstore/platform/?acds_version=any&ip_core=JESD204)** Available design examples in Altera Design Store.

### **SPI Master**

The SPI master module (*altera\_avalon\_spi*) is a 4-wire, 24-bit width interface.

This module uses the SPI protocol to facilitate the configuration of external converters (for example, ADC, DAC, external clock modules) via a structured register space inside the converter device. The SPI master module is connects to the Nios II processor via the Avalon-MM interconnect. By default, the software does not contain any external converter configuration features but you can use the Qsys system to implement the feature in the software.

For more details on the SPI master module, refer to chapter 5.

### **Transport Layer**

The transport layer in the JESD204B IP core consists of an assembler at the TX path and a deassembler at the RX path. The transport layer for both the TX and RX path is implemented in the top level RTL file, not in the Qsys project.

The transport layer provides the following services to the application layer (AL) and the DLL:

- The assembler at the TX path:
	- maps the conversion samples from the AL (through the Avalon-ST interface) to a specific format of non-scrambled octets, before streaming them to the DLL.
	- reports AL error to the DLL if it encounters a specific error condition on the Avalon-ST interface during TX data streaming.
- The deassembler at the RX path:
	- maps the descrambled octets from the DLL to a specific conversion sample format before streaming them to the AL (through the Avalon-ST interface).
	- reports AL error to the DLL if it encounters a specific error condition on the Avalon-ST interface during RX data streaming.

The transport layer has many customization options and you may modify the transport layer RTL to customize it to your specifications. Furthermore, for certain parameters like L, F, and N, the transport layer shares the CSR values with the JESD204B IP core. This means that any dynamic reconfiguration operation that affects those values for the JESD204B IP core will affect the transport layer in the same way. By default, the software does not contain any dynamic reconfiguration features but you can use the Qsys system to implement such feature in the software.

For more details on the implementation of the transport layer in RTL and customization options, refer to chapter 5.

### **Test Pattern Generator**

The test pattern generator generates one of three patterns; parallel PRBS, alternate checkerboard, or ramp wave, and sends it along to the transport layer during test mode.

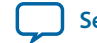

The test pattern generator has many customization options and you can modify the test pattern generator RTL to customize it to your specifications. Furthermore, for certain parameters like M, S, N, and test mode, the test pattern generator shares the CSR values with the JESD204B IP core. This means that any dynamic reconfiguration operation that affects those values for the JESD204B IP core will affect the test pattern generator in the same way. This includes the pattern type (PRBS, alternate checkerboard, ramp) which is controlled by the test mode CSR. By default, the software does not contain any dynamic reconfiguration features but you can use the Qsys system to implement such feature in the software.

Note: The test pattern generator is implemented in the top level RTL file, not in the Qsys project.

# **Test Pattern Checker**

The test pattern checker is implemented in the top level RTL file, not in the Qsys project. The test pattern checker checks one of three patterns; parallel PRBS, alternate checkerboard, or ramp wave from the transport layer during test mode. The test pattern checker has many customization options and you may modify the test pattern checker RTL to customize it to your specifications. Furthermore, for certain parameters like M, S, N, and test mode, the test pattern checker shares the CSR values with the JESD204B IP core. This means that any dynamic reconfiguration operation that affects those values for the JESD204B IP core will affect the test pattern generator in the same way. This includes the pattern type (PRBS, alternate checkerboard, ramp) which is controlled by the test mode CSR. By default, the software does not contain any dynamic reconfiguration features but you can use the Qsys system to implement such feature in the software.

# **System Clocking**

The main reference clock for the design data path is the device<sub>\_clk</sub>, which is supplied from an external source. The device\_clk is the reference clock for the core PLL and the TX/RX transceiver reference clocks. The core PLL generates the link\_clk and frame\_clk from the device\_clk. The link\_clk clocks the JESD204B IP core link layer and link interface of the transport layer. The frame\_clk clocks the transport layer, test pattern generator and checker modules, and any downstream modules. The external source supplies a clock called the mgmt\_clk to clock the control path of the design (the Nios II subsystem and any modules connected to the Nios II via the Avalon-MM bus interconnect).

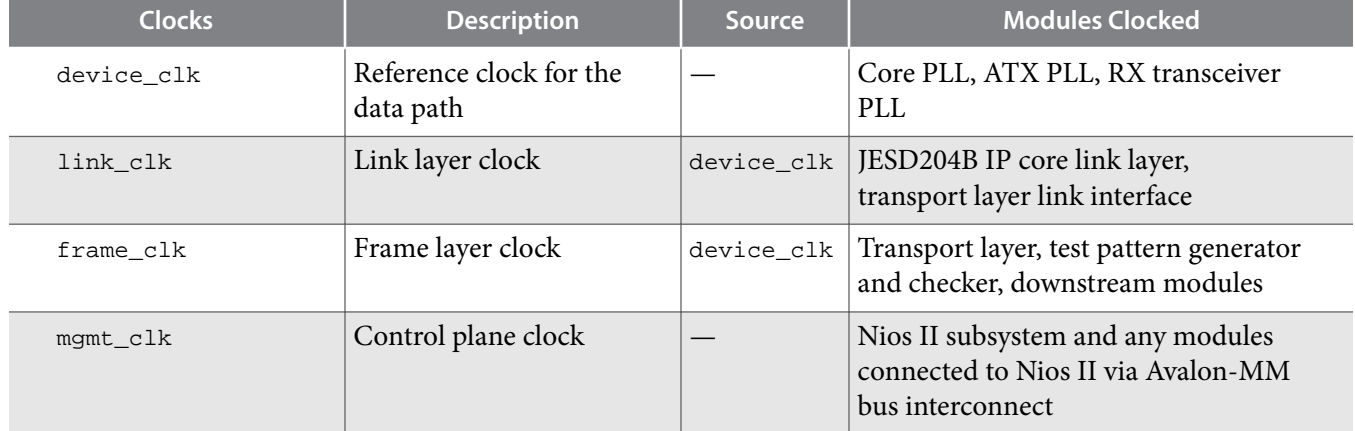

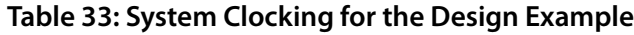

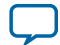

# **Nios II Processor Design Example Files**

The design example is stored in the *<your project>*/ed\_nios file directory. For the design example with Nios II processor control unit, only the synthesis flow is available; simulation flow is not available.

### **Table 34: Design Example Files**

This table lists the important folders and files in the **ed\_nios** file directory.

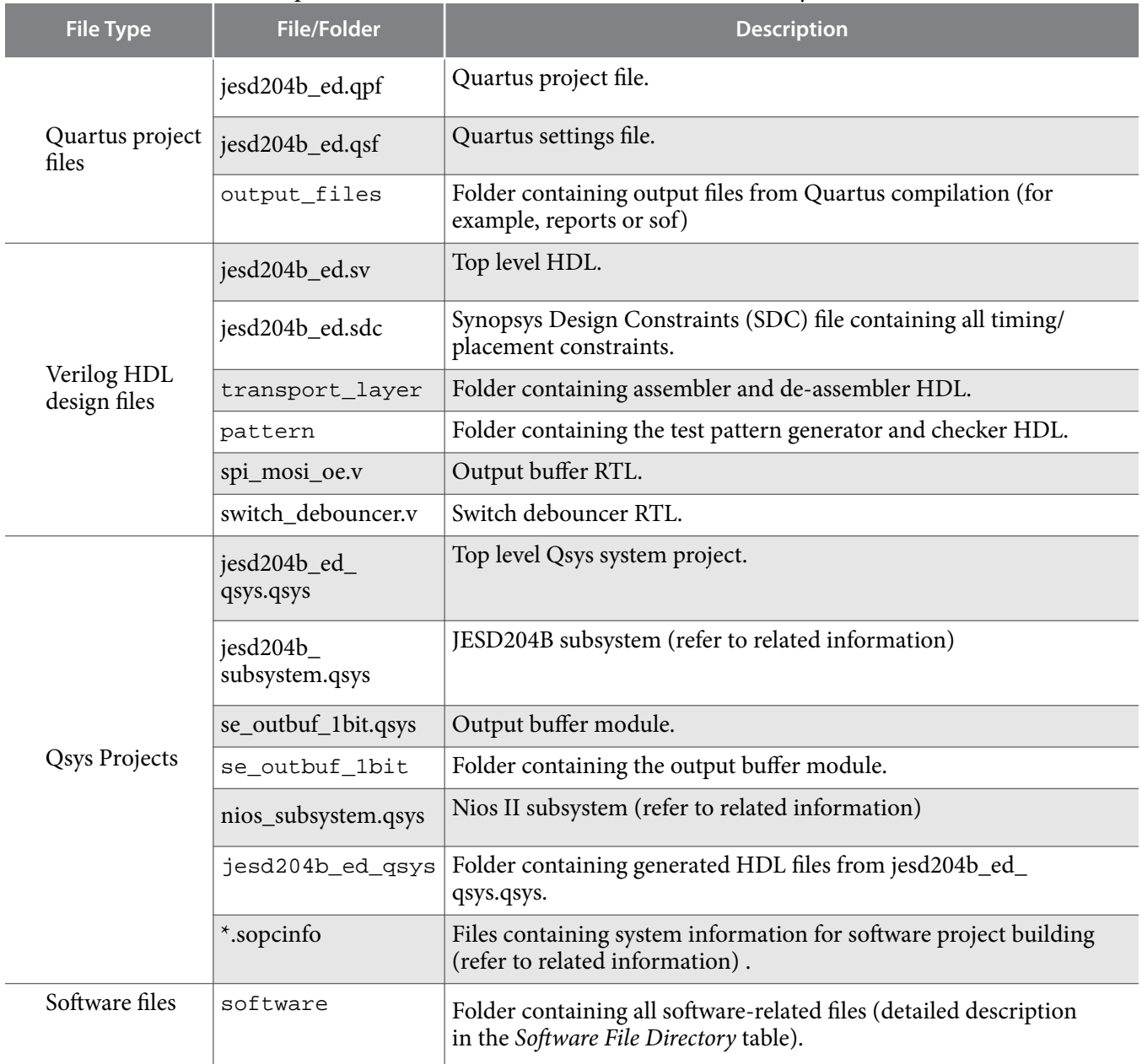

There are two folders for the software files:

- jesd204\_nios\_ed—contains all user source and header files.
- jesd204\_nios\_ed\_bsp—board support package (BSP) that contains system files.

**Altera Corporation JESD204B IP Core Design Example User Guide**

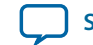

# <span id="page-82-0"></span>**Table 35: Software File Directory**

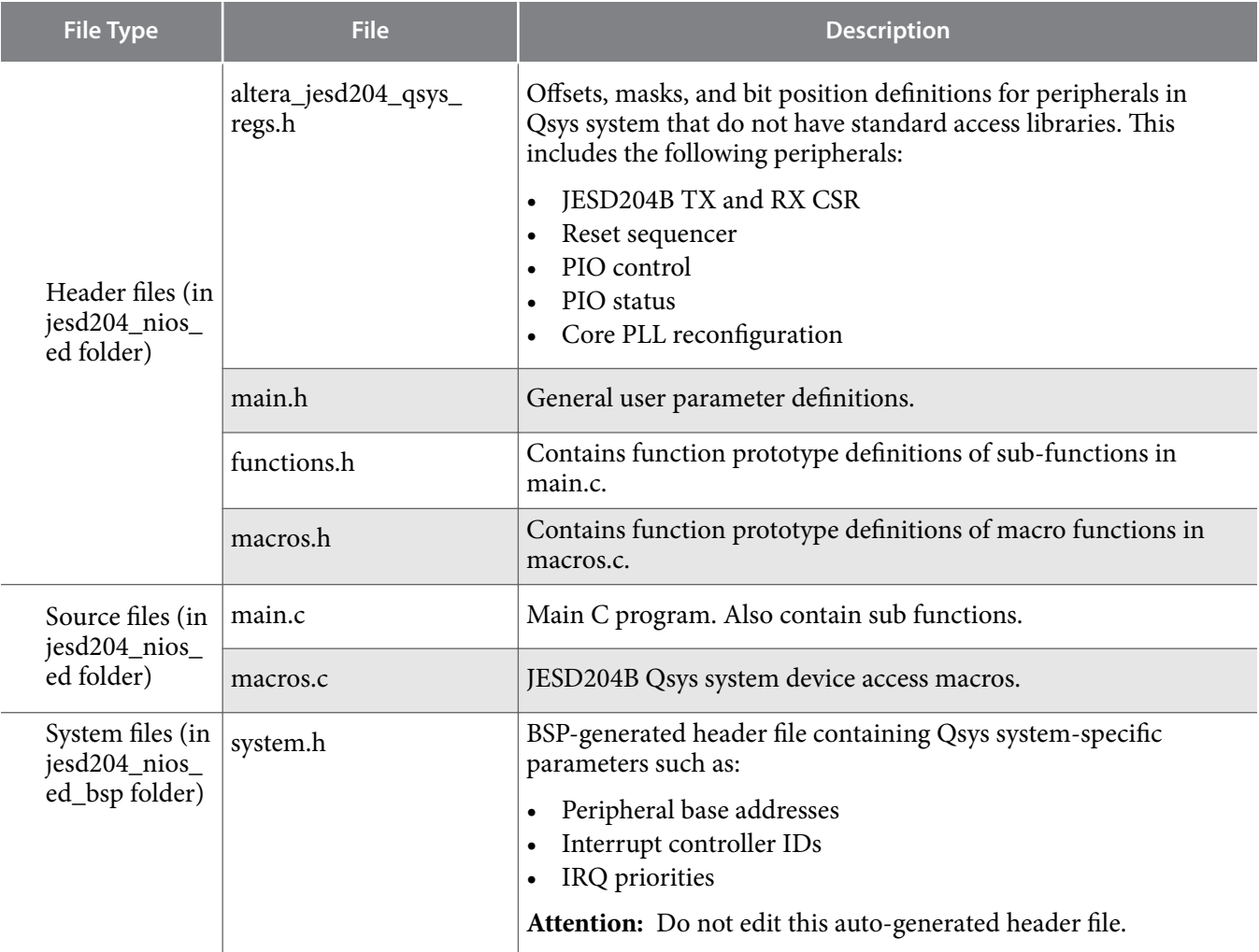

#### **Related Information**

- **[JESD204B Subsystem in Qsys](#page-74-0)** on page 75
- **[Nios II Subsystem in Qsys](#page-77-0)** on page 78
- **[Running the Software Control Flow](#page-91-0)** on page 92

# **Nios II Processor Design Example System Parameters**

The top level HDL file (jesd204b\_ed.sv) includes system parameters that define the configuration of the example design as a whole. You can change the values in the HDL file after generation to customize to your desired configuration but the values must fall within the supported value ranges.

# **Table 36: System Parameter**

| <b>Parameter</b>             | Value <sup>(17)</sup> | <b>Description</b>                                                                                                    |
|------------------------------|-----------------------|----------------------------------------------------------------------------------------------------|
| <b>LINK</b>                  | 1, 2                  | Number of JESD204B link. One link represent one JESD204B<br>instance.                                                                                                    |
| $\mathbf{L}$                 | 1, 2, 4, 8            | Number of lanes per converter device.                                                                                                    |
| M                            | 1, 2, 4, 8            | Number of converters per device.                                                                                                    |
| $\boldsymbol{\mathrm{F}}$    | 1, 2, 4, 8            | Number of octets per frame.                                                                                                    |
| S                            | 1, 2                  | Number of transmitted samples per converter per frame.                                                                                                    |
| ${\bf N}$                    | $12 - 16$             | Number of conversion bits per converter.                                                                                                    |
| $\mathbf{N}'$                | 16                    | Number of transmitted bits per sample.                                                                                                    |
| CS                           | $0 - 3$               | Number of JESD204B control bits per conversion sample.                                                                                                    |
| F1_FRAMECLK_<br>DIV          | 1, 4                  | The divider ratio for $f$ rame_clk when $F = 1$ (refer to Core PLL on<br>page 79 section.                                                                                                    |
| F2_FRAMECLK_<br><b>DIV</b>   | 1, 2                  | The divider ratio for $f$ rame_clk when $F = 2$ (refer to Core PLL on<br>page 79 section                                                                                                    |
| POLYNOMIAL_<br><b>LENGTH</b> | 7, 9, 15, 23,<br>31   | Defines the polynomial length for the PRBS pattern generator and<br>checker, which is also the equivalent number of stages for the shift<br>register.<br>If PRBS-7 is required, set this parameter to 7.<br>$\bullet$<br>If PRBS-9 is required, set this parameter to 9.<br>$\bullet$<br>If PRBS-15 is required, set this parameter to 15.<br>If PRBS-23 is required, set this parameter to 23.<br>$\bullet$<br>If PRBS-31 is required, set this parameter to 31.<br>$\bullet$<br>This parameter value must not be larger than N, which is the output<br>data width of the PRBS pattern generator or converter resolution. If |
|                              |                       | an N of 12-14 is required, PRBS-7 and PRBS-9 are the only feasible<br>options. If an N of 15-16 is required, PRBS-7, PRBS-9, and PRBS-15<br>are the only feasible options.                                                                                                    |
| FEEDBACK_TAP                 | 6, 5, 14, 18,<br>28   | Defines the feedback tap for the PRBS pattern generator and checker.<br>This is an intermediate stage that is XOR-ed with the last stage to<br>generate to next PRBS bit.<br>If PRBS-7 is required, set this parameter to 6.<br>If PRBS-9 is required, set this parameter to 5.<br>$\bullet$<br>If PRBS-15 is required, set this parameter to 14.<br>$\bullet$<br>If PRBS-23 is required, set this parameter to 18.<br>If PRBS-31 is required, set this parameter to 28.                                                                                                    |

 $\,^{\rm (17)}\,$  Values supported or demonstrated by this design example.

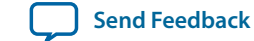

# **Nios II Processor Design Example System Interface Signals**

# **Table 37: System Interface Signals**

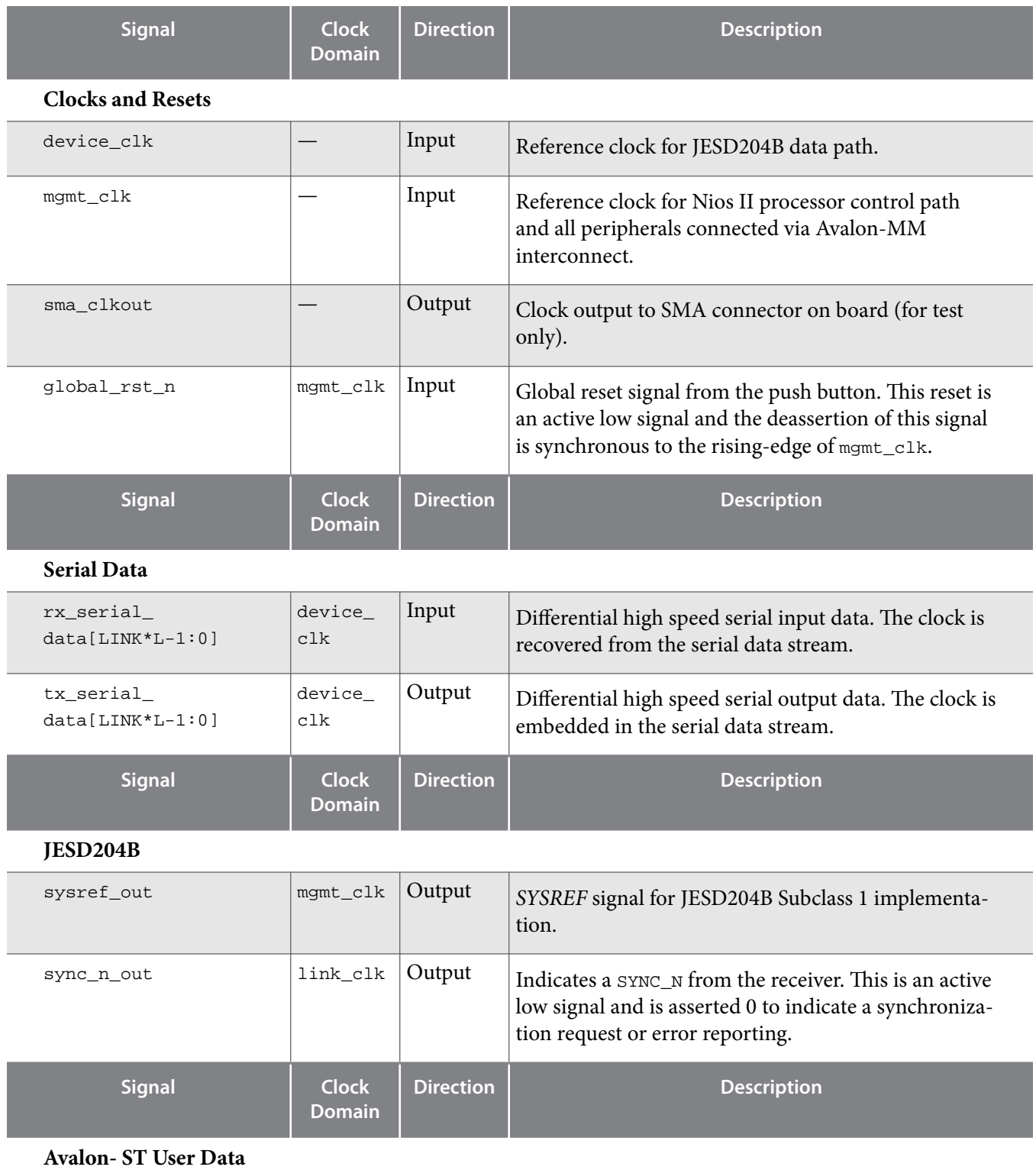

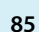

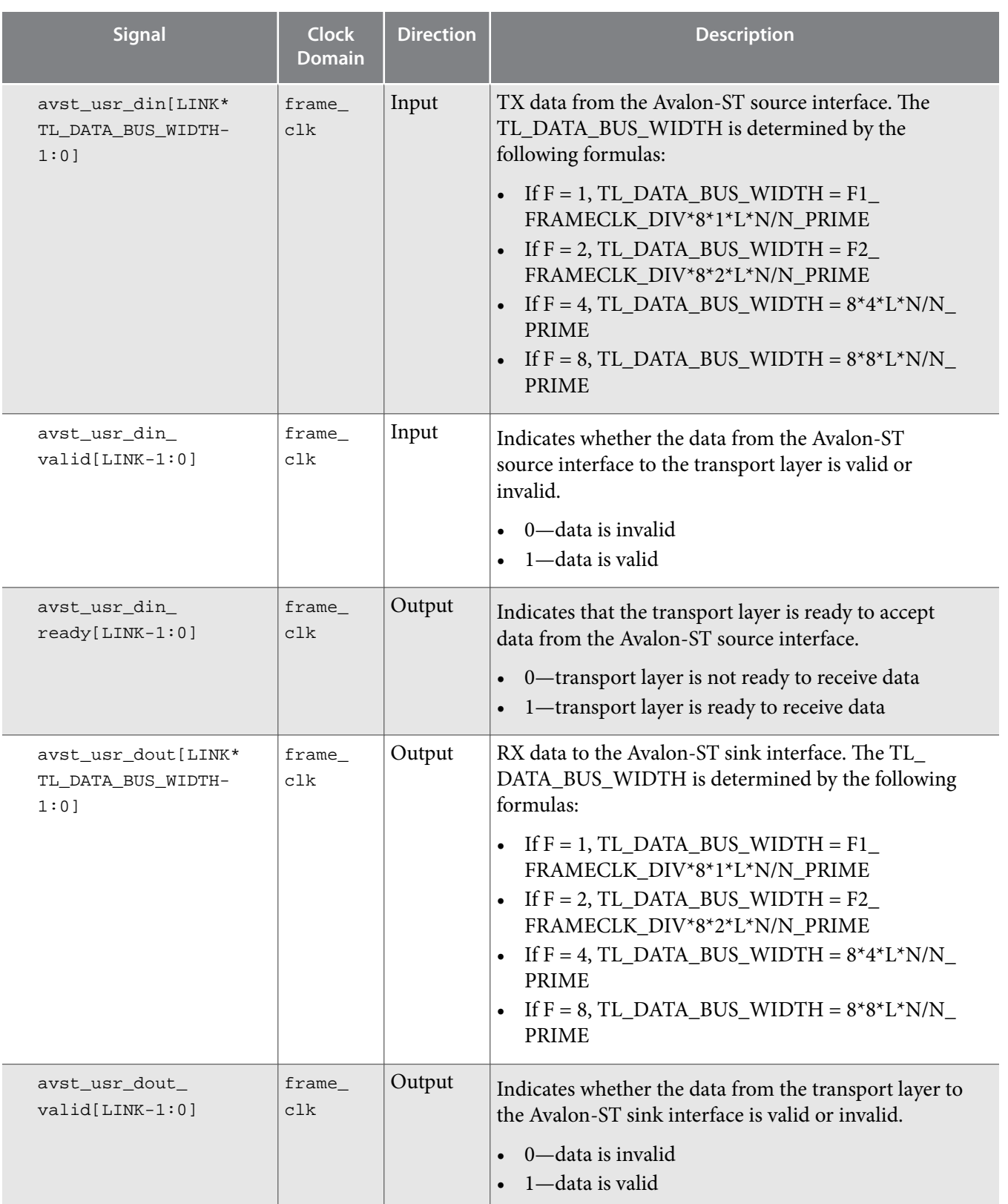

**Altera Corporation JESD204B IP Core Design Example User Guide**

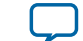

individual slaves, to select the target slave. Defaults to

<span id="page-86-0"></span>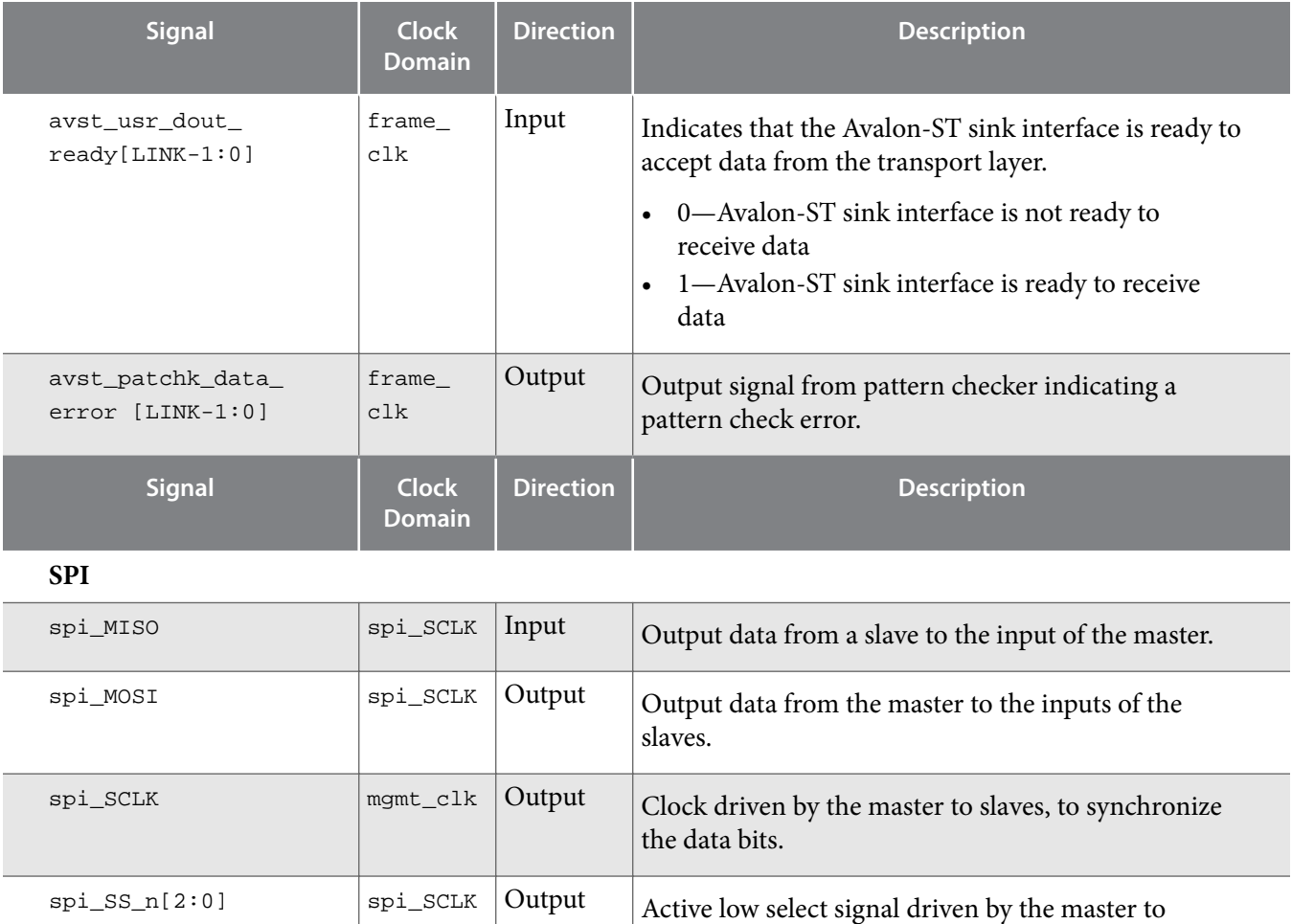

# **Compiling the Design Example for Synthesis**

After generating the design example, all the necessary files for synthesis are stored in the *<your project>*/ ed\_nios directory.

3 bits.

To compile the design using the Quartus Prime software, follow these steps:

- **1.** Launch the Quartus Prime software.
- **2.** On the File menu, click **Open Project**.
- **3.** Navigate to your project directory and select the Quartus project file (jesd204b\_ed.qpf). Click **Open**.

The Quartus project is now open in the **Project Navigator** window. If required, you can modify the HDL files and Qsys projects to customize the design configurations to your specifications.

**4.** On the Processing menu, select **Start Compilation** to compile the HDL. The Quartus Prime software compiles the design and indicates the compilation status in the **Tasks** window.

## **Related Information**

**[Selecting and Generating the Design Example](#page-10-0)** on page 11

**JESD204B IP Core Design Example User Guide Altera Corporation**

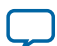

# **Implementing the Design on the Development Kit**

The **Target Development Kit** option in the parameter editor window gives you the option to target the example design to a development kit. For the Nios II processor design example, you can target the design to the Arria 10 GX FPGA Development Kit.

**Note:** The hardware example design targets an Arria 10 ES3 device (10AX115S3F45E2SGE3). It cannot function correctly on an Arria 10 production device.

When you select this target, the Quartus Settings File (jesd204b\_ed.qsf) is updated with the following changes:

- **1.** The target device is set to match the Arria 10 device on the Arria 10 GX FPGA development kit. The device part number is 10AX115S3F45E2SGE3.
- **2.** Pin assignments are added for selected signals listed in the Pin Assignments section.

# **Pin Assignments**

The serial data (tx\_serial\_data [n] and rx\_serial\_data [n]) pin assignments are shown for the maximum number of transceiver lanes supported by the design example, which is  $L = 8$ . For other configurations where  $L < 8$ , a subset of the serial data pin assignments are selected.

### **Table 38: Top Level Interface Ports and its Corresponding Pin Assignments**

The interface ports of the top level HDL file (jesd204b\_ed.sv) with its corresponding FPGA pin assignments on the Arria 10 FPGA development board are listed in the table below.

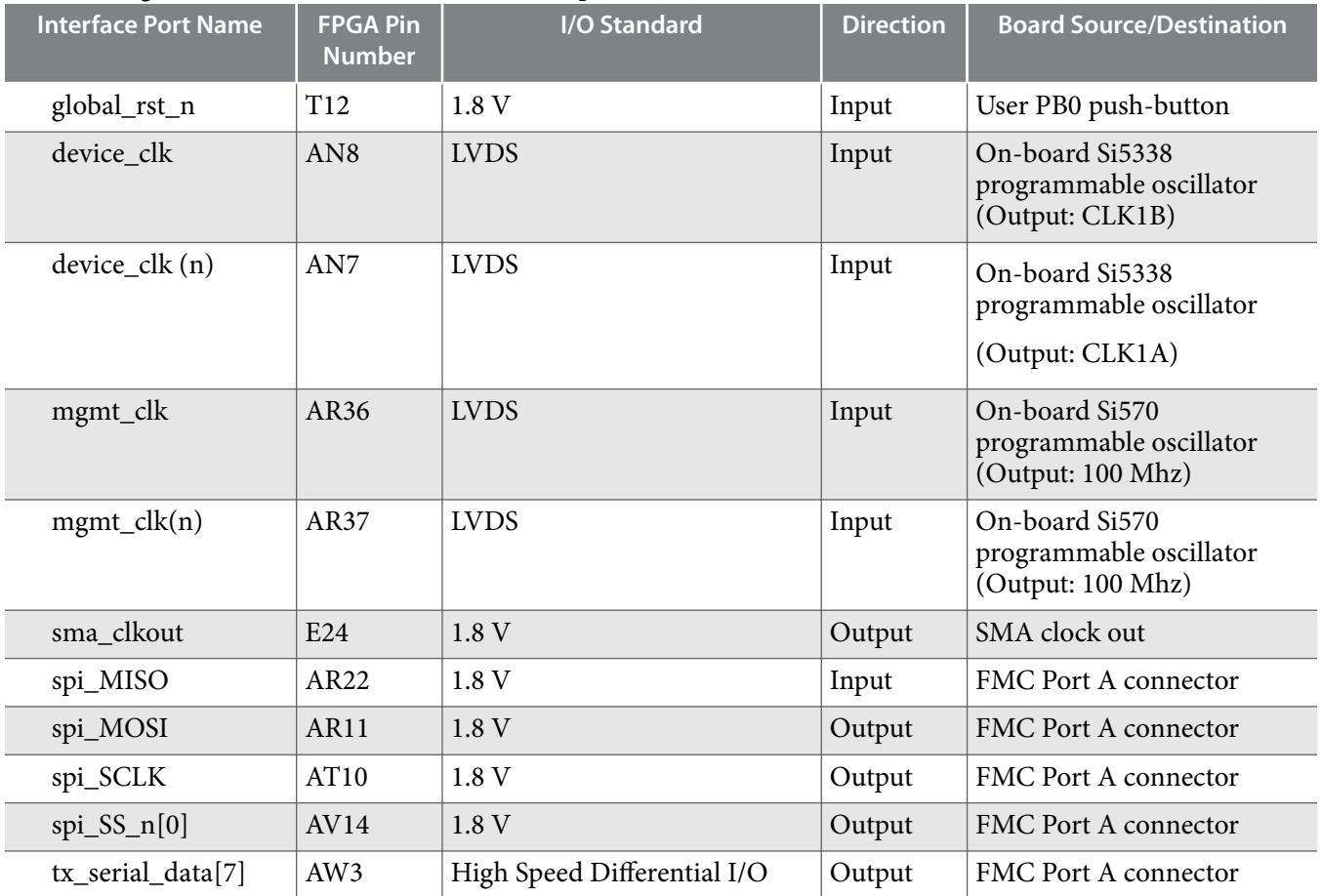

**Altera Corporation JESD204B IP Core Design Example User Guide**

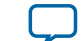

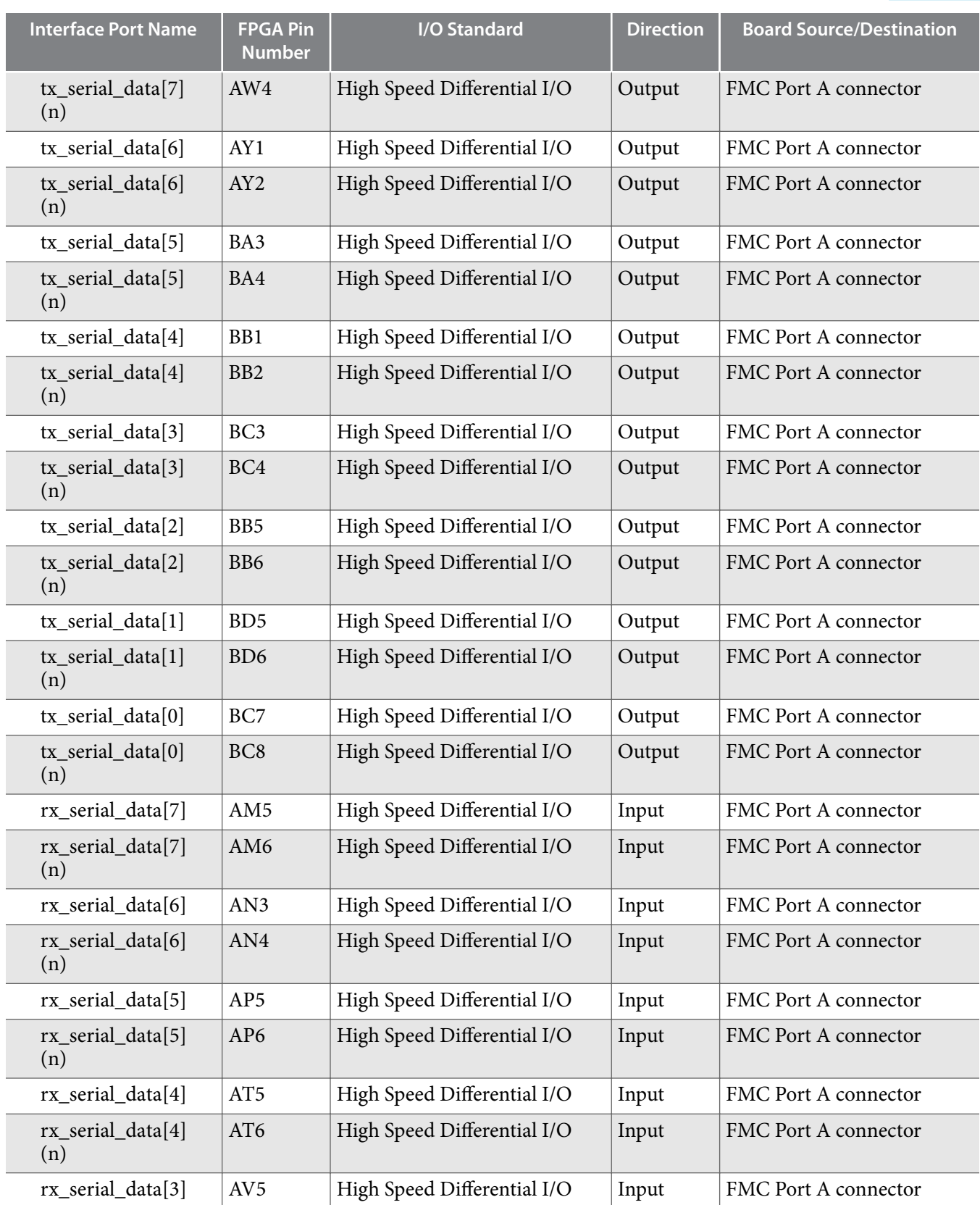

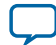

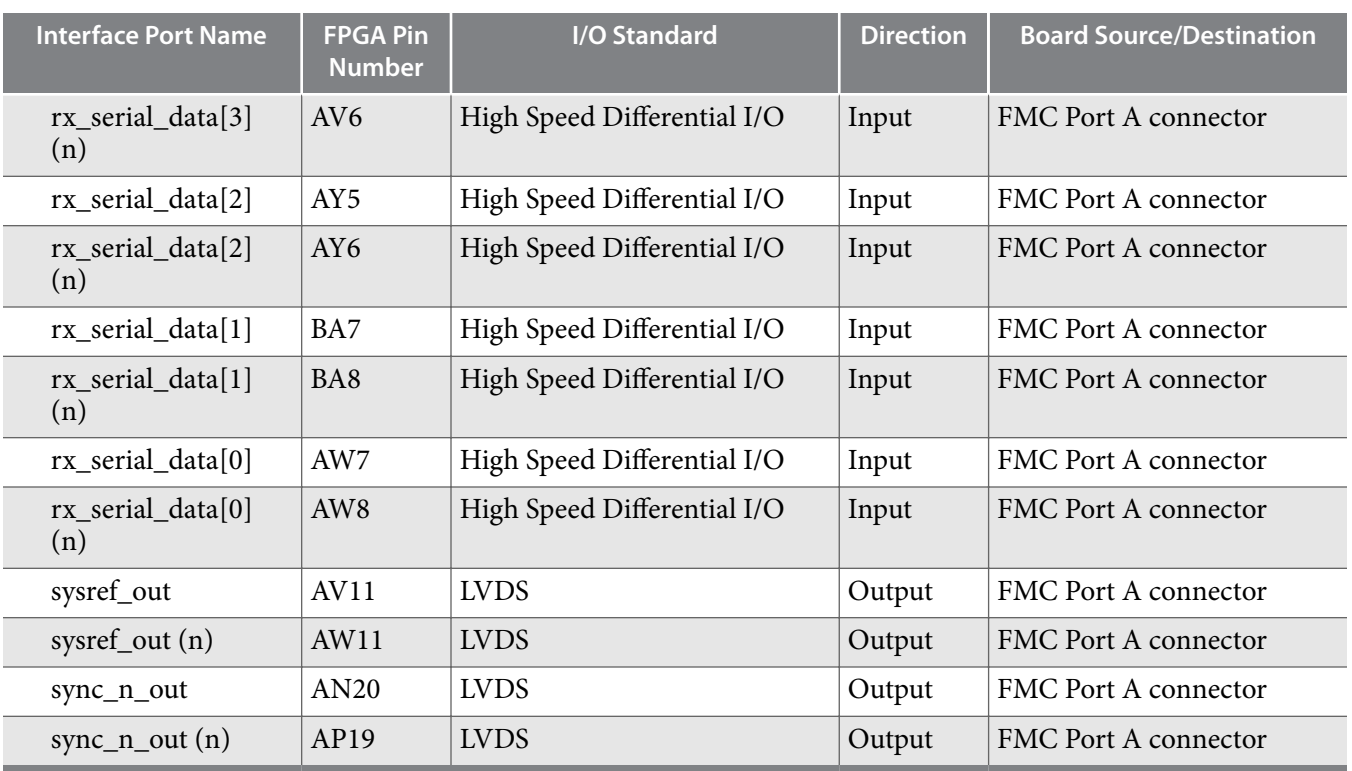

# **Hardware Setup**

The Arria 10 GX FPGA development board with a 10AX115 device features two FPGA mezzanine card (FMC) connectors for you to interoperate with external converters.

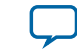

### **Figure 28: Block Diagram of the JESD204B Reference Design with Nios II Processor**

This figure illustrates the example design block diagram implemented on the Arria 10 GX FPGA develop‐ ment board.

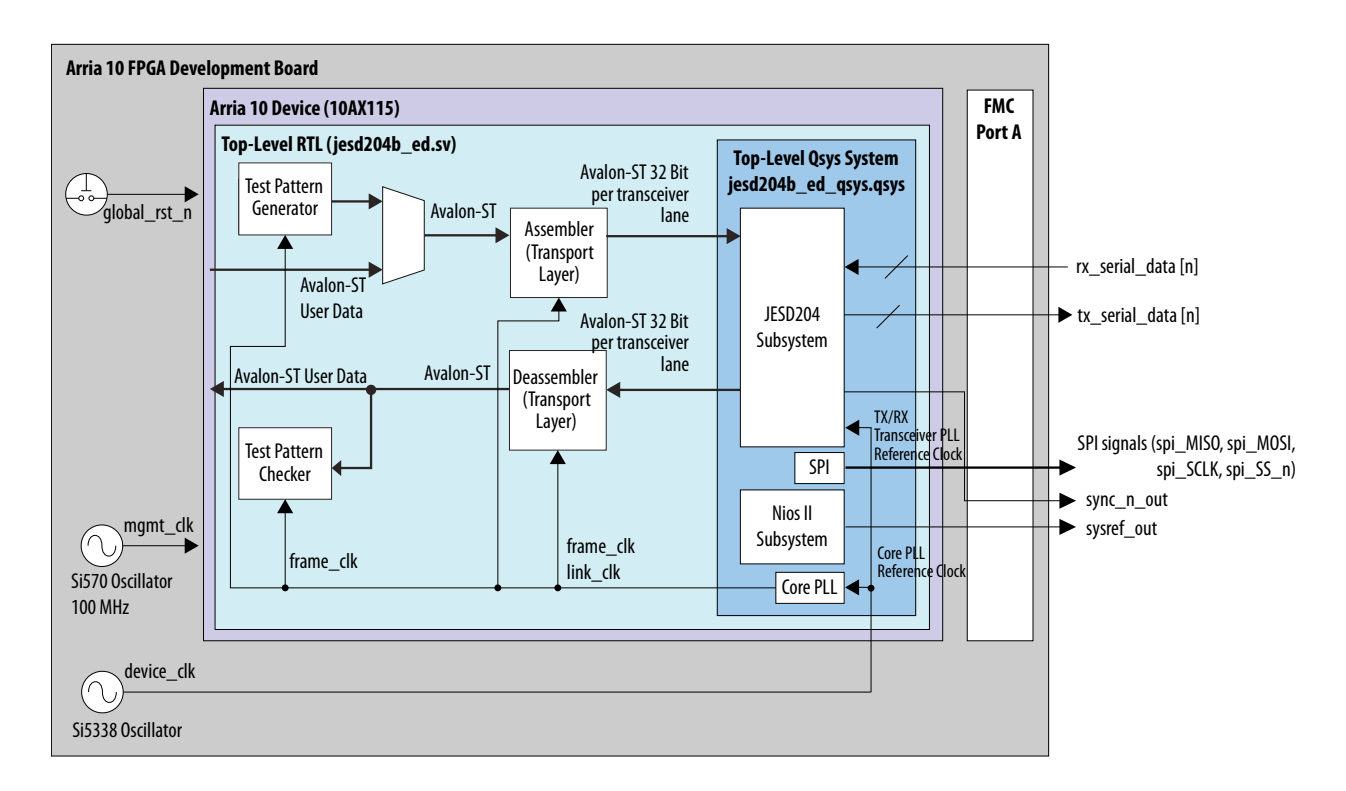

The JESD204B serial data, control, and configuration signal pins are assigned to FMC port A connector. To interoperate with your converter device, ensure that the pin assignments for the JESD204B serial data, control, and configuration ports are set correctly according your converter specifications. The global reset pin (global\_rst\_n) connects to the user PB0 push-button on the board. The control plane clock (mgmt\_clk) is sourced from the on-board Si570 programmable oscillator. The Si570 clock output routes through a Si53301 clock buffer that allows you to select between the Si570 clock output and SMA input. Follow the instructions in the Programming the Device section to set the board settings correctly.

The example design is configured in internal serial loopback mode. Therefore, the JESD204B data path reference clock (device\_clk) is sourced from an on-board clock source, the Si5338 programmable oscillator. In general, when interoperating with an external converter, the device\_clk is sourced from the converter through the FMC connector. If this suits your configuration, modify the device\_clk pin assignments accordingly to assign the pin to the FMC connector.

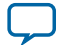

# <span id="page-91-0"></span>**Programming the Device**

Follow the steps below to setup and program the device on the development board.

- **1.** Connect the mini-USB programming cable from your workstation to the mini-USB connector (J3) on the development board.
- **2.** Connect the power adapter shipped with the development board to the power supply jack (J13).
- **3.** Turn on the power for the development board.
- **4.** To configure the clock frequency for the mgmt\_clk that is sourced from the on-board Si570 program‐ mable oscillator (X3), use the Altera Clock Control GUI that is included with the development kit. Select the Si570 (X3) tab, enter the required target frequency in the Target frequency (MHz) box and click **Set New Frequency**. The correct target frequency value is 100 MHz. You must set the CLK\_SEL port of the Si53301 clock buffer module (U42) on the board to LOW to select the Si570 clock output. To set the CLK\_SEL signal to LOW, set switch 1 of DIPSWITCH5 (SW6) to the ON position. Refer to the Arria 10 GX FPGA development kit schematic and related documenta‐ tion for more details.
- **5.** To configure the clock frequency for the device\_clk that is sourced from the on-board Si5338 programmable oscillator, use the Altera Clock Control GUI that is included with the development kit. Select the Si5338 (U14) tab, enter the required target frequency in the CLK1 box and click **Set New Freq**. The correct target frequency value depends on the L parameter selected for the example design. Table below lists the required values for the device\_clk, with the serial data rate set as 6.144 Gbps.

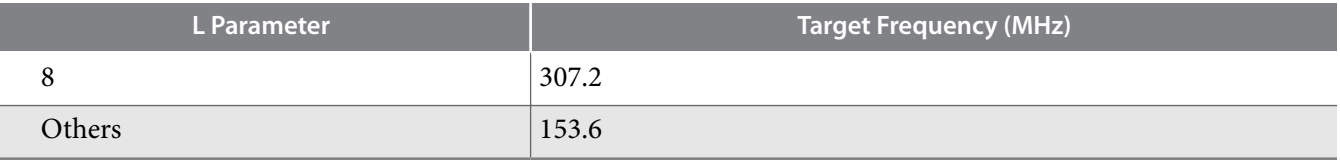

- **6.** Compile the design as described in the Compiling Example Design For Synthesis section.
- **7.** In the Tools menu, click **Programmer**.
- **8.** In the Programmer window, click **Add File**.
- **9.** In the Select Programming File window, navigate to *<your project>*/ed\_nios/output\_files and select the SOF programming file (jesd204b\_ed.sof). Click **Open**.

**10.**Verify that all the hardware setup options are set correctly to your system configurations.

**11.**Click **Start** to program the file into the board device.

After programming the Arria 10 FPGA device on the development board, the system needs to be initial‐ ized via software before the link is fully active. Follow the steps in the Executing the Software C Code section to complete the link initialization process.

**Attention:** Do not skip this step. The JESD204B link will not function correctly without software link initialization.

### **Related Information**

**[Executing the Software C Code](#page-93-0)** on page 94

# **Running the Software Control Flow**

The key feature of the design example with Nios II processor control unit is the ability to control certain aspects of JESD204B system using a C-based, software control flow.

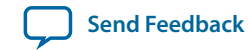

The software control flow allows you to perform the following tasks:

- System reset ability to reset individual modules (core PLL, transceiver PHY, JESD204B base Avalon-MM interface, link clock domain, and frame clock domain) independently or in sequence.
- Initial and dynamic, real-time configuration of external converter devices via SPI interface.
- Dynamic reconfiguration of key modules in the design example subsystem (for example, JESD204B IP core base layer, transceiver PHY, core PLL).
- Error handling via interrupt service routines (ISR).
- Status register readback.
- Dynamic switching between real-time operation and test mode.

The software C code included as part of the design example only performs basic JESD204B link initialization. You can modify the code to perform some or all of the tasks above as per your system specifications.

### **Figure 29: Software C Code Execution Flow**

Figure illustrates the main C code execution flow

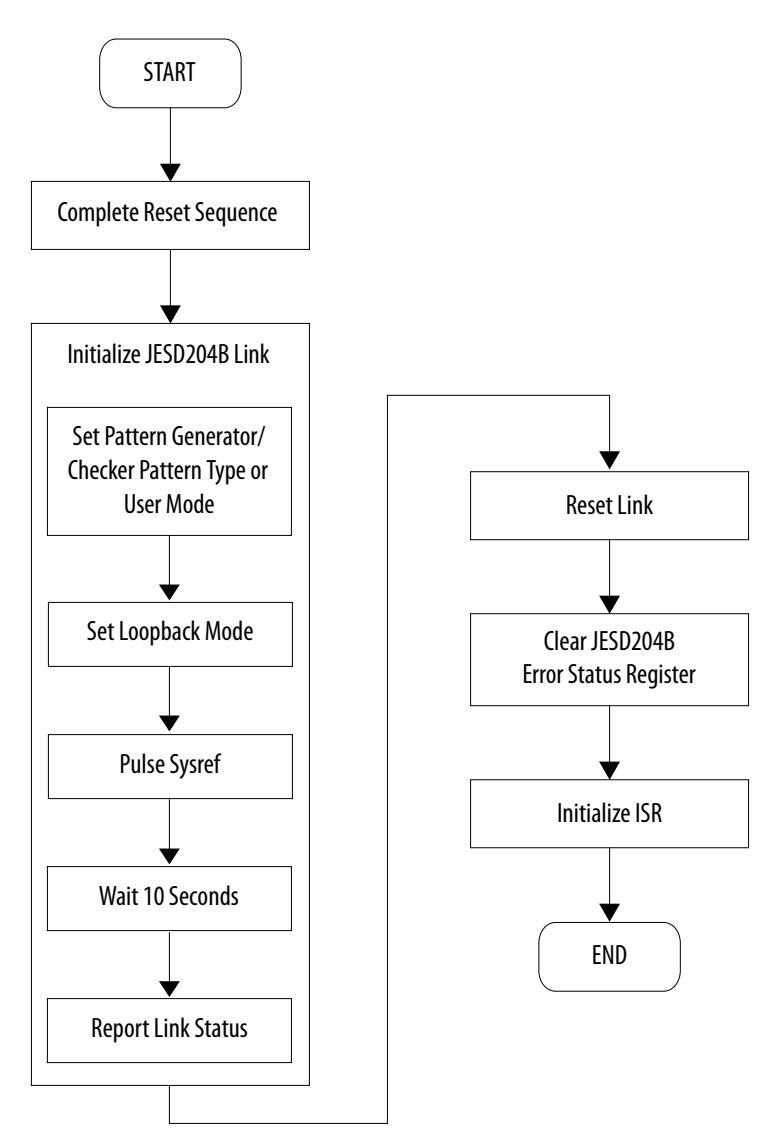

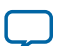

#### <span id="page-93-0"></span>**94 Executing the Software C Code**

The JESD204B link initialization performs the following tasks:

- Set the pattern type or user mode for the pattern generator or checker. The default pattern type is set to PRBS.
- Set the loopback mode. The default is internal serial loopback mode.
- Pulse SYSREF (required to meet Subclass 1 requirements)
- Wait 10 seconds to allow for changes to take effect.
- Report the link status.

#### **Related Information**

**[Selecting and Generating the Design Example](#page-10-0)** on page 11

### **Executing the Software C Code**

To execute the software code and initialize the JESD204B link:

- **1.** Program the device on the board with the FPGA programming file as described in the **[Programming](#page-91-0) [the Device](#page-91-0)** on page 92 section.
- **2.** In the Quartus Prime software, navigate to the Tools menu and select **Nios II Software Build Tools for Eclipse**.
- **3.** In the Select a workspace dialog box, navigate to the software workspace, *<your project>*/ed\_nios/ software and click **OK**.
- **4.** Create a new Nios II application and board support package (BSP) from the template. On the File menu, navigate to New and click **Nios II Application and BSP From Template**.
- **5.** In the Nios II Application and BSP From Template window, enter the following information:
	- SOPC Information File Name: *<your project>*/ed\_nios/jesd204b\_ed\_qsys.sopcinfo
	- Project name: **jesd204** nios ed<sup>(18)</sup>
	- User default location: Checked
	- Templates: Blank Project
- **6.** Click **Next**. Verify that the default BSP name is jesd204\_nios\_ed\_bsp, then click **Finish**. The Nios II application project (jesd204\_nios\_ed) and BSP (jesd204\_nios\_ed\_bsp) appears in the Project Explorer window.
	- **Note:** Whenever you modify and recompile the Quartus project, you must regenerate the BSP files. In the Project Explorer window, right-click the jesd204\_nios\_ed\_bsp project, navigate to Nios II and click **Generate**. This regenerates the BSP files based on your most current compiled Quartus project settings.
- **7.** Import the design example source (\*.c) and header (\*.h) files into the application directory. In the Project Explorer window, right click on the jesd204\_nios\_ed project and click **Import**.
- **8.** In the Import window, select **General** > **File System** as the import source. Click **Next>**.
- **9.** Browse to the *<your project>*/ed\_nios/software/source directory. Check the **source** box on the left panel. This selects all the source and header files in the source directory. Verify that the list of source and header files are as follows:

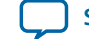

<sup>(18)</sup> You can choose any name for the project. This project name is given for reference purposes only.

- altera\_jesd204\_regs.h
- functions.h
- macros.h
- main.h
- macros.c
- main.c

Verify that the destination folder is jesd204\_nios\_ed. Click **Finish**. All the source and header files should be imported into the jesd204\_nios\_ed project directory.

- **10.**Right-click the jesd204\_nios\_ed\_bsp project, navigate to Nios II and click **BSP Editor**. Under the Drivers tab, check the *enable\_small\_driver* box of the *altera\_avalon\_jtag\_uart\_driver* group and click **Generate**. This setting allows the compilation to proceed without connecting the interrupt ports of the JTAG UART module. After the BSP files have been generated, click **Exit**.
- **11.**Expand the jesd204\_nios\_ed application project in the Project Explorer window and verify that the folder contains all the source and header files.
- **12.**To compile the C code, navigate to the Project menu and select **Build All**. The compiler now compiles the C code into executable code.
- **13.**To download the executable code to the development board, navigate to the Run menu and select **Run Configurations**. In the Run Configurations window, double-click **Nios II Hardware** on the left panel. Check that all run configurations are correct, then click **Run** on the bottom right corner of the window.

The Quartus Prime software downloads the executable code onto the board and the Nios II processor executes the code. The code performs the JESD204B link initialization sequence and exits. You can view the code execution results on the **Nios II Console** tab.

All printf statements in the C code print to this console window. Similarly, all user input functions like getc, gets, and scanf get user input from this console window. At the end of the initialization sequence, the code prints the JESD204B link status to the console. The following tables list the expected values of the link status register report.

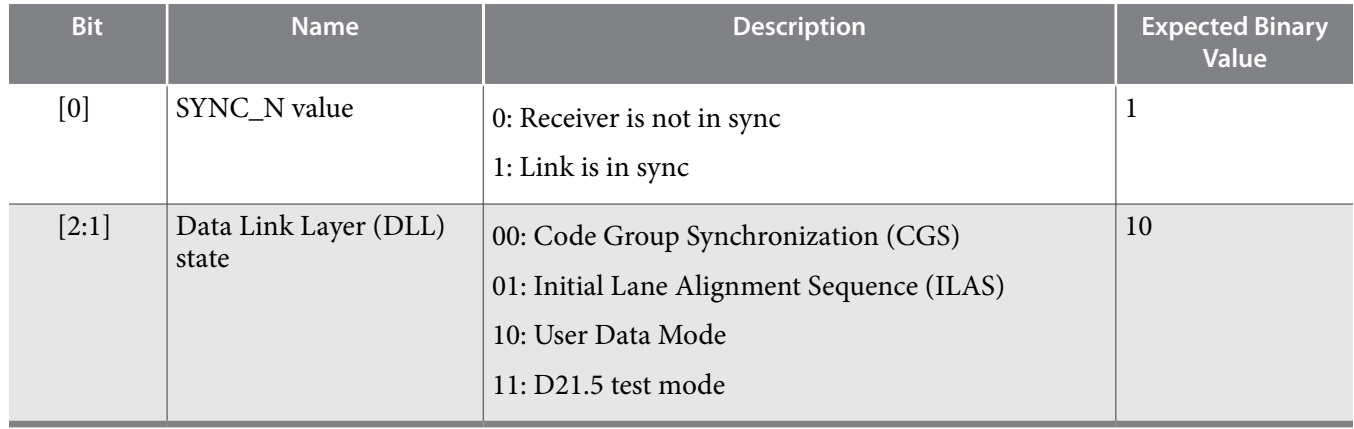

### **Table 39: TX Status 0 Register Bits**

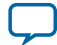

### <span id="page-95-0"></span>**Table 40: RX Status 0 Register Bits**

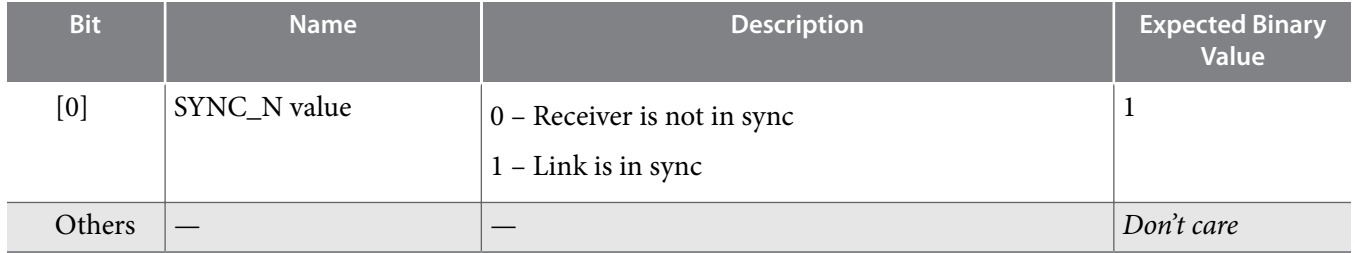

The code also reports the status of the pattern checker. Any pattern checker errors that occur during the initialization period is flagged in the console window.

## **Software Parameters**

The software parameters defined in the main header file, main.h, controls various behaviors of the C code.

### **Table 41: Software Parameters**

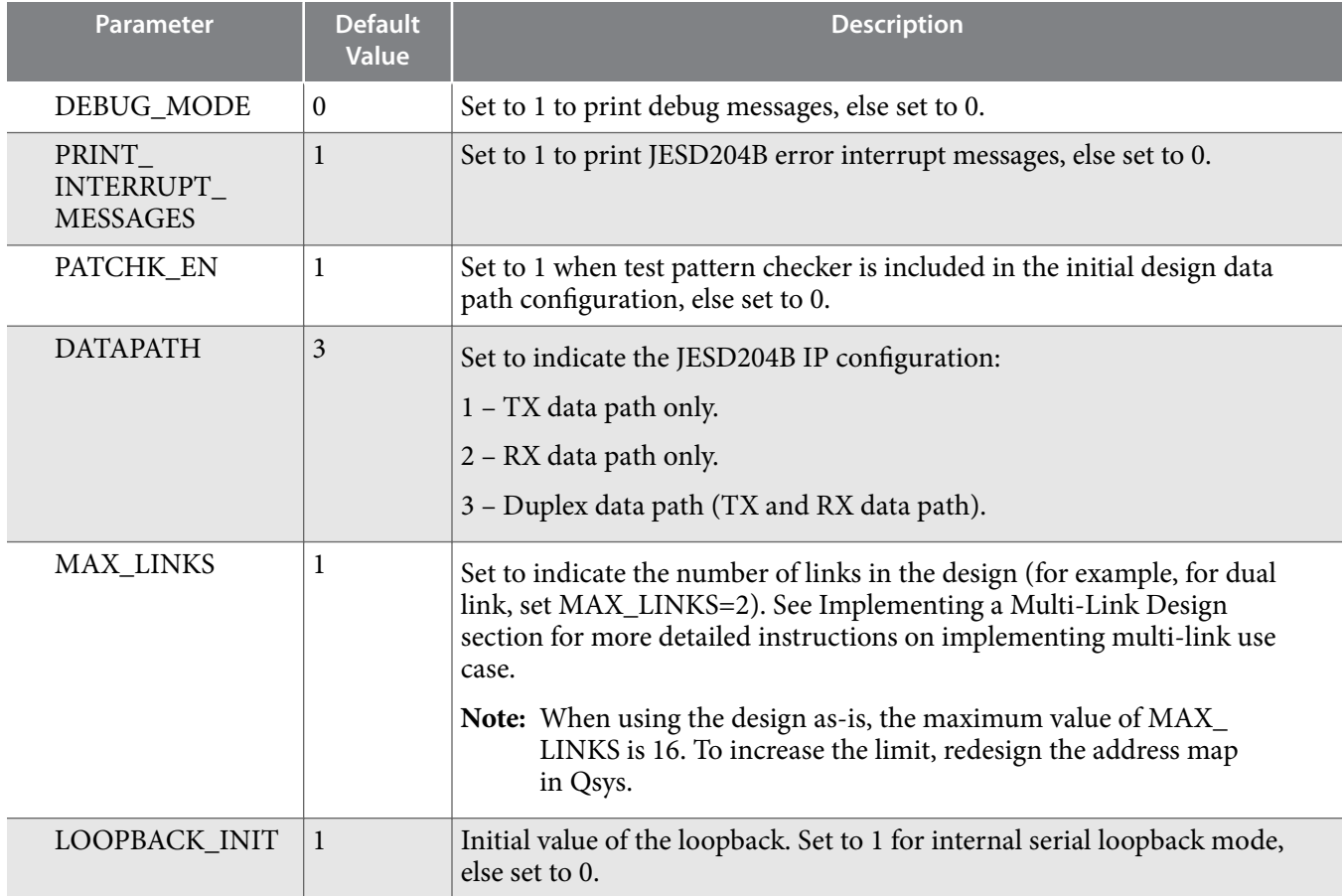

**Altera Corporation JESD204B IP Core Design Example User Guide**

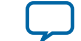

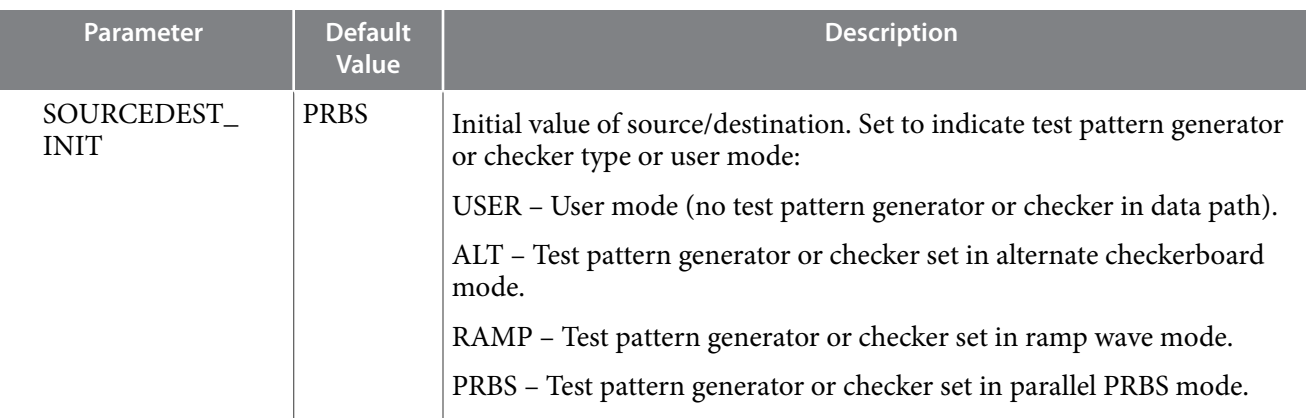

# **Software Interrupt Service Routines (ISR)**

One key feature of the Nios II processor control unit is the ability to handle interrupt requests (IRQ) from peripherals through the software interrupt service routines (ISR).

In this design example, the following peripherals have their IRQ output ports connected to the IRQ input port of the Nios II processor:

- JESD204B IP core TX base layer
- JESD204B IP core RX base layer
- SPI master
- Timer
- Reset sequencer

The software C code included as part of the design example defines the ISRs for the following peripherals:

- JESD204B IP core TX base layer
- JESD204B IP core RX base layer
- SPI master

The ISRs in the C code is a basic routine that performs two tasks:

- Clear IRQ error flag
- Print error type and message (for JESD204B IP core TX and RX base layer ISR only)

Error types and messages printed by the JESD204B IP core TX base layer ISR:

- SYNC\_N error
- SYSREF LMFC error
- DLL data invalid error
- Transport layer data invalid error
- SYNC\_N link reinitialization request
- Transceiver PLL locked error
- Phase compensation FIFO full error
- Phase compensation FIFO empty error

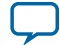

#### **98 Software Functions Description**

Error types and messages printed by the JESD204B IP core RX base layer ISR:

- SYSREF LMFC error
- DLL data ready error
- Transport layer data ready error
- Lane deskew error
- RX locked to data error
- Phase compensation FIFO full error
- Phase compensation FIFO empty error
- Code group synchronization error
- Frame alignment error
- Lane alignment error
- Unexpected K character
- Not in table error
- Running disparity error
- Initial Lane Alignment Sequence (ILAS) error
- DLL error reserve status
- ECC error corrected
- ECC error fatal

The error types correspond to the tx\_err, rx\_err0, and rx\_err1 status registers in the JESD204B IP core TX and RX register maps respectively. The *PRINT\_INTERRUPT\_MESSAGES* parameter in the main.h header file controls the printing of interrupt error messages in the Nios II console window. Set the parameter to 1 (default) to print error messages, else set to 0. Refer to the Software Parameters section for more details. You can modify the ISRs in the C code to customize the interrupt handling response based on your system specifications.

### **Related Information**

**[Software Parameters](#page-95-0)** on page 96

### **Software Functions Description**

The software C code provided with the design example performs basic JESD204B link initialization and exits.

This section describes the functions used in the main.c code and also the macros library that facilitates access to the configuration and status registers (CSR) of the JESD204B design example system. These functions and macros provide the building blocks for you to customize the software code to your system specifications.

### **Functions in main.c Source File**

The function prototypes of the sub functions listed in the table below can be found in the functions.h header file located in the software folder.

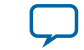

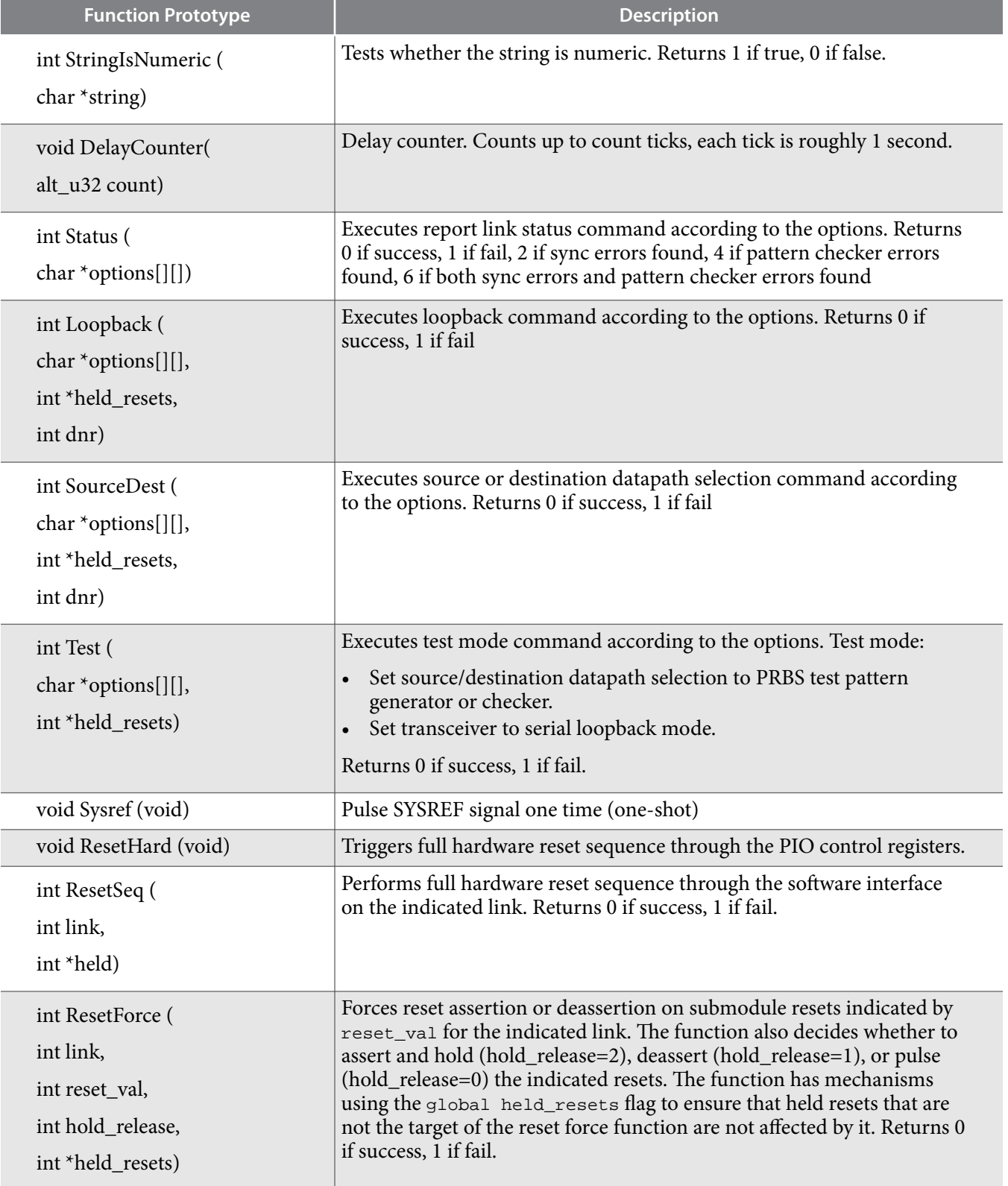

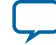

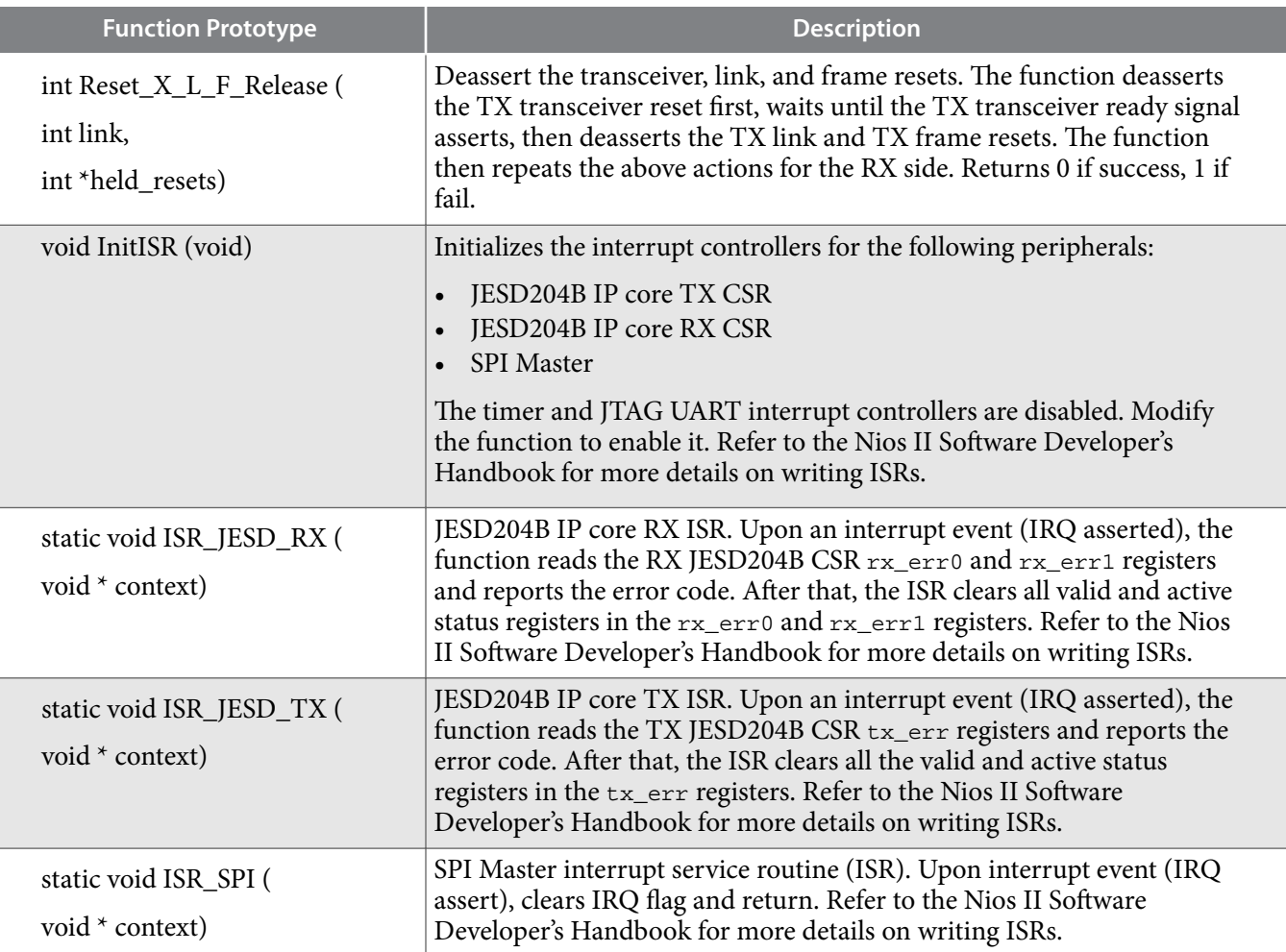

### **Custom Peripheral Access Macros in macros.c Source File**

A set of peripheral access macros are provided for you to access specific information in the CSR of the following peripherals:

- Reset sequencer
- JESD204B TX
- JESD204B RX
- PIO control
- PIO status
- Transceiver Native PHY IP core
- ATX PLL
- Core PLL Reconfiguration

The function prototypes of the macros listed in the table below can be found in the macros.h header file located in the software folder.

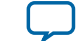

# **Table 43: Custom Peripheral Access Macros in macros.c**

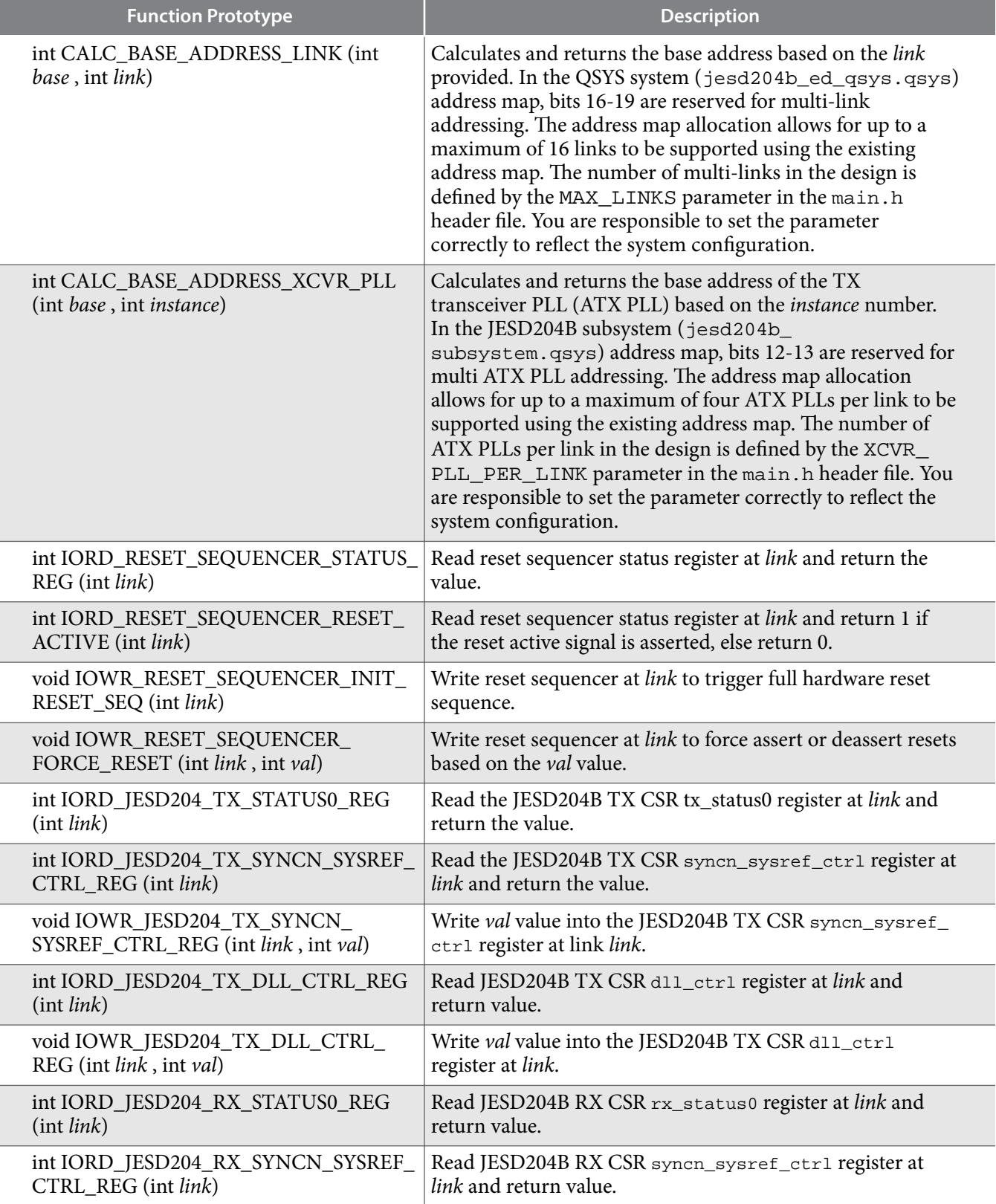

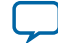

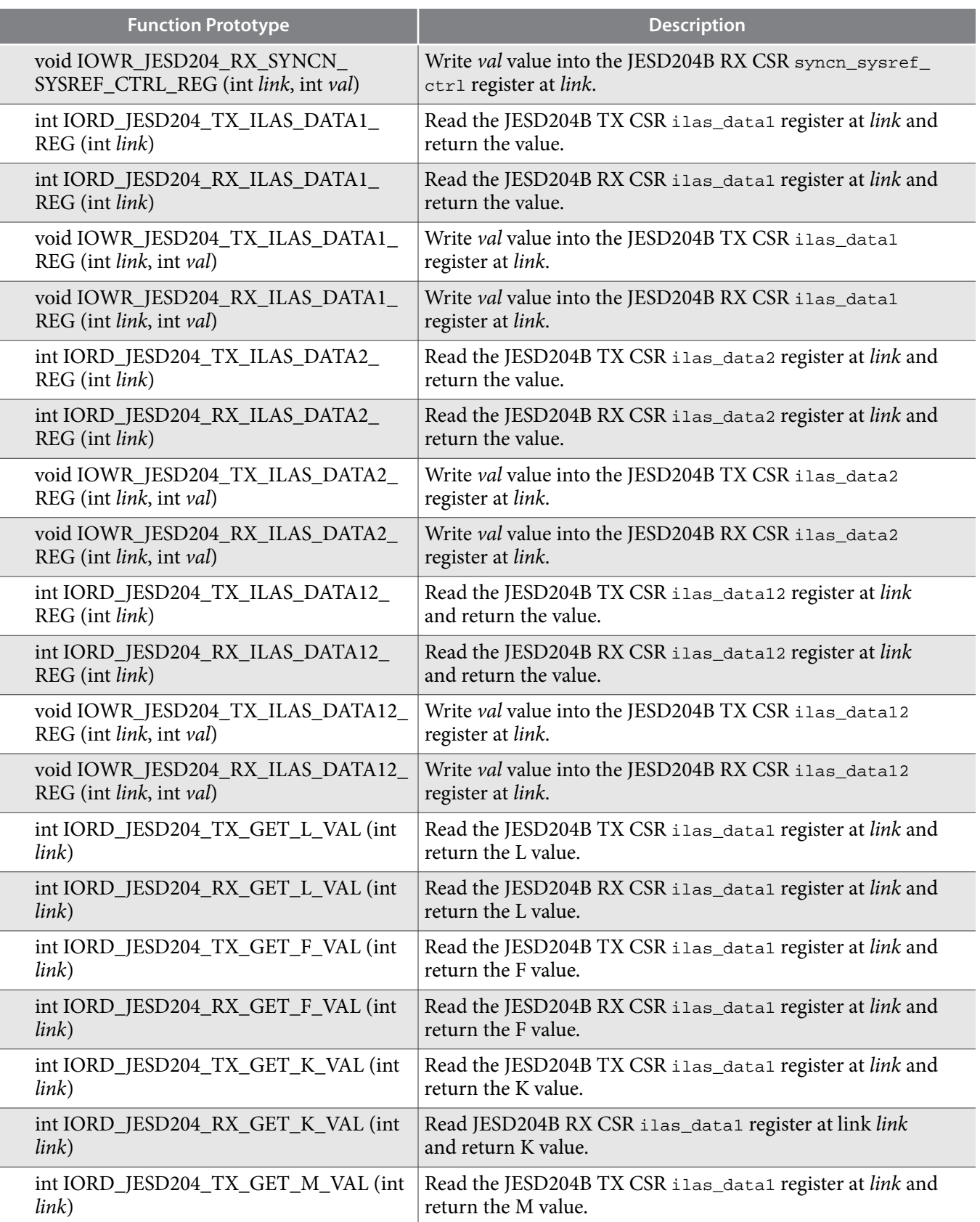

**Altera Corporation JESD204B IP Core Design Example User Guide**

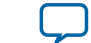

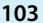

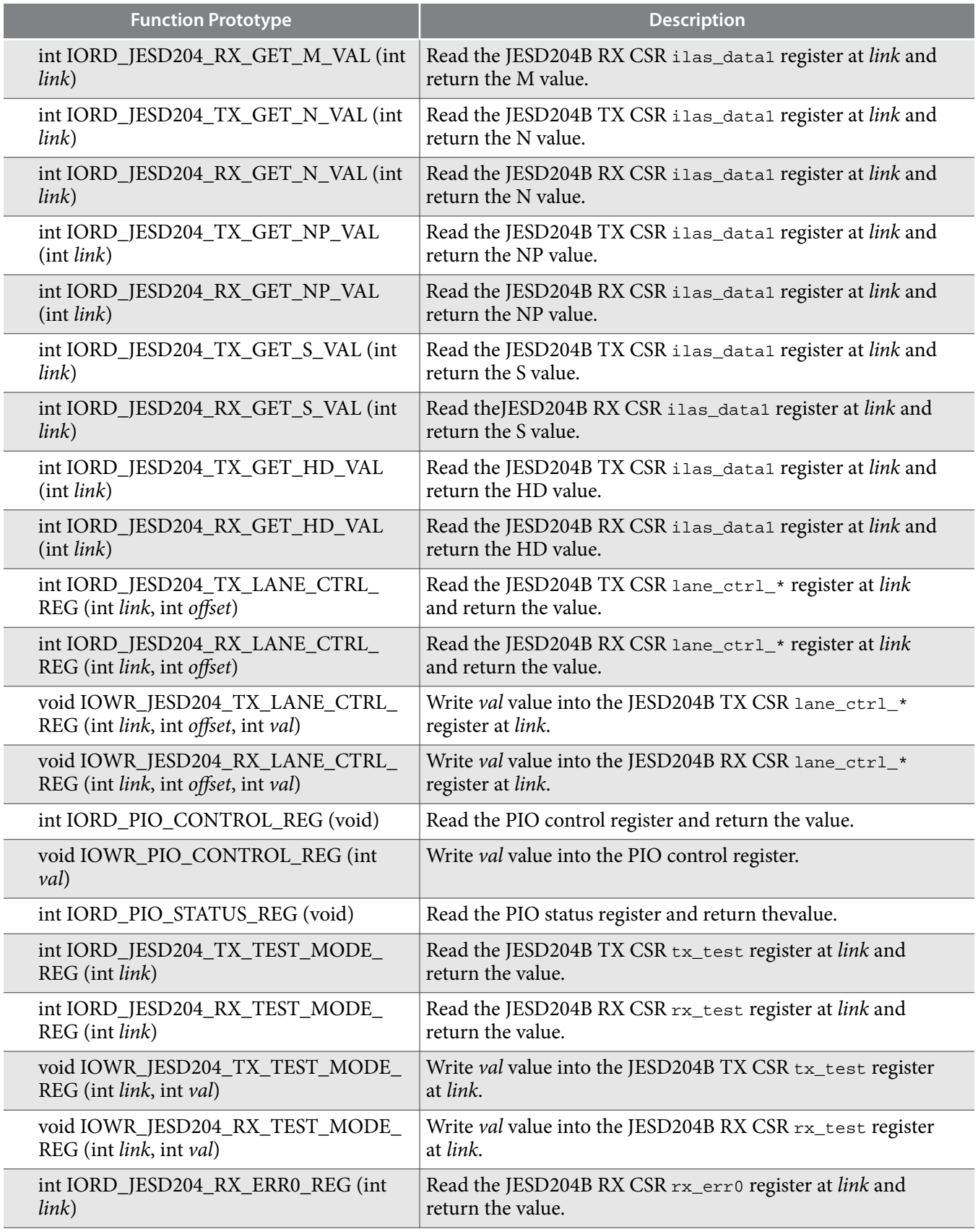

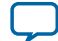

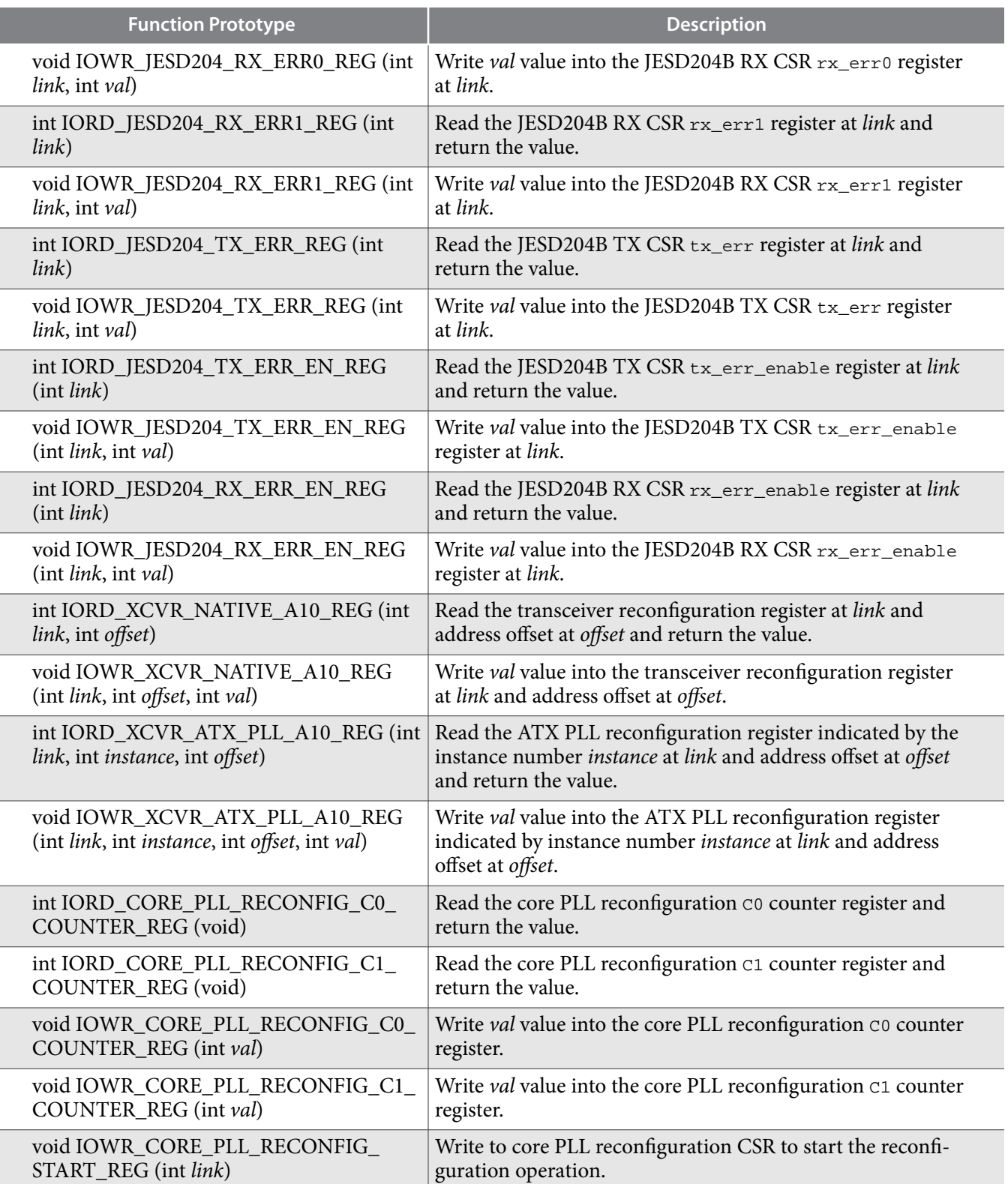

**Altera Corporation JESD204B IP Core Design Example User Guide**

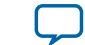

#### **Related Information**

## **[AN 729: Implementing JESD204B IP Core System Reference Design with Nios II Processor As Control](https://documentation.altera.com/#/link/bhc1423797291882/bhc1423797201068) [Unit](https://documentation.altera.com/#/link/bhc1423797291882/bhc1423797201068)**

For an example of a full-featured software C code that includes user command interface to execute various features such as dynamic reconfiguration or external SPI configuration.

# **Customizing the Design Example**

Use the following guidelines if you want to customize the design example that you generate from the IP core's parameter editor.

### **Modifying the JESD204B IP Core Parameters Post-Generation**

In the event that the design examples available does not suit your desired JESD204B IP parameter configuration, you can generate a generic example design and then manually modify the parameters to meet your specifications.

- **1.** Generate a generic design example with Nios II control unit.
- **2.** Open the top level Qsys system (jesd204b\_ed\_qsys.qsys) in Qsys.
- **3.** In the Qsys window, navigate to the File menu and click **Open**. Select jesd204b\_subsystem.qsys and click **Open**.
- **4.** In the System Contents tab, double-click the jesd204b module. This brings up the parameter editor that shows the current parameter settings of the JESD204B IP core. This is the duplicate JESD204B IP core that is generated in the design example folder, not the JESD204B IP core that is generated from the IP tab of the parameter editor, which is stored in a different folder.
- **5.** Modify the IP core parameters of the jesd204b module as per your system specifications. When you are done, navigate to the File menu and click **Save**.
- **6.** In the File menu, click **Open**. Select the top level Qsys project, jesd204b\_ed\_qsys.qsys and click **Open**.
- **7.** Verify that the jesd204b\_subsystem.qsys project has been updated with the new IP parameters for the jesd204b module. Right-click the jesd204b\_subsystem\_0 module and select **Drill into subsystem**. The jesd204b\_subsystem.qsys project opens in the Qsys window. In the System Contents tab, double-click on the jesd204b module and verify that the parameters in the parameters tab match the ones that you have updated earlier. When you are done verifying, click **Move to the top of hierarchy** to move back to the jesd204b\_ed\_qsys.qsys view.
- **8.** Click **Generate HDL** to generate the HDL files needed for Quartus compilation.
- **9.** After the HDL generation is completed, click **Finish** to save your Qsys settings and exit the Qsys window.
- **10.**You have to manually change the system parameters in the top level RTL file to match the parameters that you set in the Qsys project, if applicable. Open the top level RTL file (jesd204b\_ed.sv) in any text editor of your choice.
- **11.**Modify the system parameters at the top of the file to match the new JESD204B IP core settings in the Qsys project, if applicable. Refer to the **[Nios II Processor Design Example System Parameters](#page-82-0)** on page 83 for more details on the system parameters.
- **12.**Save the file and compile the design in Quartus Prime software as per the instructions in the **[Compiling the Design Example for Synthesis](#page-86-0)** on page 87.

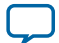

### **106 Changing the Data Rate or Reference Clock Frequency**

# **Changing the Data Rate or Reference Clock Frequency**

When changing the data rate or reference clock frequency, be aware of the relationships between the serial data rate, link clock, and frame clock as described in the Core PLL section and change the PLL output clock settings accordingly to meet the clock frequency requirements.

Also be aware of the F1\_FRAMECLK\_DIV and F2\_FRAMECLK\_DIV frame clock division factor parameters for cases when F=1 or F=2. These parameters further divide down the frame clock frequency requirement so the resulting clock frequency is within bounds of the timing closure for the FPGA core fabric.

To change the serial data rate or reference clock frequency:

- **1.** Open the jesd204b\_subsystem.qsys project in the Qsys window.
- **2.** Double-click the jesd204b module to bring up the parameters editor for the JESD204B IP core.
- **3.** Change the **Data rate** and **PLL/CDR Reference Clock Frequency** values to meet your system require‐ ments.
- **4.** Double-click the xcvr\_atx\_pll\_a10\_0 module to bring up the parameters editor for the ATX PLL module. This is the module that generates the serial clock for the TX transceiver PHY.
- **5.** Under the PLL subtab, locate the **Output Frequency** group and change the PLL output frequency and PLL integer reference clock frequency values to meet your system requirements. Note that the PLL output frequency is half of the PLL output data rate as the clocking of the TX data is in DDR mode. Ensure that the data rate and PLL reference clock values match the parameters that were entered into the jesd204b module.
- **6.** Navigate back to the top level jesd204b\_ed\_qsys.qsys hierarchy.
- **7.** Double-click the core\_pll module to bring up the parameters editor for the core PLL module.
- **8.** Under the PLL subtab, change the **Reference Clock Frequency** value in the **General** group to meet your system requirements. Ensure that the reference clock frequency value matches the ones set for the jesd204b and xcvr\_atx\_pll\_a10\_0 modules. Also change the outclk0 group settings (which correspond to the link clock) and outclk1 group settings (which correspond to the frame clock) where necessary. Ensure that the link\_clk and frame\_clk values satisfy the frequency requirements as described in the Core PLL section.
- **9.** Click **Generate HDL** to generate the design files needed for Quartus Prime compilation.
- **10.**After the HDL generation is completed, click **Finish** to save your Qsys settings and exit the Qsys window.
- **11.**If the frame clock settings (outclk1 of the core\_pll module) are such that F1\_FRAMECLK\_DIV or F2\_FRAMECLK\_DIV values are 1, change the relevant system parameters in the top level design file, jesd204b\_ed.sv.
- **12.**Save the file and compile the design.

### **Implementing a Multi-Link Design**

The design example Qsys projects, top level HDL file, and software C code are designed for easy implementation of a JESD204B multi-link use case. In the Qsys projects, each link in a JESD204B multilink use case corresponds to a single instantiation of the **jesd204b\_subsystem** module, which includes the JESD204B IP core and other supporting modules. This section assumes that each **jesd204b\_subsystem** module in the multi-link design has identical parameter configurations.

In the top level HDL file, each link in a JESD204B multi-link use case corresponds to an instantiation of a transport layer TX and RX pair and a pattern generator and checker pair (assuming duplex data path configuration). The HDL file uses the Verilog generate statement using the system parameter  $\text{LINK}$  as an index variable to generate the requisite number of instances for the multi-link use case. This section

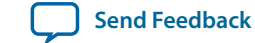

assumes that each transport layer TX and RX pair and pattern generator and checker pair in the multilink design has identical parameter configurations. In the software C code, all software tasks are coded with multi-link capabilities. The *MAX\_LINKS* software parameter in the **main.h** header file defines the number of links in the design. In a multi-link scenario, each software action performs an identical task on each link starting with link 0 and proceeding sequentially until the link indicated by the *MAX\_LINKS* parameter.

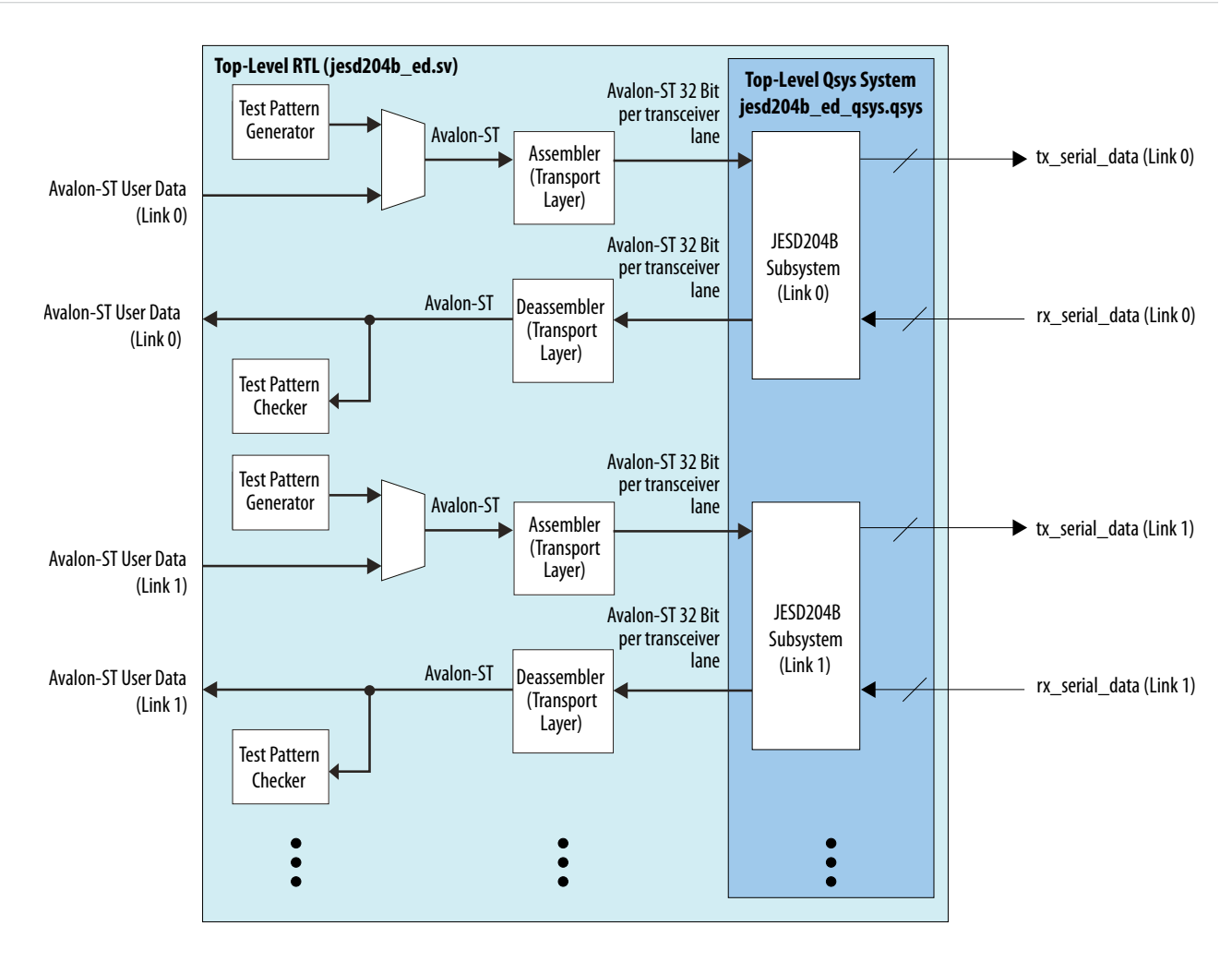

# **Figure 30: Multi-Link Use Case (Data Path Only) Block Diagram**

To implement a multi-link design, you need to perform these procedures:

- **1.** Edit the Qsys project.
- **2.** Edit the top level HDL file.
- **3.** Edit the software C code.

The following sections describe these procedures in detail.

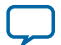

# **Editing the Qsys Project**

- **1.** Open the top level system, jesd204b\_ed\_qsys.qsys, in Qsys.
- **2.** Each JESD204B link is represented by a single jesd204b\_subsystem instantiation. To implement multilinks in Qsys, duplicate the jesd204b\_subsystem instantiations. Right-click the jesd204b\_subsystem\_0 module and select **Duplicate**. This duplicates the jesd204b\_subsystem\_0 module to a new module called jesd204b\_subsystem\_1.
- **3.** Connect the jesd204b\_subsystem\_1 ports as shown in the table below. Any ports not described in the table below should be exported. To export a port, click the **Double-click to export** label in the Export column of the System Contents tab.

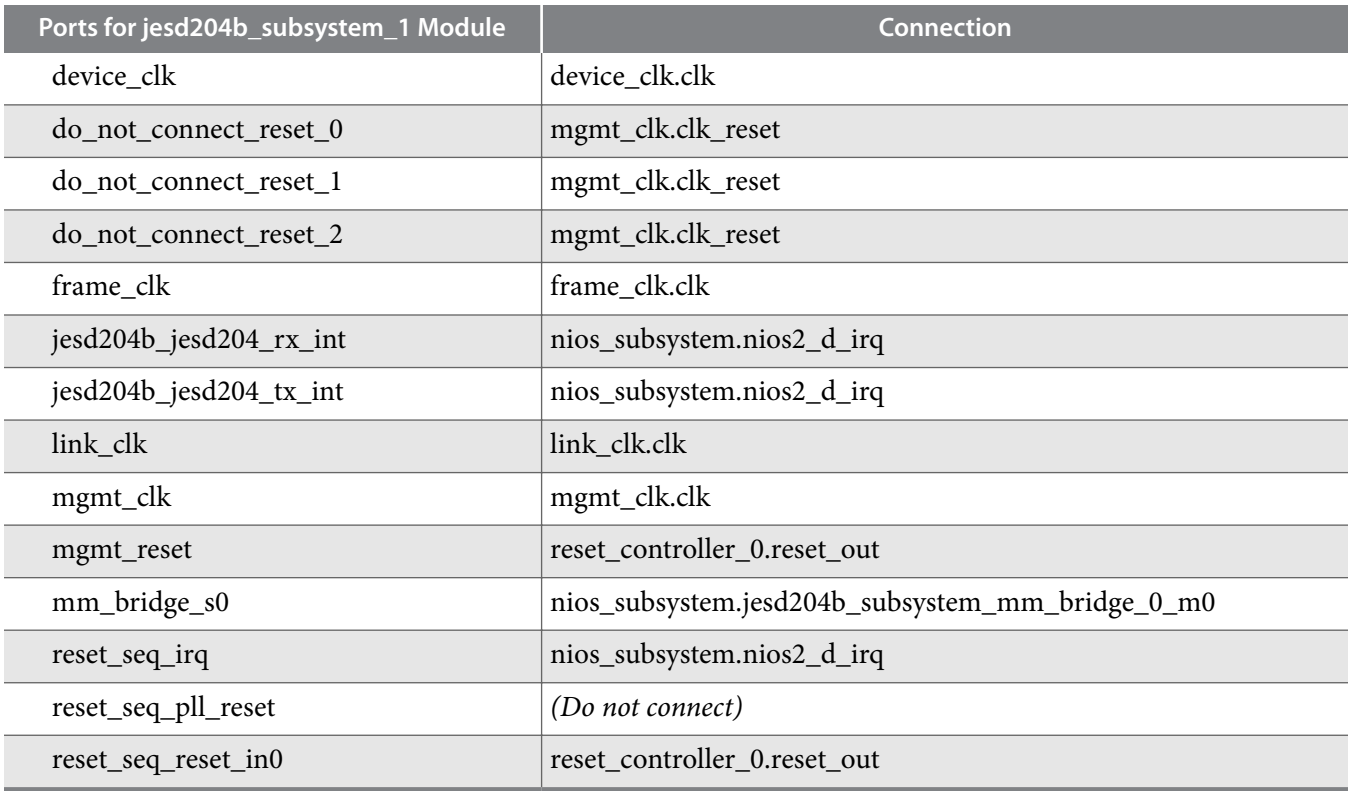

**4.** Adjust the interrupt priorities of the interrupt ports (jesd204b\_jesd204\_rx\_int, jesd204b\_jesd204\_tx\_int, and reset\_seq\_irq) in the new jesd204b\_subsystem\_1 module to meet your system specifications. Click and edit the priority number of the relevant ports in the IRQ column of the System Contents tab. The lower the priority number, the higher the priority.

**5.** Assign the address map of the jesd204b\_subsystem\_1 module in the Address Map tab. Bits 16-19 of the nios\_subsystem-to-jesd204b\_subsystem Avalon-MM bridge are reserved to support multi-links. Assign the address map according to the figure shown below. Bits 16-19 in the address map denotes the link indicator. For subsequent links, increment the link indicator accordingly. The system can support up to 16 links.

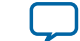
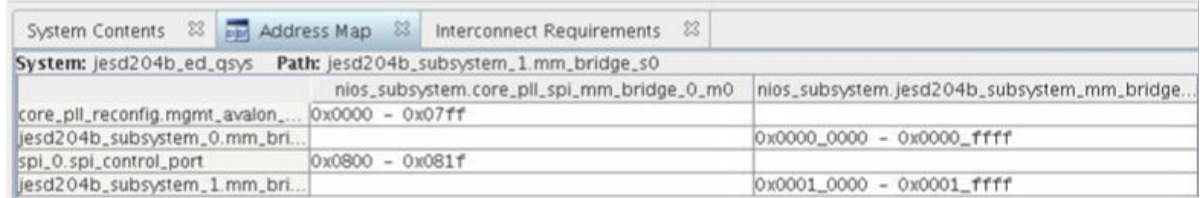

- **6.** Repeat steps 2 5 for subsequent links in your design.
- **7.** Click **Generate HDL** to generate the design files needed for Quartus compilation.
- **8.** After the HDL generation is completed, click **Finish** to save your Qsys settings and exit the Qsys window.

## **Editing the Top Level HDL File**

- **1.** Open the top level HDL file (jesd204b\_ed.sv) in any text editor.
- **2.** Modify the *LINK* system parameter to reflect the number of links in your design.
- **3.** Replace the single-link jesd204b\_ed\_qsys instance with the multi-link instance generated earlier as shown in **[Editing the Qsys Project](#page-107-0)** on page 108.
- **4.** Reconnect all the ports that are similar between the single-link jesd204b\_ed\_qsys instance and the multi-link instance.
- **5.** The ports that are new in the multi-link jesd204b\_ed\_qsys instance are associated with the jesd204b\_subsystem\_1 module. Connect the ports that have the jesd204b\_subsystem\_1\_\* prefix in the same manner as shown below:

.jesd204b\_subsystem\_1\_jesd204b\_txlink\_rst\_n\_reset\_n(tx\_link\_rst\_n[1])

**6.** Save the file and compile the design in the Quartus Prime software.

Ensure that any additional pins that are created from the addition of multi-links (for example, tx\_serial\_data and rx\_serial\_data pins) have proper pin assignments in the Quartus settings file (jesd204b\_ed.qsf).

## **Editing the Software C Code**

- **1.** Open the main.h header file in the *<your project>*/ed\_nios/software directory in any text editor.
- **2.** Change the *MAX\_LINKS* parameter to match the number of links implemented in your design and save the file.
- **3.** Compile and execute the C code as described in **[Executing the Software C Code](#page-93-0)** on page 94.

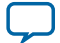

## **JESD204B IP Core Design Example User Guide Document Revision History**

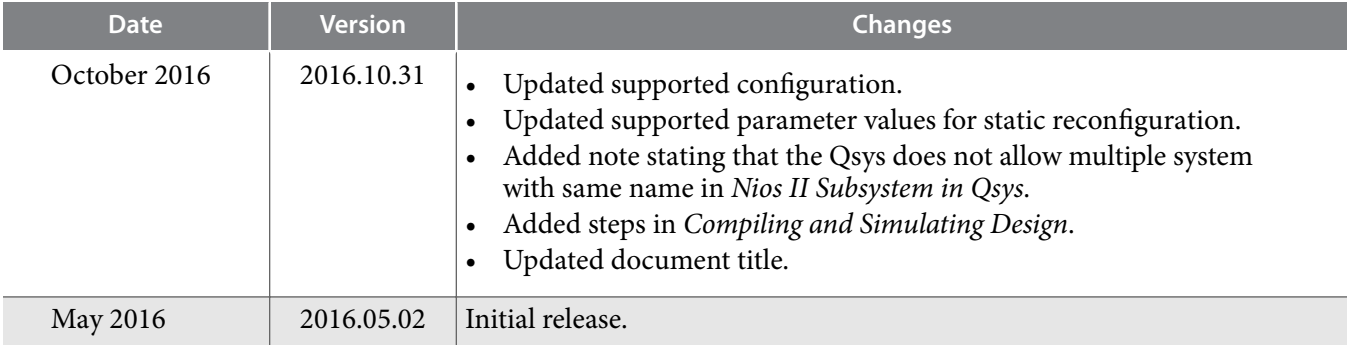

**Altera Corporation JESD204B IP Core Design Example User Guide**

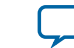

**[Send Feedback](mailto:FPGAtechdocfeedback@intel.com?subject=Feedback%20on%20JESD204B%20IP%20Core%20Design%20Example%20User%20Guide%20(UG-20029%202016.10.31)&body=We%20appreciate%20your%20feedback.%20In%20your%20comments,%20also%20specify%20the%20page%20number%20or%20paragraph.%20Thank%20you.)**